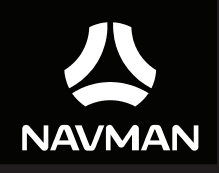

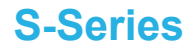

## **Manuel de l'utilisateur du matériel**

## **Importantes informations de sécurité**

#### **A LIRE ATTENTIVEMENT AVANT D'INSTALLER LE PRODUIT DANS UN VÉHICULE**

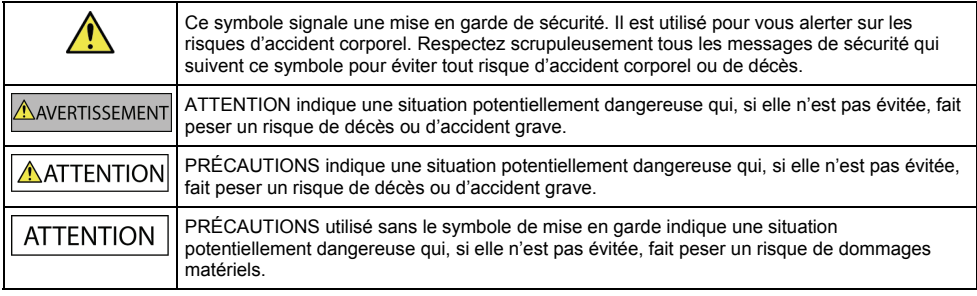

#### AVERTISSEMENT

Le démontage d'un équipement d'origine, l'ajout d'accessoires ou la modification de votre véhicule sont susceptibles d'affecter la sécurité du véhicule et de rendre illégale son utilisation dans certaines juridictions.

Respectez les instructions concernant le produit et toutes les instructions dans le manuel de l'utilisateur de votre véhicule se rapportant aux accessoires et aux modifications.

Consultez les dispositions légales de votre pays ou de votre région concernant la mise en oeuvre d'un véhicule auquel ont été ajoutés des accessoires ou qui a subi des modifications.

Vous êtes seul et entièrement responsable de la mise en place, de la fixation et de l'utilisation de votre Navman de façon à ne pas causer d'accident, de blessure corporelle ou de dommage matériel. Conduisez toujours en respectant les règles de sécurité.

Ne montez pas votre Navman, n'installez pas l'antenne d'une façon qui risquerait d'influencer négativement le fonctionnement en toute sécurité du véhicule, le déploiement des airbags ou des autres équipements de sécurité.

N'agissez pas sur votre Navman pendant que vous conduisez.

Avant d'utiliser votre Navman pour la première fois, vous devez vous familiariser avec votre appareil et avec sa mise en oeuvre.

Sur les routes principales, il se peut que la distance de la sortie calculée par votre Navman soit supérieure à la distance indiquée sur les panneaux de signalisation. Les panneaux de signalisation donnent la distance par rapport au début de la sortie, tandis que votre Navman donne la distance par rapport à l'intersection, c'est-à-dire par rapport à la fin de la rampe ou de la route de sortie. Lorsque vous vous préparez à quitter une route, suivez toujours les informations données sur les panneaux de signalisation.

L'utilisation des informations concernant la sécurité ou l'emplacement des radars automatiques est sujette à la règlementation locale dans le pays d'utilisation. Il est de votre responsabilité de vérifier que vous pouvez utiliser légalement ces informations dans votre pays ou dans le pays dans lequel ces informations seront utilisées.

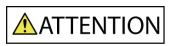

Ne manipulez pas votre Navman lorsqu'il est chaud. Laissez le produit refroidir, à l'abri du soleil.

A pleine puissance, l'écoute prolongée de votre Navman avec le casque audio ou les écouteurs risque de provoquer des dommages auditifs à l'utilisateur.

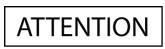

Ne laissez pas votre Navman exposé directement au soleil dans un véhicule sans surveillance et pendant une période prolongée. Toute surchauffe risque d'endommager l'unité.

#### **Pour décourager les vols, ne laissez pas votre Navman, son support de montage ou des câbles exposés à la vue dans un véhicule sans surveillance.**

#### **Mise en garde à l'intention des conducteurs aux Etats-Unis**

Les lois d'Etats tels que l'Arizona, la Californie et le Minnesota interdisent aux conducteurs d'installer des objets sur leur pare-brise pendant la conduite. Veillez bien à consulter et respecter les dernières lois en vigueur dans les différents Etats. Il se peut que la boîte de votre produit propose une autre option de montage ; par ailleurs, les revendeurs proposent aussi d'autres possibilités d'installation. Navman n'assume aucune responsabilité quant aux amendes, pénalités ou dommages qui pourraient résulter du non-respect de la présente mise en garde.

### **Informations de sécurité spécifiques pour le chargeur maison**

#### AVERTISSEMENT

Pour recharger votre Navman à partir du secteur, utilisez le chargeur maison (Modèle : MII050100 ; Entrée : 100-240V CA 50-60Hz ; Sortie : 5V CC 1A Max) fourni par Navman en accessoire (peut être vendu séparément). L'utilisation de tout autre chargeur maison avec votre Navman risque de provoquer un accident corporel grave ou des dommages matériels.

Ne jamais utiliser le chargeur si la fiche ou le cordon électrique sont endommagés.

Ne pas exposer le chargeur à l'humidité ou à l'eau. Ne pas utiliser le chargeur dans un environnement très humide. L'exposition à l'eau risque de provoquer des étincelles électriques ou un incendie.

Ne jamais toucher le chargeur lorsque vous avez les mains ou les pieds mouillés.

Permettez une ventilation adéquate autour du chargeur lorsque vous utilisez le Navman ou lorsque vous rechargez sa batterie interne. Ne pas couvrir le chargeur avec du papier ou tout autre objet susceptible de gêner la ventilation. Ne pas utiliser le chargeur lorsqu'il se trouve dans une boîte de transport ou dans tout autre conteneur.

Assurez-vous que le chargeur est bien connecté à une source d'alimentation respectant les exigences en termes de connexion et de tension électrique. Les exigences en termes de tension électrique se trouvent sur le boîtier du chargeur maison ou sur son emballage.

Ne pas tenter de réparer le chargeur car vous vous exposeriez à un accident corporel. Remplacez le chargeur s'il a été endommagé ou exposé à une trop forte humidité.

### **Informations de sécurité spécifiques concernant la batterie interne**

ANFRTISSEMENT

Le Navman contient une batterie polymère lithium-ion interne non remplaçable. La batterie risque de brûler ou d'exploser si elle est maltraitée, et d'émettre ainsi des produits chimiques dangereux. Pour réduire les risques d'incendie ou de brûlure, ne pas démonter, écraser ou percer la batterie.

Recyclez ou mettez la batterie au rebut en toute sécurité et dans le respect de la règlementation locale. Ne jetez pas la batterie au feu ou dans l'eau.

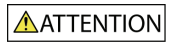

Utilisez exclusivement le chargeur maison correct (vendu séparément) ou le chargeur de voiture fourni par Navman pour recharger la batterie interne du Navman.

Utlisez exclusivement la batterie interne du Navman avec le Navman.

La batterie du Navman arrête de se recharger lorsque la température ambiante est inférieure à 0°C (32°F) ou supérieure à 45°C (113°F).

**Le non-respect de ces avertissements et mises en garde risque de provoquer un décès, un accident corporel ou des dommages matériels. Navman n'assumera aucune responsabilité en cas de décès, de blessure corporelle ou de dommages matériels qui seraient induits pas l'utilisation de votre Navman ou par son utilisation illégale.**

## Table des matières

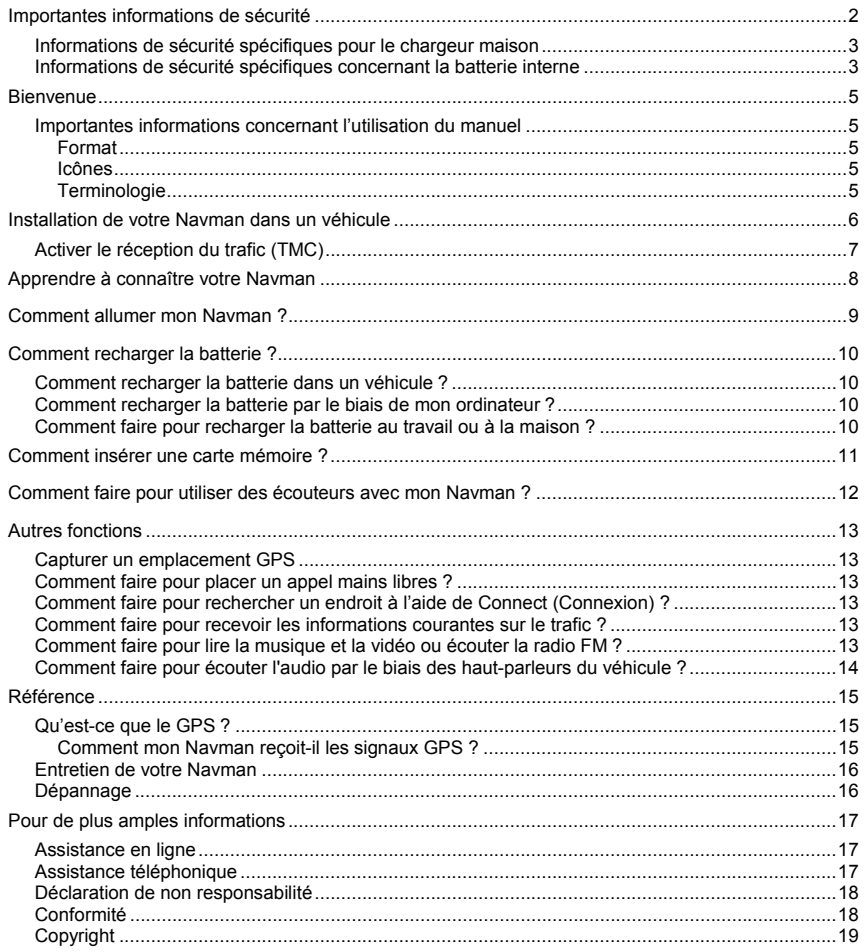

## **Bienvenue**

Merci d'avoir choisi ce Navman. Veuillez lire attentivement le présent manuel avant d'utiliser votre Navman pour la première fois. Conservez ce manuel en lieu sûr et servez-vous en comme premier document de référence.

### **Importantes informations concernant l'utilisation du manuel**

Il est important de comprendre les termes et conventions typographiques utilisés dans ce manuel.

#### **Format**

Les formats de texte signalés ci-dessous permettent d'identifier des informations particulières :

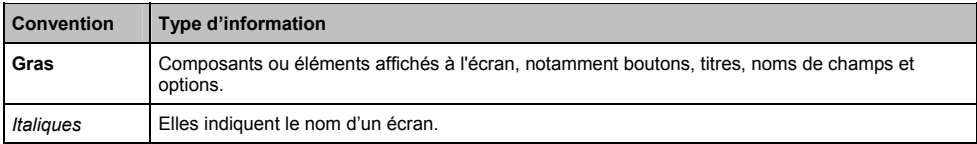

#### **Icônes**

Les icônes suivantes sont utilisées tout au long du présent manuel :

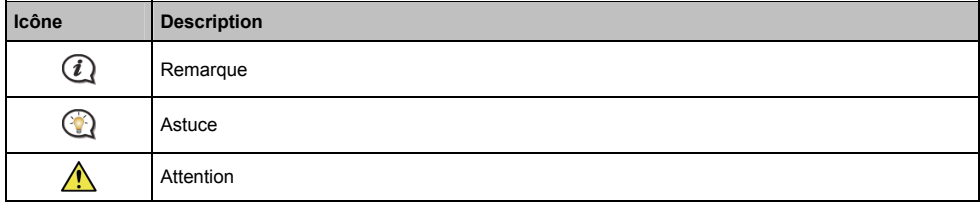

#### **Terminologie**

Les termes suivants sont utilisés tout au long du présent manuel pour décrire les actions accomplies par l'utilisateur.

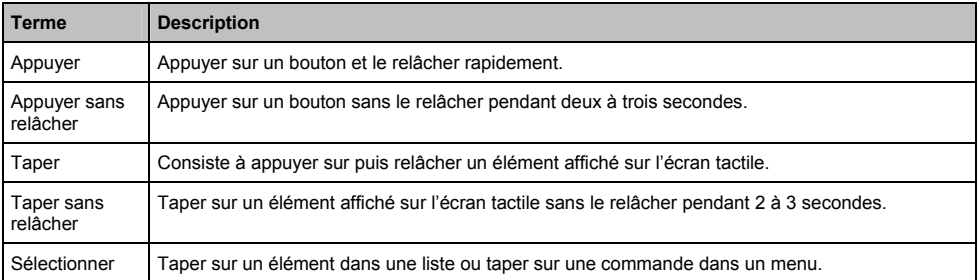

## **Installation de votre Navman dans un véhicule**

#### **ATTENTION :**

- Ne jamais monter votre Navman d'une façon qui pourrait gêner le champ de vision du conducteur.
- Si le pare-brise est teinté avec un revêtement réfléchissant, il se peut qu'il soit athermique et influe sur la réception GPS. Dans ce cas, veuillez monter votre Navman dans une « zone dégagée ».
- Pour protéger votre Navman contre les brusques variations de courant, ne branchez le chargeur de voiture qu'après le démarrage du moteur.

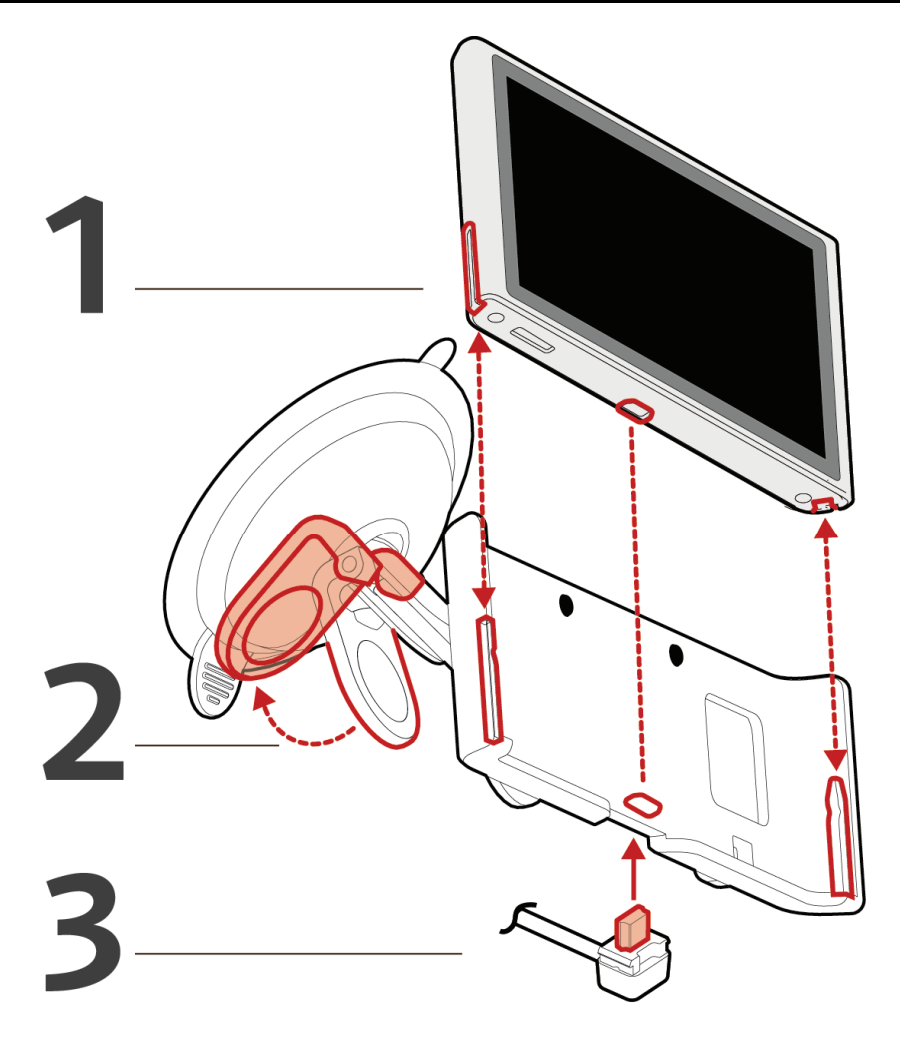

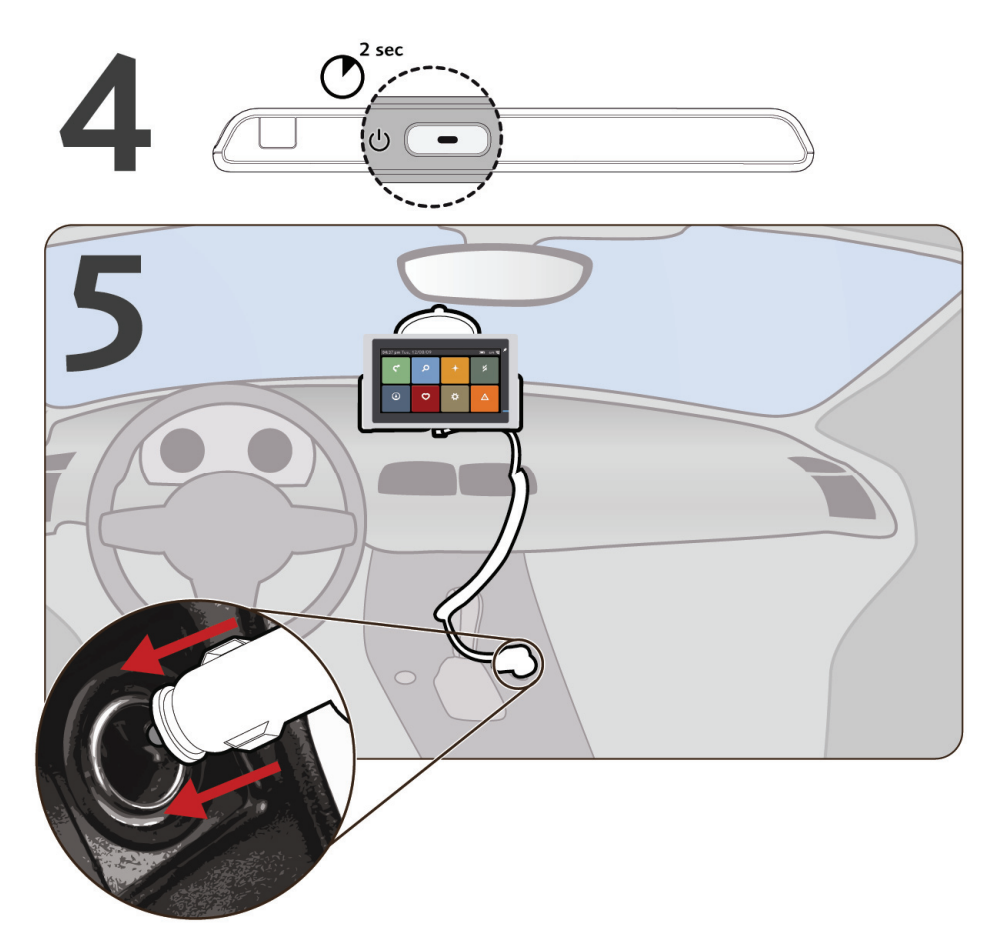

### **Activer le réception du trafic (TMC)**

**Les informations de trafic ne sont pas disponibles sur tous les modèles et ne sont disponibles que dans certains pays.** 

Selon le modèle de votre Navman, vous pouvez recevoir les informations en direct concernant le trafic de l'une des deux façons suivantes :

- Si votre Navman possède un récepteur TMC intégré, vous pouvez recevoir les informations en direct concernant le trafic par le biais du chargeur de voiture qui sert d'antenne.
- Si votre Navman ne possède pas de récepteur TMC intégré, vous devez installer le kit d'accessoire TMC (vendu séparément).

Pour les informations concernant l'utilisation des informations de trafic sur votre Navman, veuillez vous reporter au *Manuel de l'utilisateur des logiciels*.

## **Apprendre à connaître votre Navman**

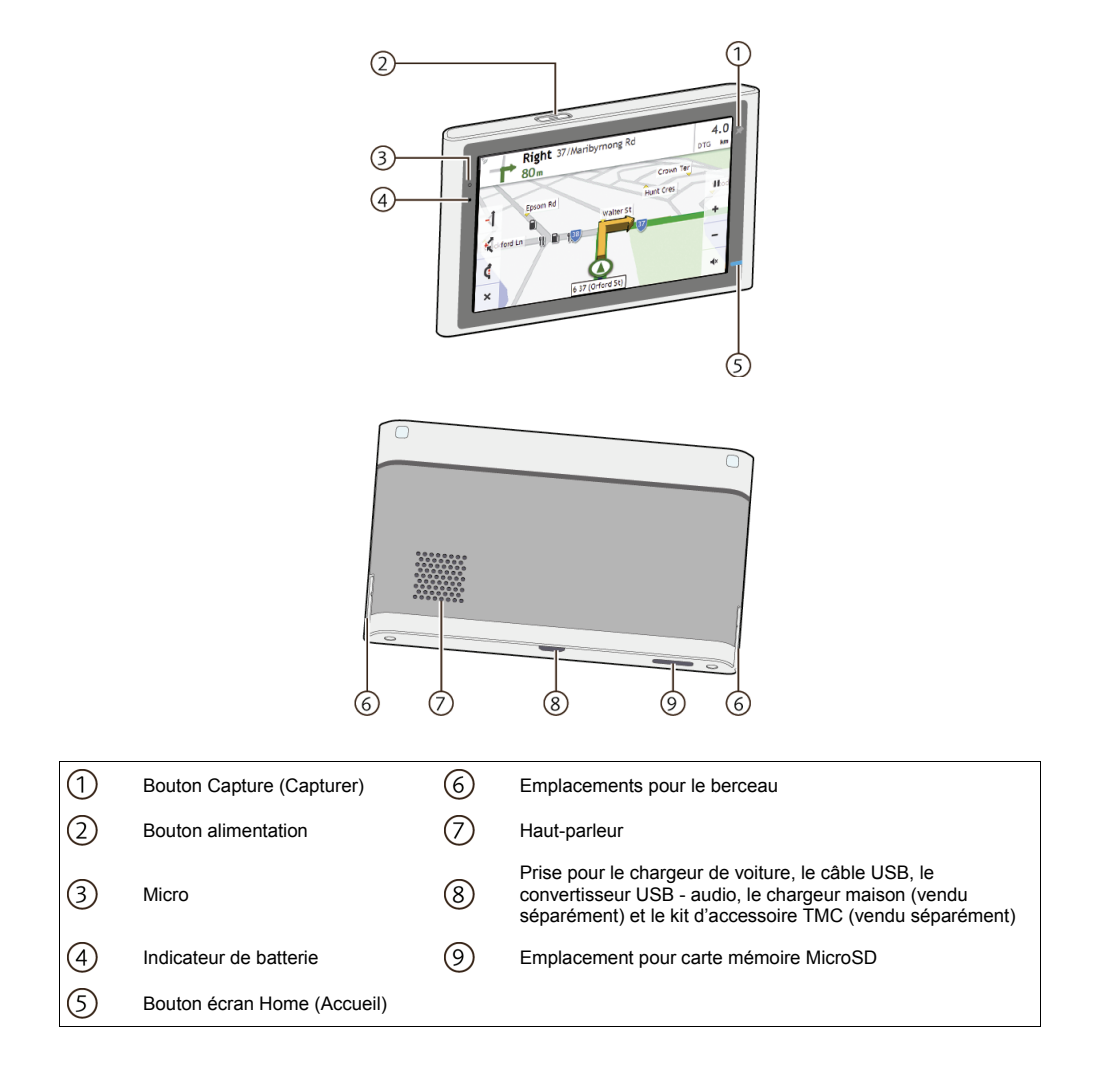

## **Comment allumer mon Navman ?**

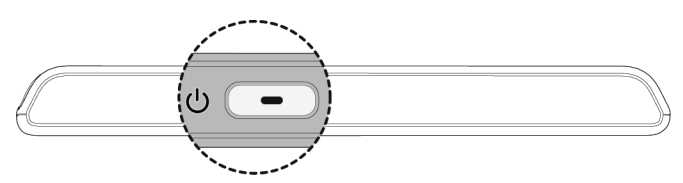

Pour allumer votre Navman, appuyez sur 5 sans le relâcher pendant deux secondes.

Pour éteindre votre Navman, appuyez sur 5 sans le relâcher pendant deux secondes.

Pour verrouiller l'écran pendant que vous écoutez de la musique ou que vous êtes en mode Pedestrian (Piéton), appuyez sur 5, puis tapez sur **Lock (Verrouiller)**.

Pour déverrouiller l'écran, appuyez sur 5, puis tapez sur **Unlock (Déverrouiller)**.

Pour basculer en mode veille, appuyez sur 5, puis tapez sur **Sleep (Veille)**.

Pour quitter le mode veille, appuyez sur 5.

## **Comment recharger la batterie ?**

Votre Navman possède une batterie interne qui, à pleine charge, devrait fournir de l'énergie pour une heure maximum.

 $\mathbb G$  Il se peut que la batterie ne soit pas à pleine charge lorsque vous utilisez votre Navman pour la première fois.

**ATTENTION :** Pour garantir à la batterie des performances optimales, faites attention à ce qui suit :

- Ne pas recharger la batterie lorsque la température est élevée (p.ex. en plein soleil).
- Il n'est pas nécessaire de décharger complètement la batterie avant de la charger.
- Lorsque vous rangez votre Navman pendant une période prolongée, veillez bien à recharger complètement la batterie au moins une fois toutes les deux semaines.

Le voyant indicateur de batterie du Navman indique le niveau de charge de la batterie interne :

- **Vert** batterie à pleine charge
- **Orange** batterie en charge

### **Comment recharger la batterie dans un véhicule ?**

Pour recharger votre Navman dans un véhicule, branchez le chargeur de voiture sur « à la base de votre Navman, et branchez l'autre extrémité sur la prise d'alimentation du véhicule.

### **Comment recharger la batterie par le biais de mon ordinateur ?**

 Pour un résultat de charge optimal, vérifiez que votre Navman est bien éteint lorsqu'il est connecté à votre ordinateur.

- 1. Allumez votre ordinateur.
- 2. Placez la plus grande extrémité du câble USB directement sur un port USB de votre ordinateur (pas sur un hub USB) et branchez l'extrémité plus petite sur  $\stackrel{\bullet}{\leftrightarrow}$  à la base de votre Navman.

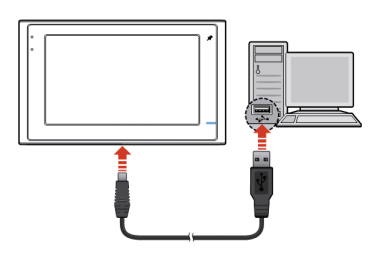

**ATTENTION :** Lorsque votre Navman est allumé et connecté à un ordinateur, ce dernier le reconnaît comme étant un périphérique de stockage de masse externe. Ne PAS supprimer quelque fichier préinstallé que ce soit sur votre Navman. La suppression des fichiers risque de provoquer un dysfonctionnement de votre Navman.

#### **Comment faire pour recharger la batterie au travail ou à la maison ?**

Pour recharger votre Navman sur une prise électrique du secteur, branchez le câble du chargeur maison sur << base du Navman et le cordon d'alimentation du chargeur sur la prise électrique.

Le chargeur maison n'est pas fourni avec tous les modèles et peut être acheté séparément.

## **Comment insérer une carte mémoire ?**

**ATTENTION :** Ne pas appliquer de pression au centre de la carte mémoire.

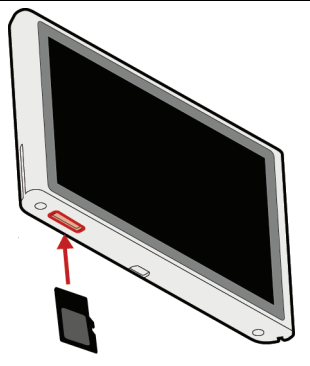

Tenez la carte MicroSD par les bords et insérez-la doucement dans l'emplacement avec l'étiquette orientée vers l'avant du Navman.

 Pour enlever la carte, appuyez doucement sur le bord supérieur de la carte de façon à la déverrouiller, puis tirez-la hors de l'emplacement.

## **Comment faire pour utiliser des écouteurs avec mon Navman ?**

**Il se peut que le convertisseur USB-audio ne soit pas inclus avec votre Navman.**

Pour utiliser un casque audio ou des écouteurs, connectez-le(s) à votre Navman par le biais du convertisseur USB-audio.

 $\textcircled{1}$  Le casque audio ou les écouteurs ne sont pas inclus avec votre Navman.

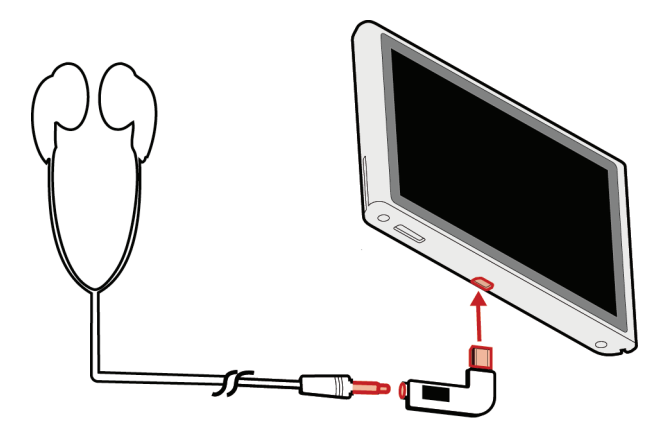

## **Autres fonctions**

## **Capturer un emplacement GPS**

Vous pouvez capturer les coordonnées GPS de l'endroit où vous vous trouvez en appuyant sur

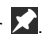

La fonction de capture n'est disponible que si votre Navman a acquis la position GPS.

 Pour de plus amples informations concernant la capture, veuillez vous reporter au *Manuel de l'utilisateur des logiciels*.

## **Comment faire pour placer un appel mains libres ?**

#### **La fonction d'appel mains libres n'est pas disponible sur tous les modèles.**

Si vous disposez d'un téléphone mobile avec technologie sans fil *Bluetooth*, vous pouvez utiliser votre Navman comme un kit de voiture mains libres. Avant de pouvoir utiliser cette fonction, vous devez jumeler votre téléphone mobile avec votre Navman.

Assurez-vous que la fonction sans fil *Bluetooth* de votre téléphone mobile a bien été activée avant de lancer le jumelage.

 Pour les informations concernant le jumelage, et le placement et la réception des appels téléphoniques, veuillez vous reporter au *Manuel de l'utilisateur des logiciels*.

### **Comment faire pour rechercher un endroit à l'aide de Connect (Connexion) ?**

**La fonction Connect (Connexion) n'est pas disponible sur tous les modèles et n'est disponible que dans certains pays.** 

Avec la fonction Connect (Connexion), vous pouvez rechercher en ligne des endroits près d'un lieu spécifique.

 $\overline{u}$  Pour pouvoir utiliser la fonction Connect (Connexion), votre Navman doit être jumelé avec votre téléphone mobile. Si votre Navman n'est pas jumelé avec votre téléphone mobile, l'écran *Bluetooth* s'affiche.

 Pour de plus amples informations concernant la fonction Connect (Connexion) et l'utilisation de la connexion sans fil Bluetooth, veuillez vous reporter au *Manuel de l'utilisateur des logiciels*.

### **Comment faire pour recevoir les informations courantes sur le trafic ?**

**Les informations de trafic ne sont pas disponibles sur tous les modèles et ne sont disponibles que dans certains pays.** 

Vous pouvez recevoir les informations courantes concernant le trafic sur votre Navman à l'aide du service TMC (Traffic Message Channel : Canal messages trafic). Le service TMC ne nécessite aucun abonnement. Selon le modèle de votre Navman, il se peut que vous ayez besoin d'un kit d'accessoire TMC (vendu séparément).

 Pour de plus amples informations concernant Traffic (Trafic), veuillez vous reporter au *Manuel de l'utilisateur des logiciels.*

### **Comment faire pour lire la musique et la vidéo ou écouter la radio FM ?**

**La lecture vidéo n'est pas disponible sur tous les modèles et n'est disponible que dans certains pays.** 

A l'aide de Media (Média), vous pouvez sélectionner les fichiers musique ou vidéo que vous avez téléchargés sur votre Navman ou qui se trouvent sur votre carte MicroSD. Vous pouvez aussi écouter les stations de radio FM et les enregistrer pour pouvoir les écouter plus tard.

 Pour de plus amples informations concernant la lecture de la musique et de la vidéo et l'écoute de la radio FM, veuillez vous reporter au *Manuel de l'utilisateur des logiciels*.

### **Comment faire pour écouter l'audio par le biais des haut-parleurs du véhicule ?**

#### **La réception FM n'est pas disponible sur tous les modèles.**

Votre Navman peut être configuré de façon à transmettre le son sur une fréquence FM déterminée que vous pouvez recevoir sur votre autoradio. Cela signifie que vous pouvez entendre fort et clair, par le biais des haut-parleurs de votre véhicule, les instructions de navigation audio de la carte, la radio, les fichiers mp3 et les fichiers audio vidéo.

 Pour de plus amples informations concernant la transmission FM, veuillez vous reporter au *Manuel de l'utilisateur des logiciels.*

## **Qu'est-ce que le GPS ?**

Le GPS (Global Positioning System : Système de positionnement global) est disponible à tout moment, gratuitement, et a une précision de l'ordre de 5 m (15 pieds). La navigation GPS est rendue possible par un réseau de satellites en orbite autour de la Terre à une altitude de 20.200 km (12.552 miles) environ. Chaque satellite transmet une série de signaux qui sont utilisés par les récepteurs GPS, comme votre Navman, pour déterminer la position exacte. Bien qu'un récepteur GPS soit capable de détecter à tout moment les signaux venant de 12 satellites à la fois, seuls quatre signaux sont nécessaires pour obtenir une "position GPS" (latitude et longitude), pour les systèmes de navigation des véhicules.

#### **Comment mon Navman reçoit-il les signaux GPS ?**

Votre Navman reçoit les signaux GPS par le biais de l'antenne GPS interne. Pour garantir une puissance optimale au signal GPS, assurez-vous que votre Navman est bien à l'extérieur, ou dans un véhicule qui est à l'extérieur, et qu'il a une vue dégagée du ciel. Habituellement, la réception GPS n'est pas affectée par les conditions météorologiques, mais il reste cependant possible qu'une forte pluie ou une neige abondante gêne votre réception.

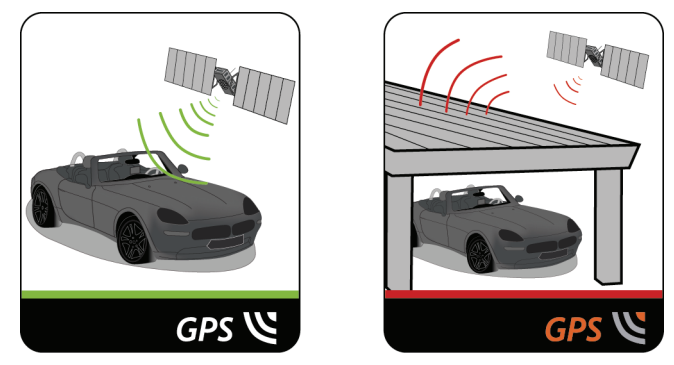

 Pour de plus amples informations concernant le GPS, veuillez vous reporter au guide *GPS Navigation - Frequently Asked Questions (Navigation GPS – Questions fréquentes)* qui se trouve sur le DVD d'accompagnement.

## **Entretien de votre Navman**

Prenez bien soin de votre Navman pour assurer son bon fonctionnement et limiter les risques de dommages causés à votre Navman.

- Conservez votre Navman à l'abri d'une humidité excessive et des températures extrêmes.
- Evitez d'exposer votre Navman aux rayons du soleil ou à une lumière ultraviolette puissante pendant une période de temps prolongée.
- Ne placez rien sur votre Navman, ne faites pas tomber d'objet dessus.
- Ne laissez pas tomber votre Navman, ne le soumettez pas à un choc violent.
- Ne faites pas subir à votre Navman des changements brusques et importants de températures. Cela risquerait de provoquer de la condensation à l'intérieur de l'unité, ce qui risquerait d'endommager votre Navman. Si de la condensation se forme, laissez au Navman le temps de sécher complètement avant de l'utiliser.
- La surface de l'écran risque d'être rayée facilement. Evitez de la toucher avec des objets pointus. Vous pouvez protéger votre écran contre les rayures mineures en installant un film protecteur d'écran générique non adhésif spécialement conçu pour les appareils portables avec panneau LCD.
- Ne nettoyez jamais votre Navman pendant qu'il est allumé. Utilisez un chiffon doux et non pelucheux pour essuyer l'écran et l'extérieur de votre Navman.
- N'utilisez pas de mouchoirs en papier pour nettoyer l'écran.
- Ne tentez en aucun cas de démonter, de réparer ou d'apporter quelque modification que ce soit à votre Navman. Les tentatives de démontage, de modification ou de réparation risqueraient d'endommager votre Navman, voire de provoquer un accident corporel ou des dommages matériels, et sont de nature à annuler toute garantie.
- Ne stockez pas, ne transportez pas de liquides ou de gaz inflammables, ou de matières explosives, dans le même compartiment que votre Navman, ses éléments ou ses accessoires.

### **Dépannage**

Si vous rencontrez un problème que vous n'arrivez pas à résoudre, demandez de l'aide à un centre de réparation agréé.

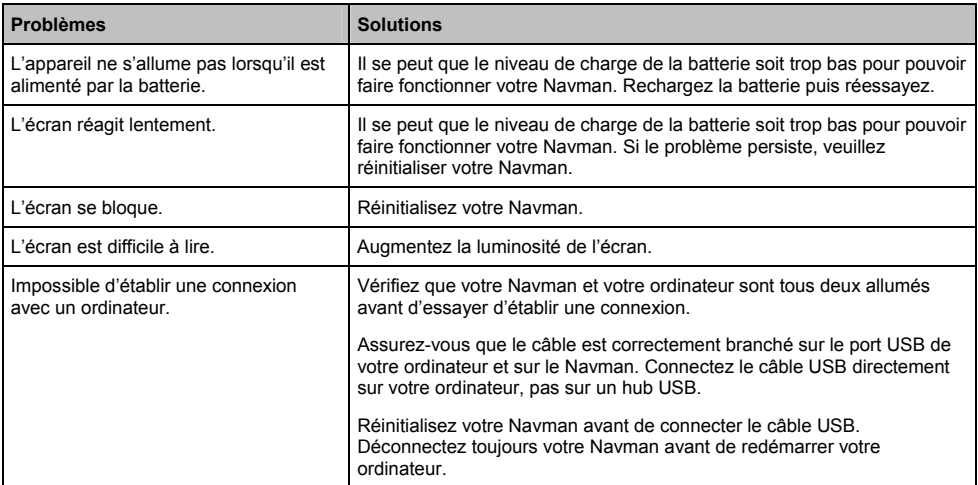

## **Pour de plus amples informations**

## **Assistance en ligne**

Pour l'aide et l'assistance 7 jours sur 7, 24 heures sur 24, concernant les produits Navman, veuillez visiter notre site web d'Assistance technique à : support.navman.com

## **Assistance téléphonique**

Si votre produit est défectueux ou si souhaitez parler à un membre de notre équipe d'Assistance technique, veuillez appeler le numéro suivant dans votre région :

#### **France**

+33 (0) 8 21 23 10 39

## **Déclaration de non responsabilité**

Navman applique une politique de développement continu. Navman se réserve le droit d'apporter des modifications et des améliorations à tous les produits décrits dans le présent document, et ceci sans préavis. Navman ne garantit pas que le présent document ne comporte pas d'erreurs. Les captures d'écrans et autres présentations données dans le présent manuel sont susceptibles de différer des écrans et présentations réels générés par le produit lui-même. Ces différences sont cependant minimes et le produit lui-même proposera les fonctionnalités présentées dans le présent Manuel de l'utilisateur sur tous les aspects matériels.

### **Conformité**

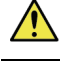

**ATTENTION :** Ce produit, son emballage et ses composants contiennent des produits chimiques dont l'Etat de Californie a reconnu qu'ils pouvaient causer des cancers, des défauts congénitaux ou des troubles du système reproducteur. Cet avis est donné conformément aux dispositions de la Proposition 65 de la Californie.

 $\mathcal Q$  pour des besoins d'identification règlementaire, Navman S-Series s'est vu attribuer le numéro de modèle N214.

Le fabricant n'est en aucun cas responsable des interférences qui seraient causées à la réception radio et télévision par des modifications de cet équipement. De telles modifications pourraient être de nature à priver l'utilisateur de son droit d'utiliser cet équipement.

Les étiquettes appliquées sur l'extérieur de votre Navman indiquent les règlementations que respecte votre modèle. Veuillez **lire les étiquettes sur votre Navman et vous reporter aux déclarations correspondantes dans le présent chapitre. Certaines notices ne s'appliquent qu'à des modèles spécifiques.**

## C

L'utilisateur doit mettre le Navmanm hors tension lorsqu'il se trouve dans les zones avec des atmosphères potentiellement explosives, comme les stations d'essence, les dépôts de produits chimique ou les zones où des explosions sont déclenchées.

Les produits comportant le marquage CE respectent les dispositions de la Directive Radio (dite RTTE : Radio & Telecommunication Terminal Equipment Directive, 1999/5/EEC), de la Directive 2004/108/CE relative à la compatibilité électromagnétique et de la Directive Basse Tension (2006/95/EC) – publiées par la Commission de la Communauté Européenne. La conformité avec ces directives implique la conformité avec les normes européennes suivantes :

**EN 301 489-1 :** Compatibilité électromagnétique et spectre radio électrique (ERM), Norme de compatibilité électromagnétique pour les équipements et les services radio – Partie 1 : Exigences techniques communes.

**EN 301 489-9 (Emetteur-récepteur Bluetooth et FM) :** Compatibilité électromagnétique et spectre radio électrique (ERM), Norme de compatibilité électromagnétique pour les équipements et les services radio – Partie 9 : Conditions spécifiques pour les microphones sans fil et les appareils de liaison audio à fréquence radio (RF) similaires, la gestion des appareils audio sans fil et des écouteurs

**EN 301 489-17 :** Compatibilité électromagnétique et spectre radio électrique (ERM), Norme de compatibilité électromagnétique pour les équipements et les services radio – Partie 17 : Conditions spécifiques pour les systèmes de transmission de 2,4 GHz en large bande et les équipements HiperLAN de 5 GHz.

**EN 300 328 (Bluetooth) :** Compatibilité électromagnétique et spectre radio électrique (ERM) ; Systèmes de transmission de données large bande ; Équipement de transmission de données fonctionnant dans la bande ISM à 2,4 GHz et utilisant des techniques de modulation à étalement de spectre ; EN harmonisée couvrant les exigences essentielles de l'article 3.2 de la directive R&TTE.

**EN 301 357-2 (Émetteur-récepteur FM) :** Compatibilité électromagnétique et spectre radioélectrique (ERM) ; Appareils audio sans fil dans la bande de fréquences 25 MHz à 2000 MHz – Partie 2 : EN harmonisée couvrant les exigences essentielles de l'article 3.2 de la directive R&TTE.

**EN 55022 :** Caractéristiques des perturbations radioélectriques

**EN 55024 :** Caractéristiques d'immunité

**EN 61000-3-2 :** Limites pour les émissions de courant harmonique

**EN 61000-3-3 :** Limites pour les fluctuations de tension et d'éclats dans les systèmes d'approvisionnement en basse tension

**IEC 60950-1:2001 :** Sécurité des produits

Le fabricant ne saurait être tenu pour responsable des modifications apportées par l'utilisateur ni des conséquences de telles modifications, qui sont de nature à altérer la conformité du produit avec le marquage CE.

Par la présente, Navman Technology Limited déclare que ce N214 est conforme avec les exigences essentielles et autres dispositions applicables de la Directive 1999/5/EC.

Les logiciels se basent en partie sur les travaux du Independent JPEG Group.

Les applications logicielles utilisent des versions modifiées de la Minimal XML Library, de la Flickr Library et de la Python Library. Ces documents et leur utilisation sont couverts par la Licence publique générale limitée GNU (www.gnu.org/licenses/lgpl.html). Le code source modifié est disponible aux adresses URL suivantes :

- Minimal XML Library : www.navman.com/files/mxml.zip
- Flickr Library : www.navman.com/files/flickrnet.zip
- Python Library : www.navman.com/files/python25.zip

## **Copyright**

© 2009 MiTAC International Corporation. Navman est soit une marque déposée soit une marque de commerce de MiTAC International Corporation, utilisée sous licence par Navman Technology NZ Limited. Tous droits réservés.

Les logiciels contiennent des informations propriétaires de MiTAC International Corporation ; elles sont fournies dans le cadre d'un accord de licence qui définit des limites quant à l'usage et à la divulgation et sont également protégées par les lois sur le copyright. Toute ingénierie inverse du logiciel est interdite.

Aucune portion de la présente publication ne peut être reproduite, stockée dans un système de restitution ni transmise sous quelque forme ou par quelque moyen que ce soit, électronique, mécanique, photocopie, enregistrement ou autre, sans l'accord préalable écrit de Navman.

Back-On-Track, Drive-Away, NavDesk, NavPix, Smart et Turn-by-Turn sont soit des marques déposées soit des marques de commerce de MiTAC International Corporation et sont utilisées sous licence par Navman Technology NZ Ltd. Tous droits réservés.

Le nom de marque et les logos Bluetooth sont la propriété de Bluetooth SIG, Inc. et toute utilisation de ces marques par Navman Technology Limited se fait sous licence.

Identificateurs d'emplacements © 2005 Association internationale du transport aérien.

Données de CI © 2007 InfoUSA.

Toutes les autres marques de commerce et marques déposées demeurent la propriété de leurs détenteurs respectifs.

Publié en Nouvelle-Zélande.

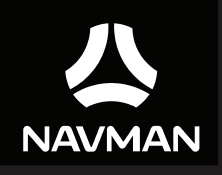

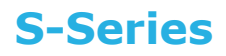

# **Manuel de l'utilisateur des logiciels**

## **Importantes informations de sécurité**

#### **A LIRE ATTENTIVEMENT AVANT D'INSTALLER LE PRODUIT DANS UN VÉHICULE**

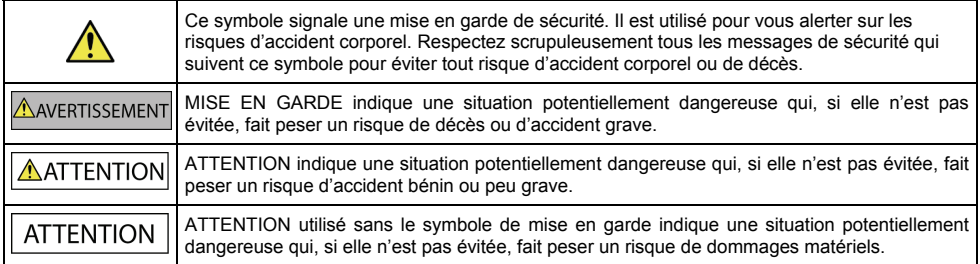

#### ANFRTISSEMENT

Le démontage d'un équipement d'origine, l'ajout d'accessoires ou la modification de votre véhicule sont susceptibles d'affecter la sécurité du véhicule et de rendre illégale son utilisation dans certaines juridictions.

Respectez les instructions concernant le produit et toutes les instructions dans le manuel de l'utilisateur de votre véhicule se rapportant aux accessoires et aux modifications.

Consultez les dispositions légales de votre pays ou de votre région concernant la mise en oeuvre d'un véhicule auquel ont été ajoutés des accessoires ou qui a subi des modifications.

Vous êtes seul et entièrement responsable de la mise en place, de la fixation et de l'utilisation de votre Navman de façon à ne pas causer d'accident, de blessure corporelle ou de dommage matériel. Conduisez toujours en respectant les règles de sécurité.

Ne montez pas votre Navman, n'installez pas l'antenne d'une façon qui risquerait d'influencer négativement le fonctionnement en toute sécurité du véhicule, le déploiement des airbags ou des autres équipements de sécurité.

N'agissez pas sur votre Navman pendant que vous conduisez.

Avant d'utiliser votre Navman pour la première fois, vous devez vous familiariser avec votre appareil et avec sa mise en oeuvre.

Sur les routes principales, il se peut que la distance de la sortie calculée par votre Navman soit supérieure à la distance indiquée sur les panneaux de signalisation. Les panneaux de signalisation donnent la distance par rapport au début de la sortie, tandis que votre Navman donne la distance par rapport à l'intersection, c'est-à-dire par rapport à la fin de la rampe ou de la route de sortie. Lorsque vous vous préparez à quitter une route, suivez toujours les informations données sur les panneaux de signalisation.

L'utilisation des informations concernant la sécurité ou l'emplacement des radars automatiques est sujette à la règlementation locale dans le pays d'utilisation. Il est de votre responsabilité de vérifier que vous pouvez utiliser légalement ces informations dans votre pays ou dans le pays dans lequel ces informations seront utilisées.

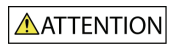

Ne manipulez pas votre Navman lorsqu'il est chaud. Laissez le produit refroidir, à l'abri du soleil.

A pleine puissance, l'écoute prolongée de votre Navman avec le casque ou les écouteurs risque de provoquer des dommages auditifs à l'utilisateur.

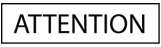

Ne laissez pas votre Navman exposé directement au soleil dans un véhicule sans surveillance et pendant une période prolongée. Toute surchauffe risque d'endommager l'unité.

**Pour décourager les vols, ne laissez pas votre Navman, son support de montage ou des câbles exposés à la vue dans un véhicule sans surveillance.**

#### **Mise en garde à l'intention des conducteurs aux Etats-Unis**

Les lois d'Etats tels que l'Arizona, la Californie et le Minnesota interdisent aux conducteurs d'installer des objets sur leur pare-brise pendant la conduite. Veillez bien à connaître et respecter les dernières lois en vigueur dans les différents Etats. Il se peut que la boîte de votre produit propose une autre option de montage ; par ailleurs, les revendeurs proposent aussi d'autres possibilités d'installation. Navman n'assume aucune responsabilité quant aux amendes, pénalités ou dommages qui pourraient résulter du non-respect de la présente mise en garde.

**Le non-respect de ces avertissements et mises en garde risque de provoquer un décès, un accident corporel ou des dommages matériels. Navman n'assumera aucune responsabilité en cas de décès, de blessure corporelle ou de dommages matériels qui seraient induits pas l'utilisation de votre Navman ou par son utilisation illégale.**

## **Table des matières**

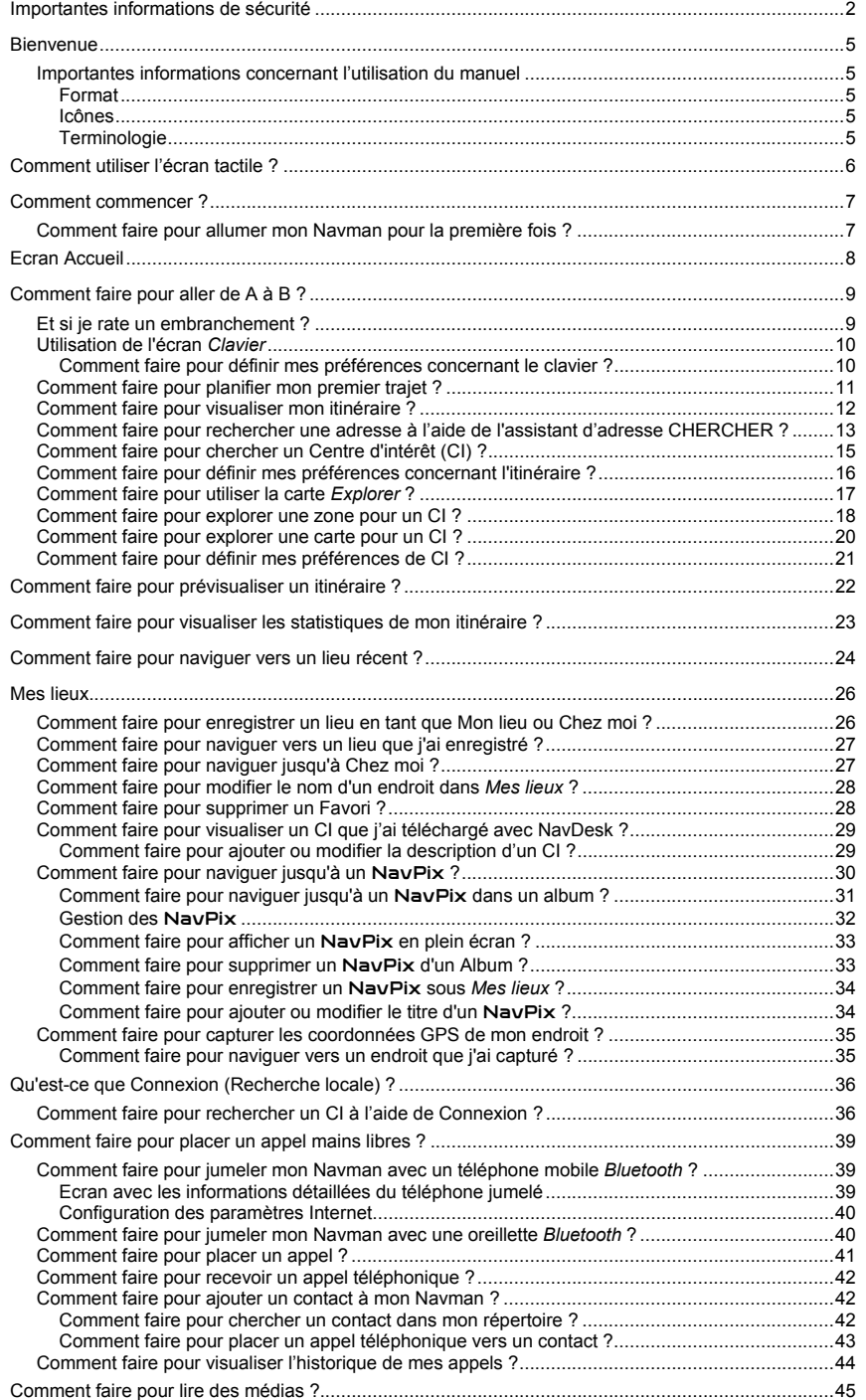

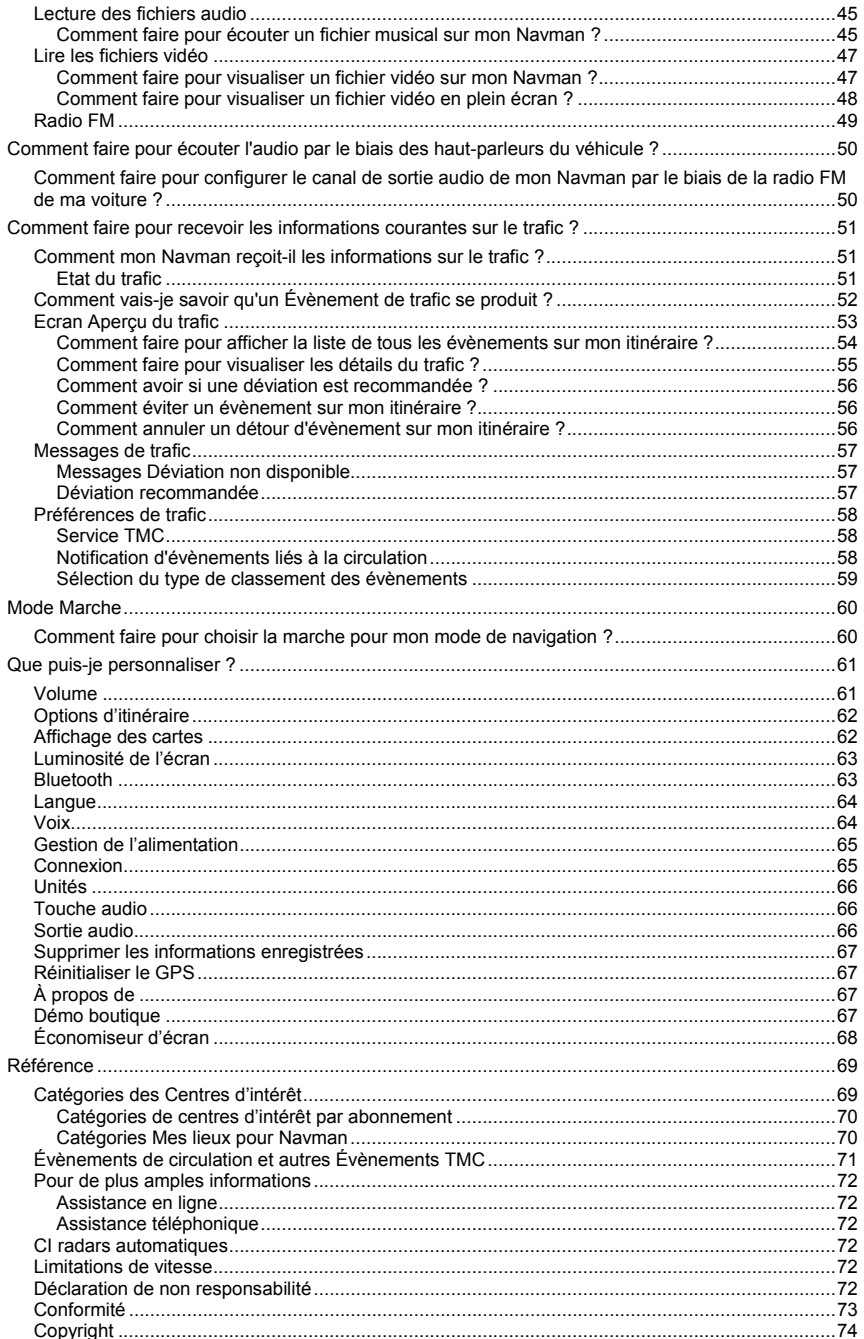

## **Bienvenue**

Le présent manuel a été préparé pour vous guider lors de l'utilisation de votre Navman, depuis la première mise en oeuvre jusqu'à l'utilisation quotidienne. Veuillez lire attentivement le présent manuel avant d'utiliser votre Navman pour la première fois. Conservez ce manuel en lieu sûr et servez-vous en comme premier document de référence.

### **Importantes informations concernant l'utilisation du manuel**

Il est important de comprendre les termes et conventions typographiques utilisés dans ce manuel.

#### **Format**

Les formats de texte signalés ci-dessous permettent d'identifier des informations particulières :

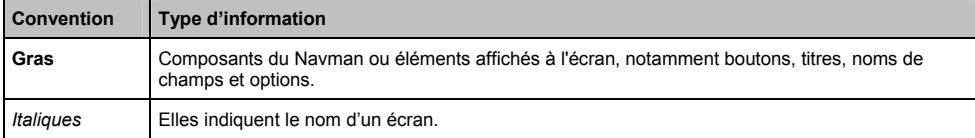

#### **Icônes**

Les icônes suivantes sont utilisées tout au long du présent manuel :

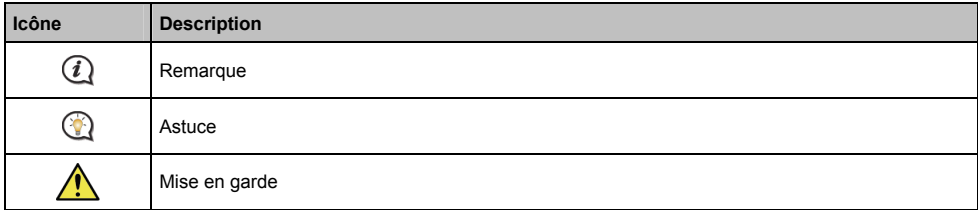

#### **Terminologie**

Les termes suivants sont utilisés tout au long du présent manuel pour décrire les actions accomplies par l'utilisateur.

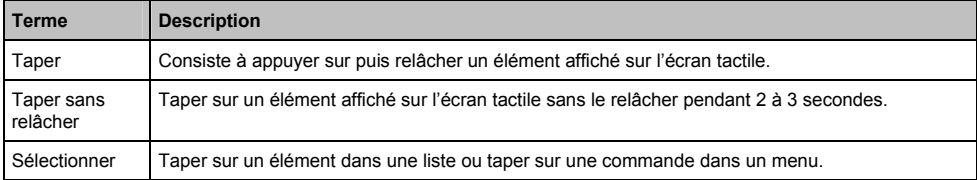

## **Comment utiliser l'écran tactile ?**

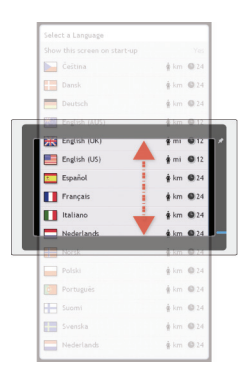

Les options de l'écran tactile de votre Navman changent de façon dynamique.

- Pour voir toutes les options d'un menu, faites glisser le menu vers le haut ou le bas.
- Pour afficher l'écran suivant, tapez sur une icône ou sélectionnez une option.
- Pour ancrer un menu sur la gauche, tapez sur le bord gauche du menu. Pour ancrer un menu sur la droite, tapez sur le bord droit du menu.

## **Comment commencer ?**

 $\overline{\textbf{a}}$  La première fois que vous utilisez votre Navman, il se peut qu'il faille plusieurs minutes pour établir une connexion GPS. Pour de plus amples informations concernant le GPS, veuillez vous reporter au guide GPS Navigation - *Frequently Asked Questions (Navigation GPS – Questions fréquentes)* qui se trouve sur le DVD d'accompagnement.

#### **Comment faire pour allumer mon Navman pour la première fois ?**

Lorsque vous démarrez pour la première fois, suivez la procédure ci-dessous :

#### 1. **Lisez les Importantes informations de sécurité page 2.**

2. **Positionnez votre Navman dans votre véhicule.** 

Suivez les instructions données dans le *Manuel de l'utilisateur du matériel*.

**ATTENTION :** Assurez-vous que votre Navman ne gêne pas la vision du conducteur et qu'il n'interfère pas avec le fonctionnement des airbags et des dispositifs de sécurité du véhicule.

#### 3. **Allumez votre Navman**

Votre Navman s'allume et affiche l'écran *Langue*.

#### 4. **Sélectionnez la langue de votre choix**

Sur l'écran *Choix de la langue*, tapez sur la langue de votre choix.

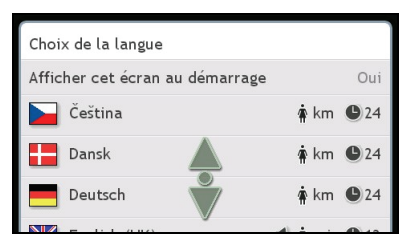

- Pour éviter que l'écran Choix de la langue ne s'affiche à chaque démarrage, tapez sur l'option *Afficher cet écran au démarrage* pour en annuler la sélection.
- Vous pouvez changer de langue préférée pendant que vous utilisez votre Navman, voir « Langue » on page 64.

#### 5. **Lisez le message d'avertissement**

- a) L'écran *Accord de sécurité* s'affiche après que vous avez sélectionné la langue de votre choix. Lisez le message de l'Accord de sécurité.
- b) Pour confirmer que vous avez bien lu et compris le message, tapez sur **Accepter**. Le *Tutoriel* s'affiche.

#### 6. **Affichez le Tutoriel**

- Pour sauter les écrans du Tutoriel, tapez sur Sauter.
- **Pour faire avancer les écrans du Tutoriel, tapez sur Suivant.**

Pour afficher l'écran précédent, tapez sur  $\left| \bullet \right|$ 

 Pour éviter que le *Tutoriel* ne s'affiche à chaque démarrage, tapez sur l'option *Afficher au démarrage* pour en annuler la sélection.

Lorsque vous avez fini d'afficher le *Tutoriel*, l'écran *Carte* s'affiche. Si vous avez une position GPS, votre position actuelle s'affiche sur la carte.

## **Ecran Accueil**

L'écran *Accueil* constitue votre point de départ pour la recherche d'une destination. L'écran *Accueil* vous permet aussi de personnaliser votre Navman, de recevoir les informations mises à jour concernant le trafic, et de placer et recevoir des appels téléphoniques.

L'écran *Accueil* est accessible à partir des écrans de carte en tapant sur sur votre Navman.

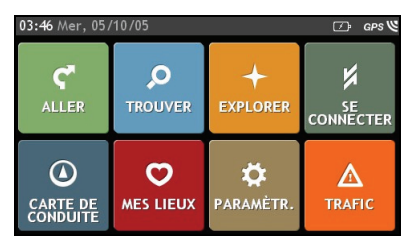

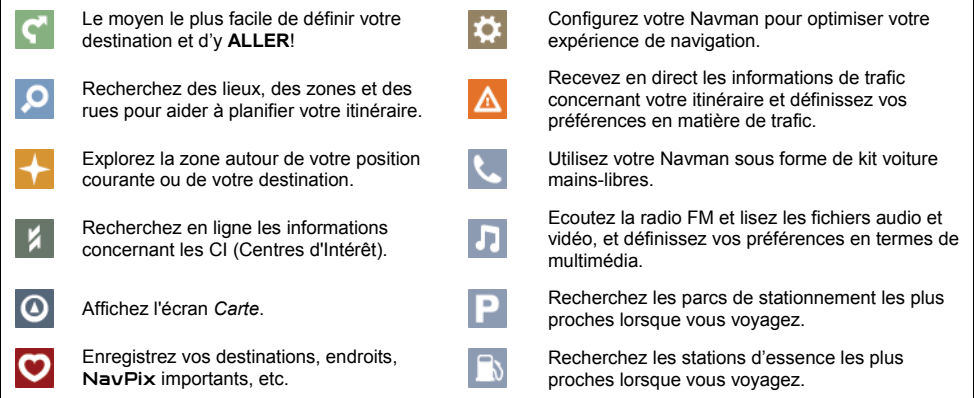

 Il se peut que les options de l'écran Accueil ainsi que l'ordre des options soient différentes de ce qui est illustré ci-avant, en fonction de votre région, des cartes installées et du modèle de Navman.

## **Comment faire pour aller de A à B ?**

Votre Navman contient des cartes qui sont détaillées jusqu'au niveau des rues pour vous permettre une navigation de porte à porte, avec notamment les Centres d'intérêts tels que : hébergements, zones de stationnement, stations d'essence, gares ferroviaires et aéroports.

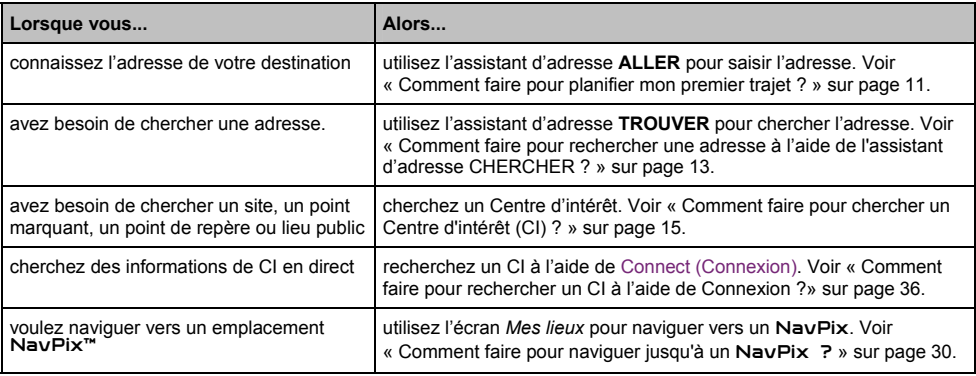

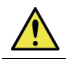

**MISE EN GARDE :** Pour votre sécurité, entrez les informations concernant la destination avant de commencer le trajet. N'entrez pas la destination pendant que vous conduisez.

## **Et si je rate un embranchement ?**

#### **Réacheminement automatique Back-On-Track™**

Vous serez réacheminé si vous prenez le mauvais embranchement. Un message vous informant que votre itinéraire est en cours de redéfinition s'affiche au sommet de l'écran.

Pour annuler la redéfinition de l'itinéraire, tapez sur **x**. Un avertissement s'affiche qui vous demande de confirmer l'annulation. En cas de confirmation, la redéfinition et l'itinéraire en cours seront tous deux annulés.

### **Utilisation de l'écran** *Clavier*

L'écran *Clavier* s'affiche lorsque vous avez besoin de saisir du texte, par exemple lorsque vous cherchez un nom de rue. Les résultats de la recherche seront affichés dans l'ordre de pertinence, les résultats les plus pertinents étant affichés à l'écran. Le nombre maximum de résultats affichés est de 99.

L'écran *Clavier* peut s'afficher avec différentes mises en page, selon les informations que vous avez besoin de saisir, notamment clavier alphabétique, numérique, caractères secondaires, ou une combinaison de ces choix.

- Pour sélectionner un caractère, tapez dessus. Pour saisir des majuscules, tapez sur  $\uparrow$ .
- Pour supprimer un caractère, tapez sur **DEL** Tanez sur DEL sans relâcher pour supprimer tout le texte.
- Pour afficher d'autres caractères, tapez sur pour sélectionner un écran de clavier secondaire.

#### **Comment faire pour définir mes préférences concernant le clavier ?**

1. A partir de l'écran *Clavier*, tapez sur . L'écran des préférences *Clavier* s'affiche.

Sélectionner clavier

- Type alphabétique (a, b, c...)
- Utiliser AZERTY
- Utiliser le clavier avec les accents
- Utiliser le clavier avec les symboles
- Type clavier (abc, def) pour la recherche

#### 2. Procédez de la façon suivante :

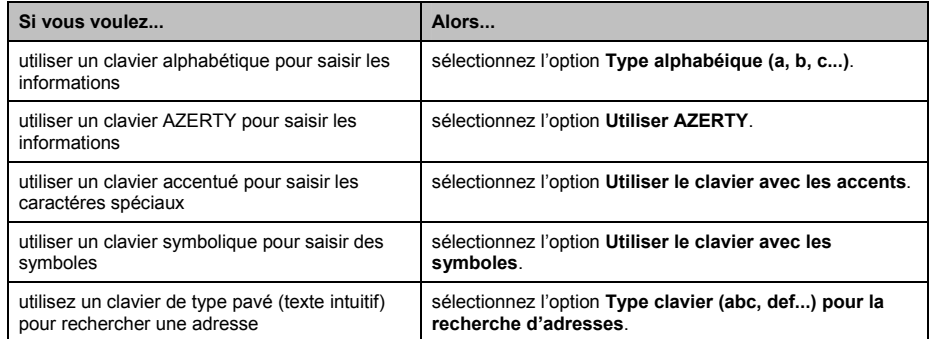

#### **Comment le texte intuitif (abc, def...) fonctionne-t-til ?**

Le texte intuitif permet de rechercher les adresses en appuyant sur une seule touche pour chaque lettre, au lieu d'appuyer sur plusieurs touches. Lorsque vous saisissez une lettre d'une adresse, votre Navman compare toutes les combinaisons possibles sur les cartes que vous avez installées et détermine l'adresse que vous êtes en train de saisir.

Par exemple :

#### Pour saisir **Sydney**, tapez **PQRS WXYZ DEF MNO**

Votre Navman compare toutes les combinaisons possibles et affiche **Sydney** dans la liste des résultats de la recherche. Vous pouvez ajouter d'autres lettres pour réduire le champ de votre recherche.

### **Comment faire pour planifier mon premier trajet ?**

Avec votre Navman, il est facile de planifier votre premier trajet. Il existe plusieurs façons de sélectionner votre destination. Exécutez la procédure ci-dessous pour naviguer jusqu'à une adresse de rue que vous connaissez à l'aide de l'assistant d'adresse **ALLER**.

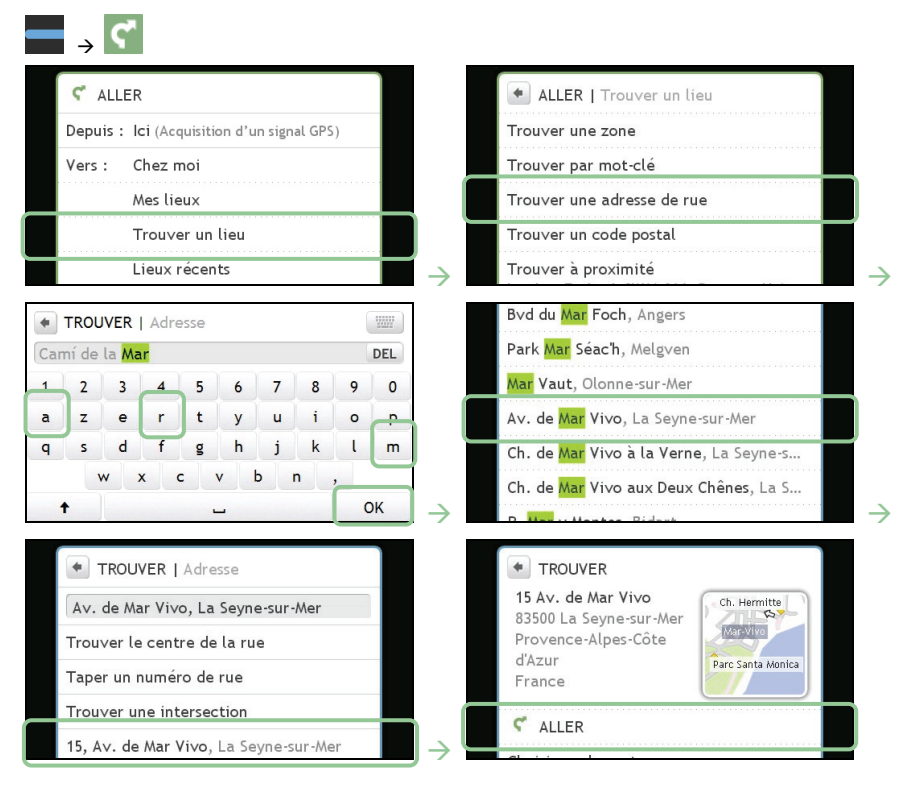

Votre Navman calcule l'itinéraire à partir de votre position actuelle. L'écran *Map Carte* s'affiche.

### **Comment faire pour visualiser mon itinéraire ?**

Lorsqu'un itinéraire a été calculé, l'écran *Carte s'affiche.* Des instructions orales et visuelles vous guideront jusqu'à votre destination.

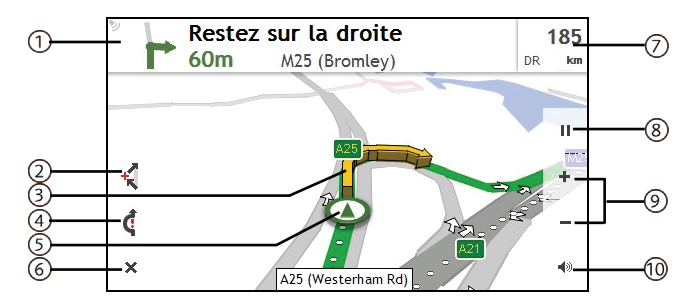

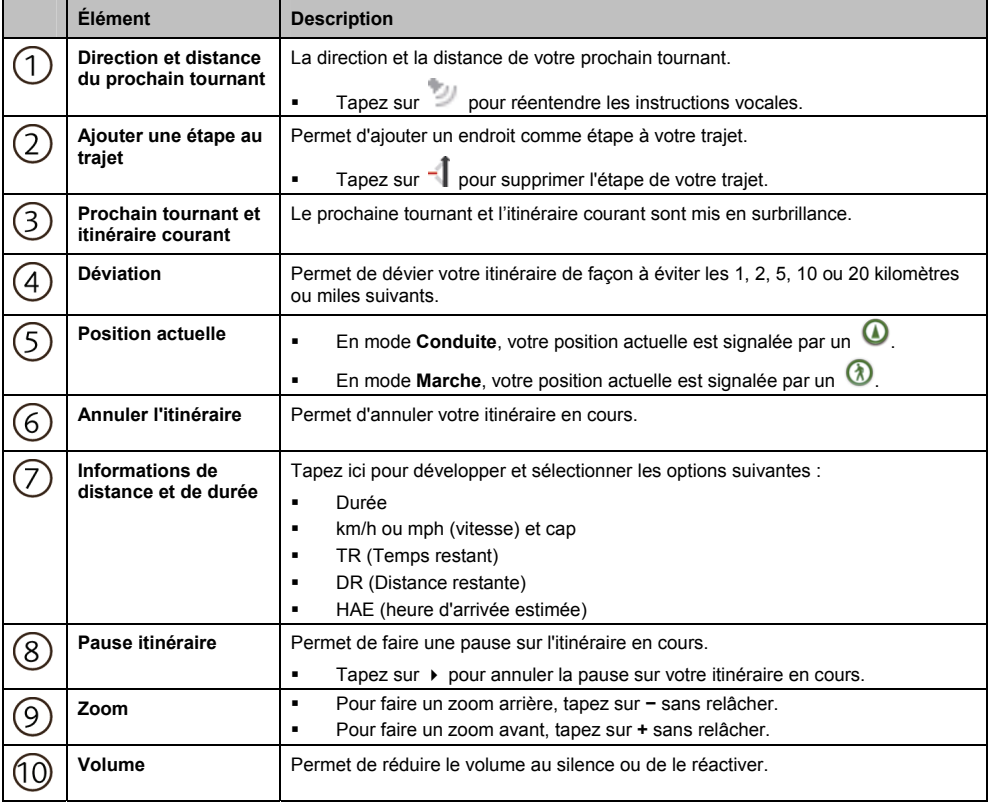

### **Comment faire pour rechercher une adresse à l'aide de l'assistant d'adresse CHERCHER ?**

 $\mathbb Q$  L'adresse ci-dessous est fictive et n'est utilisée qu'à titre d'exemple.

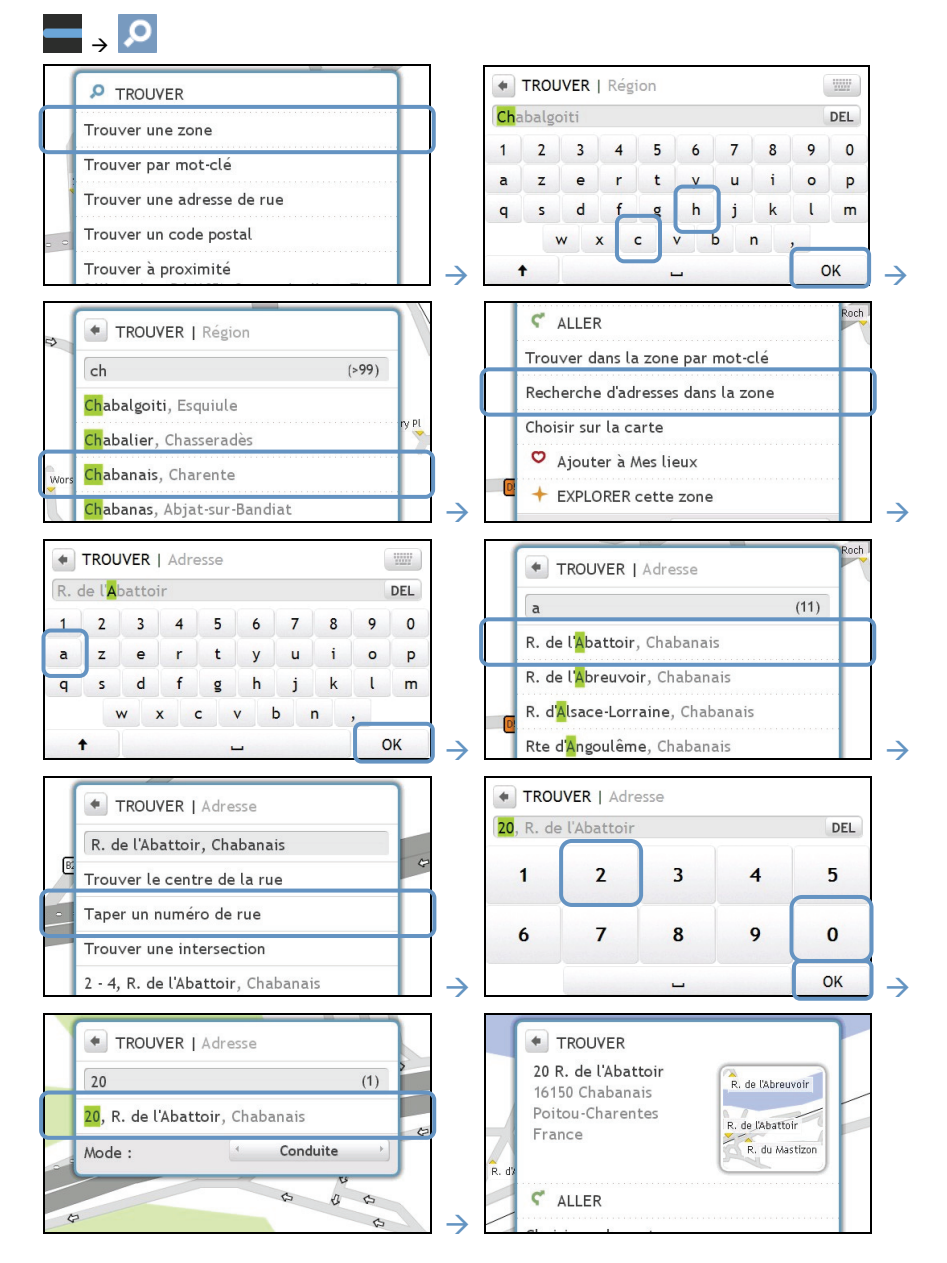

Procédez de la façon suivante :

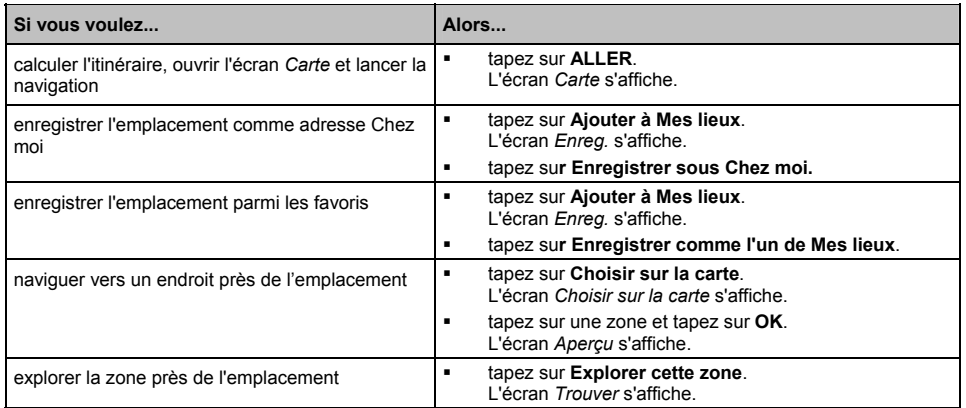

### **Comment faire pour chercher un Centre d'intérêt (CI) ?**

Un CI peut être un site désigné, un point marquant, un point de repère ou un lieu public à afficher sous forme d'icône sur la carte. Les CI sont en général classés en catégories, comme par exemple : stations d'essence, parcs, plages ou musées.

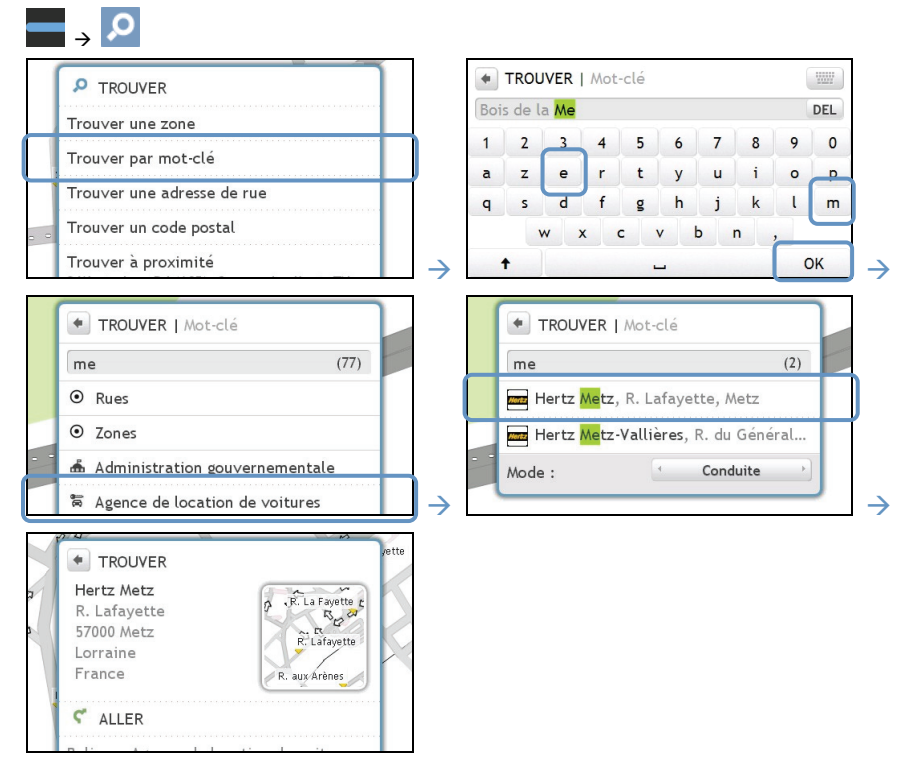

Procédez de la façon suivante :

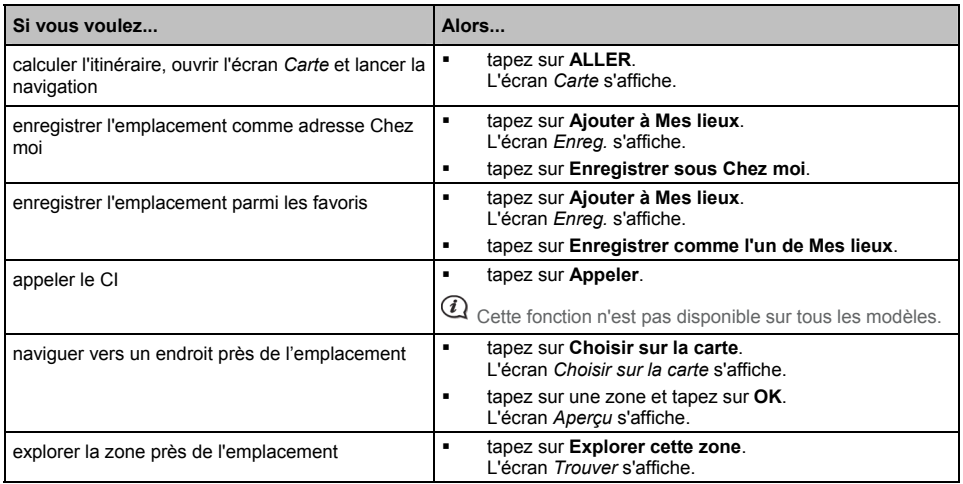

### **Comment faire pour définir mes préférences concernant l'itinéraire ?**

Vous pouvez enrichir votre expérience de navigation en modifiant des aspects de votre itinéraire et des calculs d'itinéraire.

1. Sur l'écran *ALLER*, tapez sur **Autres options**. L'écran *Autres options* s'affiche.

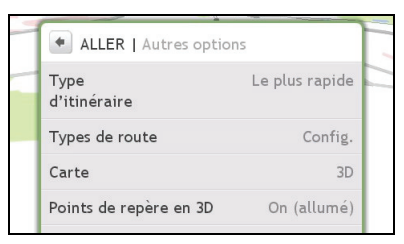

2. Procédez de la façon suivante :

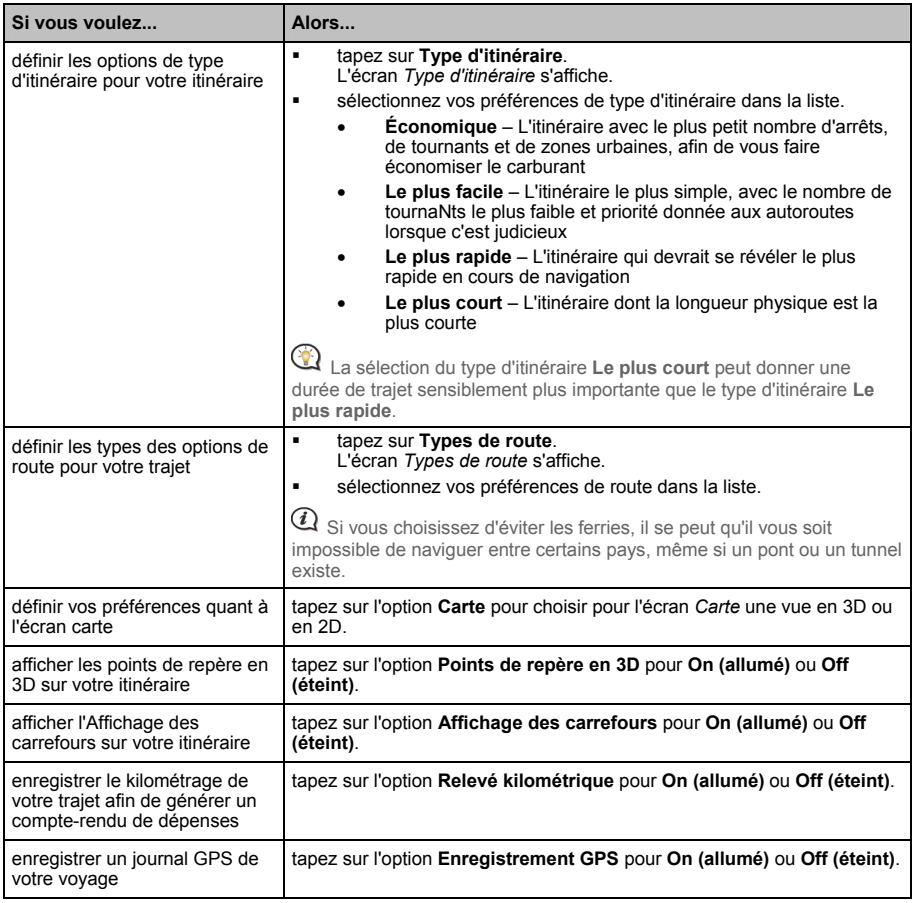
# **Comment faire pour utiliser la carte** *Explorer* **?**

La carte *Explorer* vous permet d'explorer la zone locale pour y trouver les centres d'intérêt (CI) ou naviguer jusqu'à une adresse. Si vous n'avez pas de position GPS, la carte affiche votre dernière position connue.

- Tapez sur et faites glisser la carte pour explorer la zone locale qui vous intéresse.
- Tapez sur la carte pour afficher un groupe de CI montrant les centres d'intérêt dans la zone environnante. Tapez sur une icône de CI pour afficher plus d'informations et naviguer jusqu'au CI.

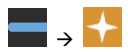

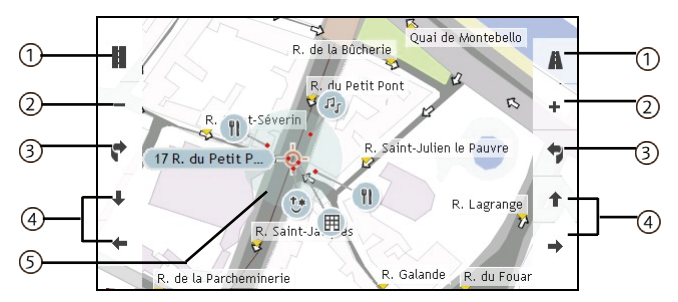

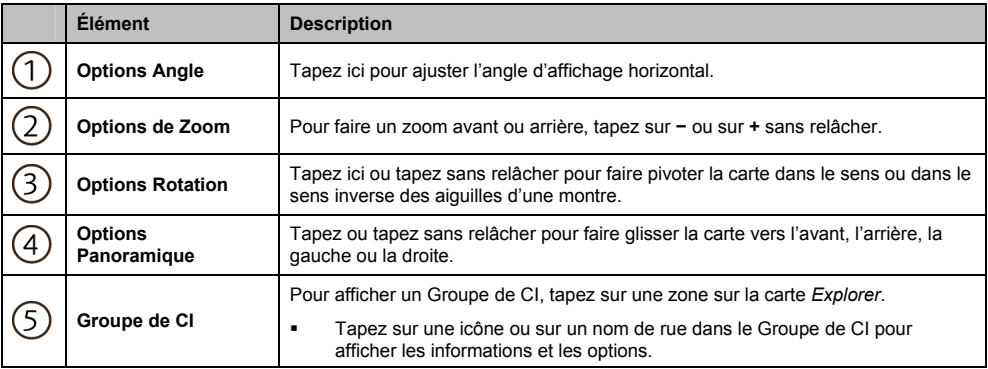

## **Comment faire pour explorer une zone pour un CI ?**

## **Un parc d'attraction près de l'Opéra de Sydney, à Sydney.**

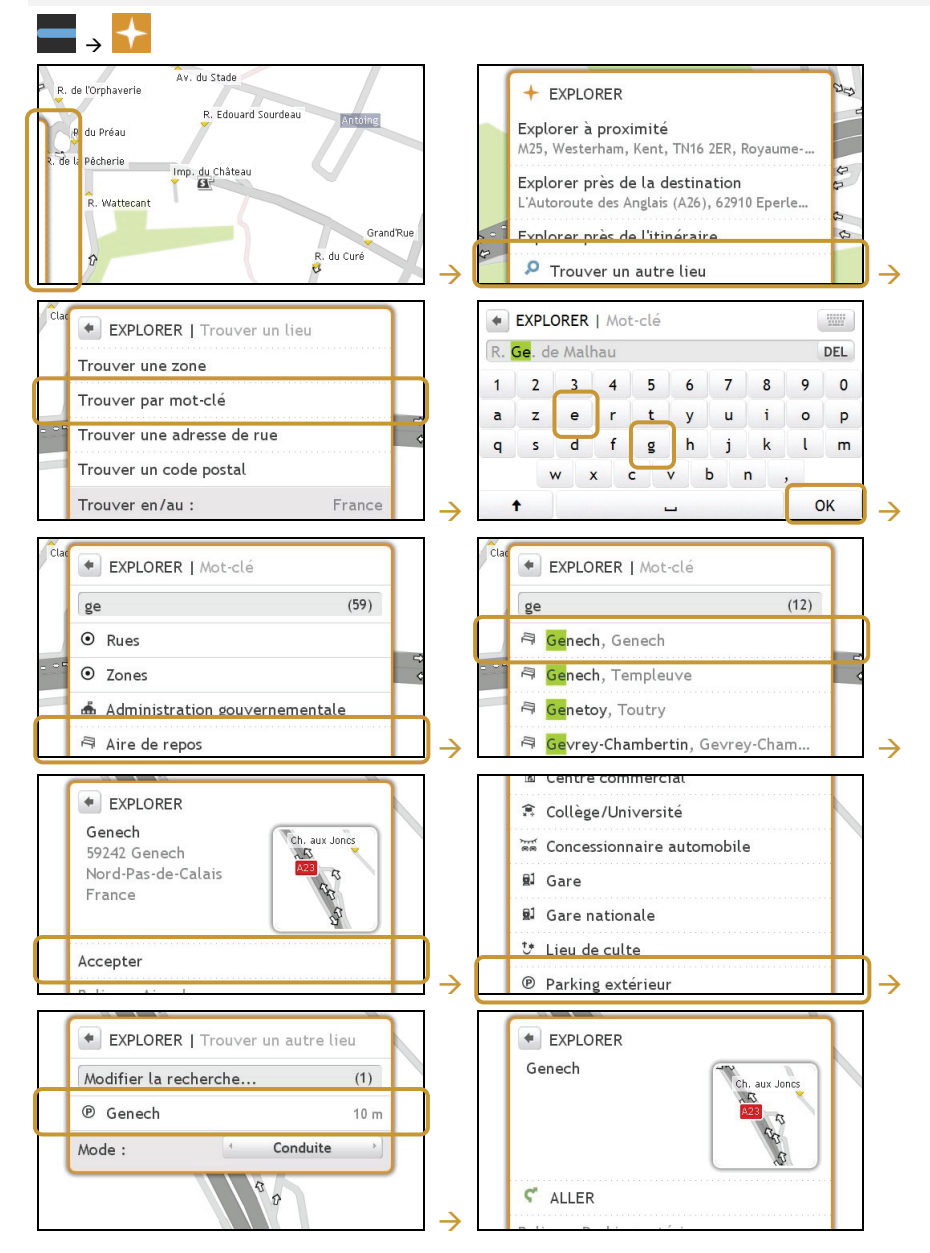

Procédez de la façon suivante :

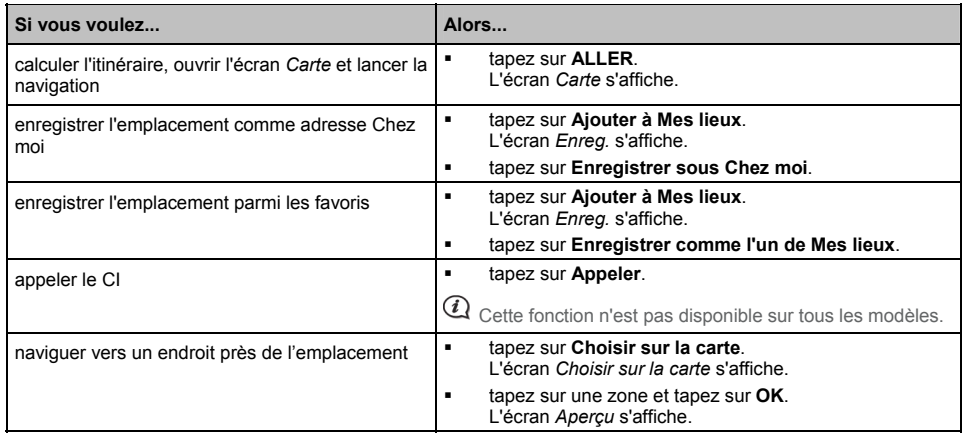

# **Comment faire pour explorer une carte pour un CI ?**

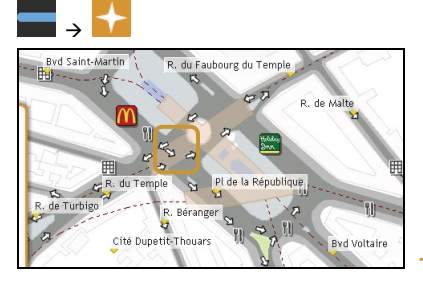

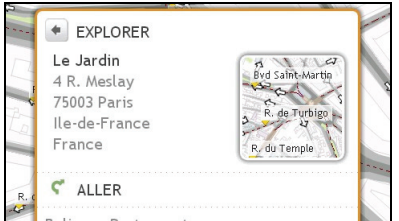

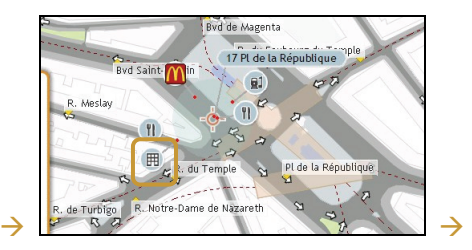

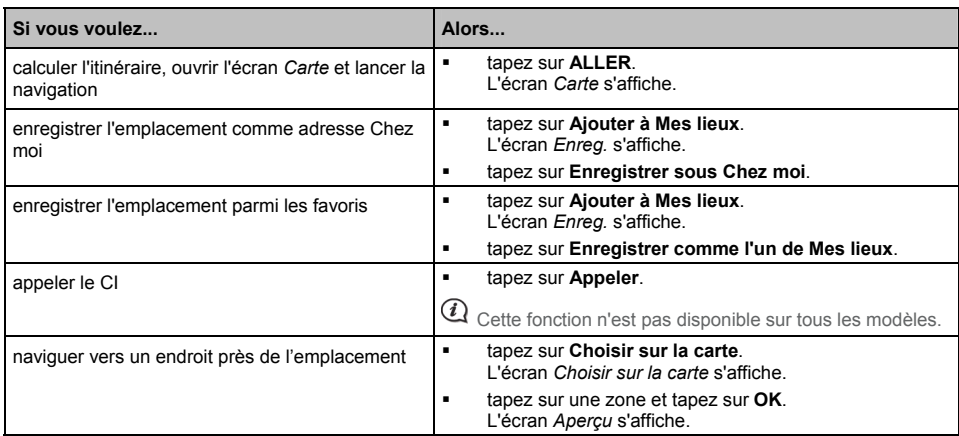

## **Comment faire pour définir mes préférences de CI ?**

Les Centres d'intérêt (CI) sont regroupés dans des catégories. Vous pouvez choisir d'afficher (ou de masquer) soit les icônes de toutes les catégories de CI sur les écrans de carte, soit uniquement les icônes de catégories sélectionnées.

Par exemple, il se peut que vous ne soyez intéressé que par les lieux de loisirs et que vous vouliez désactiver d'autres catégories, par exemple les écoles.

1. A partir de l'écran *EXPLORER*, tapez sur **Paramètres des lieux**. L'écran *Paramètres des lieux* s'affiche.

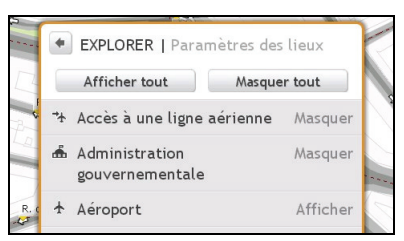

2. Procédez de la façon suivante :

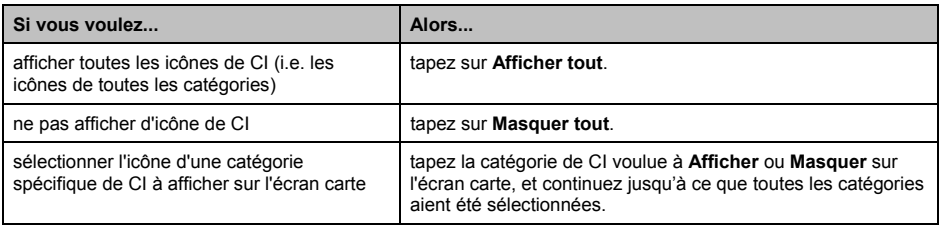

Vos préférences sont enregistrées automatiquement.

# **Comment faire pour prévisualiser un itinéraire ?**

La démonstration d'itinéraire vous permet de :

- Prévisualiser un itinéraire.
- Planifier et visualiser un itinéraire sans position GPS, comme par exemple lorsque vous vous trouvez dans un bâtiment.

La procédure ci-dessous vous montre comment prévisualiser un itinéraire :

1. Sélectionnez un point de départ.

 $\overline{\mathcal{Q}}$  Si vous avez une position GPS, vous n'avez pas besoin de sélectionner le point de départ, à moins que vous ne vouliez que l'itinéraire démontré parte d'un autre endroit.

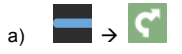

- b) Tapez sur **De**. L'écran *En partant de...* s'affiche.
- c) Tapez sur **Chercher un endroit**, puis suivez la procédure donnée en exemple page 10.
- 2. Sélectionnez une destination à l'aide des assistants d'adresse **ALLER** ou **TROUVER**, sur la carte *Explorer*.
- 3. A partir de l'écran *Aperçu*, tapez sur **ALLER**. Votre itinéraire est calculé et l'écran *Carte* s'affiche.
- 4. Tapez sur la bordure du menu ancré. L'écran *ALLER* s'affiche.
- 5. Tapez sur **Simulation d'itinéraire**. L'écran *Carte* affiche l'itinéraire calculé en mode simulation d'itinéraire.
- 6. Procédez de la façon suivante :

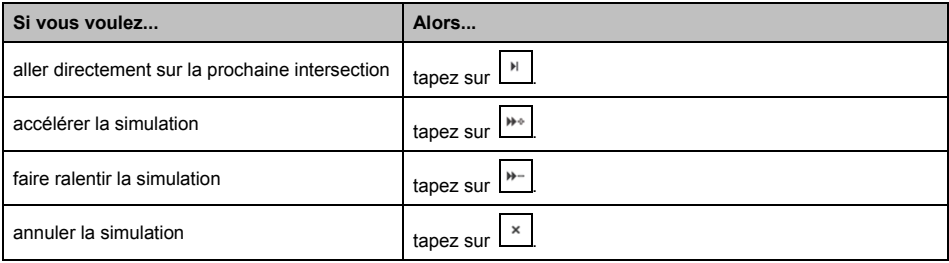

# **Comment faire pour visualiser les statistiques de mon itinéraire ?**

Votre Navman vous donne des informations sur :

- **a** la distance à parcourir
- **-** l'heure d'arrivée estimée
- la distance parcourue
- **a** la vitesse movenne
- **a** la vitesse maximum
- **a** la durée du trajet
- **les temps d'arrêt.**

Pour visualiser les statistiques de votre itinéraire pendant un itinéraire planifié :

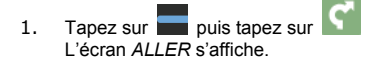

2. Tapez sur  $\begin{bmatrix} i \end{bmatrix}$ L'écran *Statistiques d'itinéraire* s'affiche.

# **Comment faire pour naviguer vers un lieu récent ?**

Pour faciliter la navigation vers une adresse, votre Navman enregistre automatiquement tous les points de départ et toutes les destinations dans une liste de lieux récents.

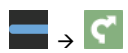

1. Tapez sur **Lieux récents**. L'écran *Aperçu* s'affiche.

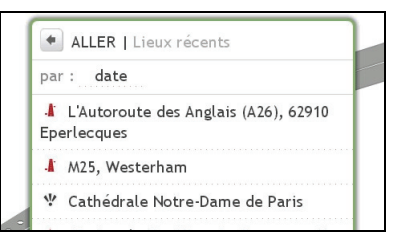

2. Tapez sur un lieu récent. L'écran *Aperçu* s'affiche.

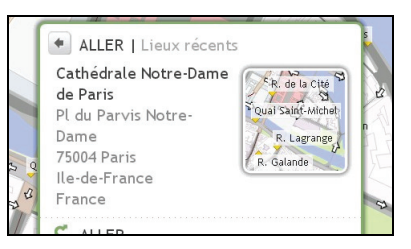

3. Faites l'une des actions suivantes :

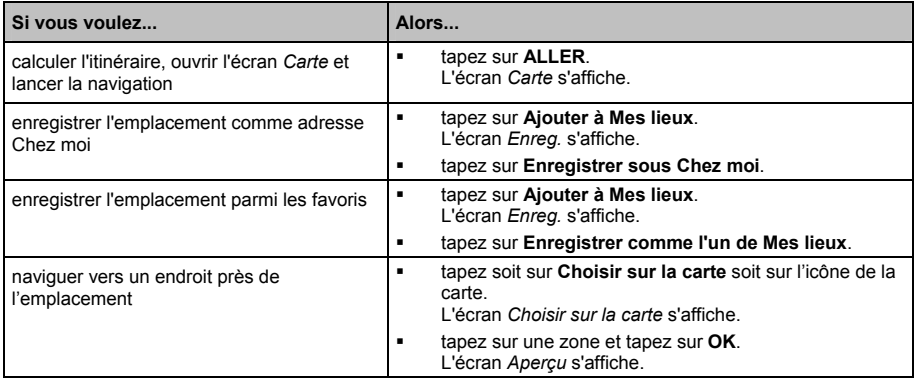

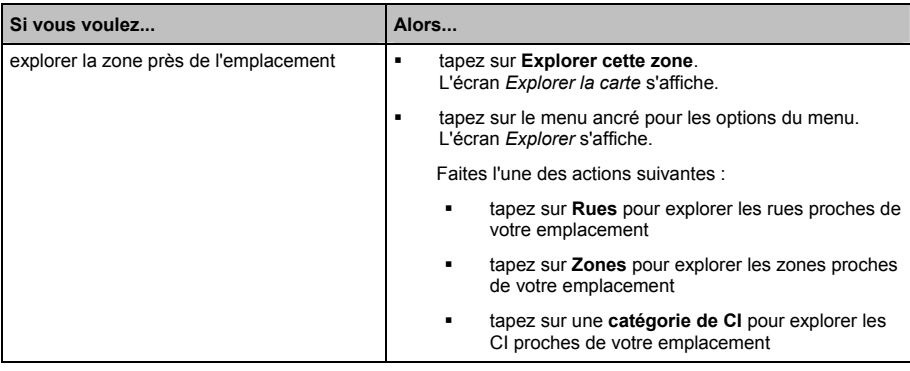

# **Mes lieux**

Mes lieux contient tous les lieux que vous avez enregistrés et capturés. Il contient aussi les CI, les NavPix et les albums que vous avez téléchargés sur votre Navman via NavDesk.

## **Comment faire pour enregistrer un lieu en tant que Mon lieu ou Chez moi ?**

Cherchez une adresse jusqu'à ce que l'écran *Aperçu* s'affiche.

1. Tapez sur **Ajouter à Mes lieux**. L'écran *Enreg.* s'affiche.

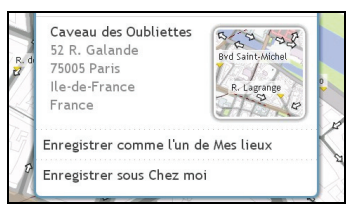

- 2. Tapez sur **Enregistrer comme l'un de Mes lieux**. L'écran *Aperçu* s'affiche.
- 3. Pour changer le nom du favori, tapez sur son nom. L'écran *Clavier* s'affiche.

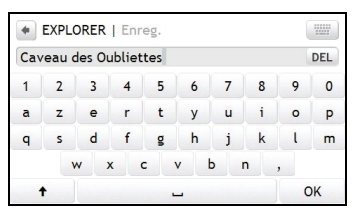

- 4. Après que vous avez saisi le nom pour le favori, tapez sur **OK**. L'écran *Mes lieux* s'affiche.
- 5. Faites l'une des actions suivantes :

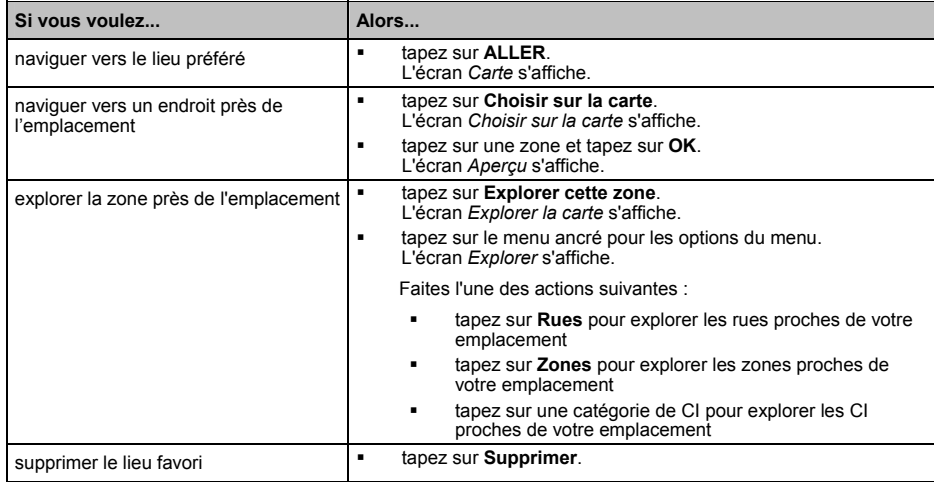

## **Comment faire pour naviguer vers un lieu que j'ai enregistré ?**

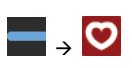

1. Tapez sur la destination favorite où vous voulez aller. L'écran *Aperçu* s'affiche.

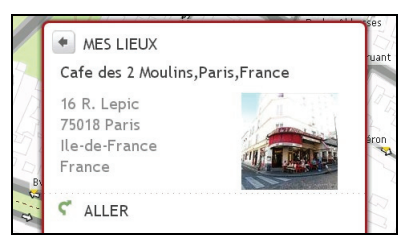

2. tapez sur **Aller**.

Votre Navman calcule l'itinéraire à partir de votre position actuelle. L'écran *Carte* s'affiche.

# **Comment faire pour naviguer jusqu'à Chez moi ?**

Si vous n'avez pas défini d'adresse comme étant *Chez moi*, la première fois que vous essayez de naviguer jusqu'à *Chez moi*, vous êtes invité à chercher une adresse à l'aide de l'assistant de saisie d'adresse.

1. Sur l'écran *Mes Lieux*, tapez sur *Chez moi*. L'écran *Aperçu* s'affiche.

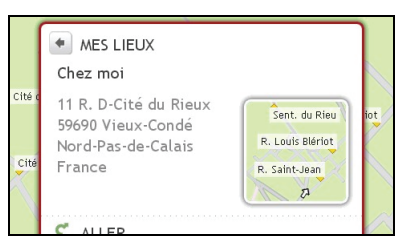

2. tapez sur **ALLER**.

Votre Navman calcule l'itinéraire à partir de votre position actuelle. L'écran *Carte* s'affiche.

## **Comment faire pour modifier le nom d'un endroit dans** *Mes lieux* **?**

1. Sur l'écran *Mes lieux*, sélectionnez un lieu favori à éditer. L'écran *Aperçu* s'affiche.

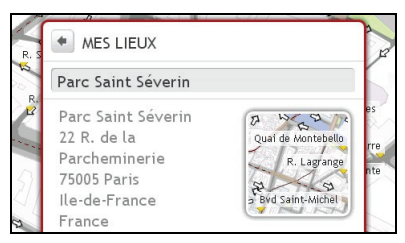

2. Tapez sur le nom du lieu favori. L'écran *Clavier* s'affiche.

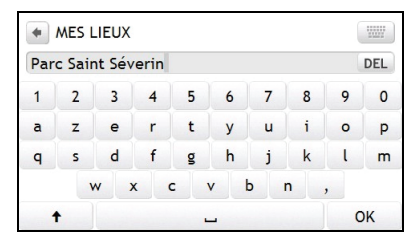

3. Après avoir modifié le nom, tapez sur **OK**. L'écran *Aperçu* s'affiche.

# **Comment faire pour supprimer un Favori ?**

- 1. Sur l'écran *Mes lieux*, sélectionnez un lieu favori à supprimer. L'écran *Aperçu* s'affiche.
- 2. Tapez sur **Supprimer**. L'endroit est supprimé. L'écran *Mes lieux* s'affiche.

# **Comment faire pour visualiser un CI que j'ai téléchargé avec NavDesk ?**

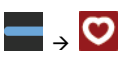

1. Tapez sur le CI où vous voulez aller. L'écran *Aperçu* s'affiche.

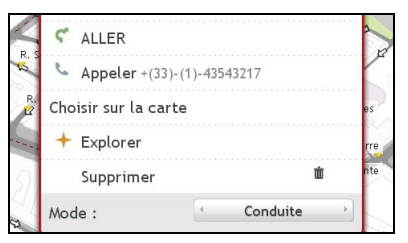

2. Faites l'une des actions suivantes :

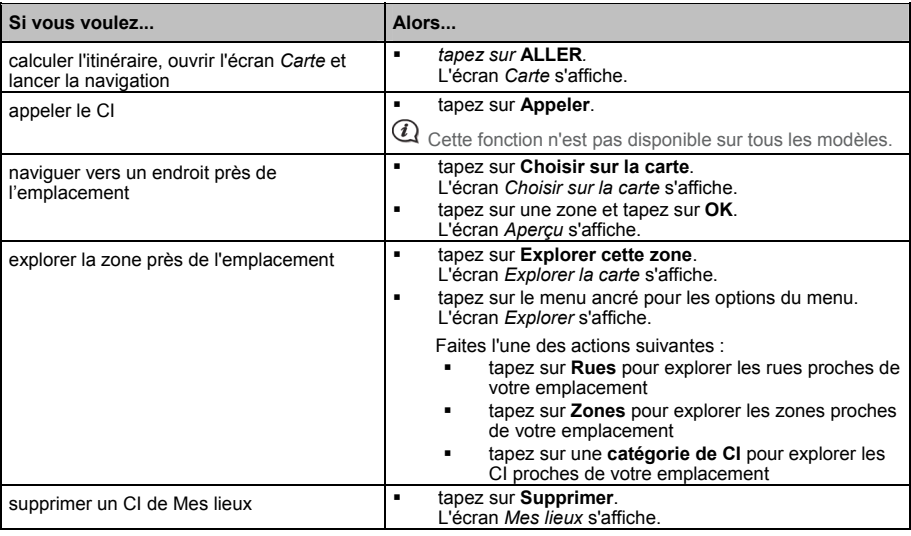

## **Comment faire pour ajouter ou modifier la description d'un CI ?**

- 1. Sur l'écran **Mes lieux**, tapez sur le CI que vous voulez modifier. L'écran aperçu s'affiche.
- 2. Tapez sur le nom du CI pour modifier sa description. L'écran *Clavier* s'affiche.
- 3. Après avoir modifié le nom, tapez sur **OK**. L'écran Aperçu de CI s'affiche.

# **Comment faire pour naviguer jusqu'à un** NavPix **?**

Les images qui contiennent les coordonnées GPS sont appelées NavPix et peuvent être utilisées pour naviguer jusqu'à la position GPS.

Pour naviguer vers un endroit NavPix, il faut soit que la position GPS ait été disponible lorsque le NavPix a été capturé, soit que les coordonnées GPS aient été ajoutées à l'aide de NavDesk.

1. Sur l'écran *Mes lieux*, tapez sur le NavPix que vous voulez modifier. L'écran *Aperçu* s'affiche.

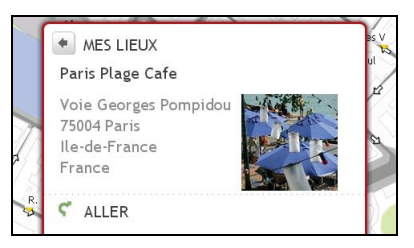

2. Faites l'une des actions suivantes :

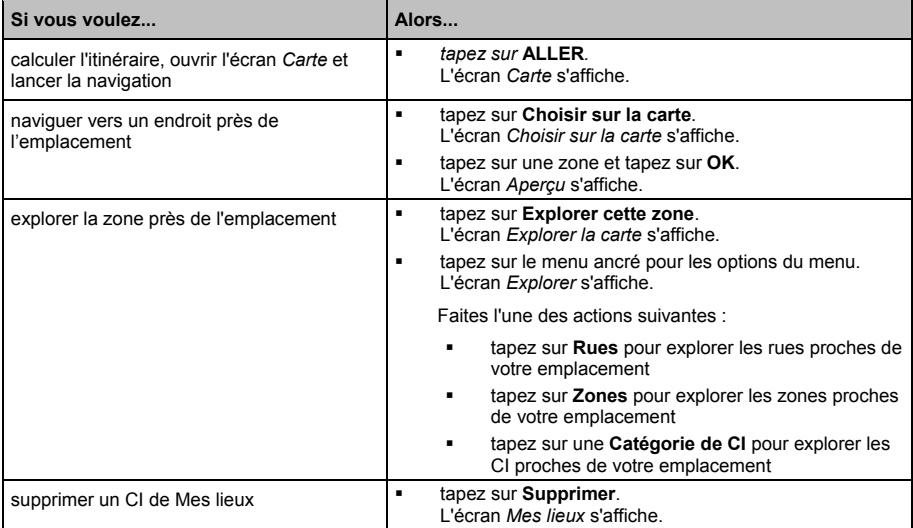

## **Comment faire pour naviguer jusqu'à un** NavPix **dans un album ?**

Les albums contiennent toutes vos images et les affichent sous forme de vignettes.

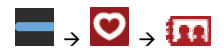

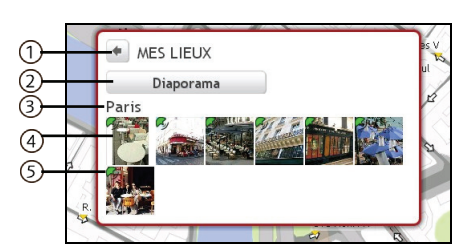

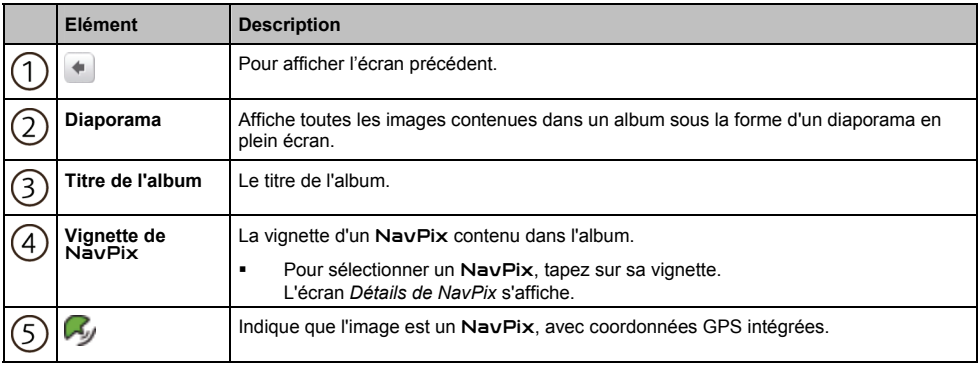

## **Gestion des** NavPix

L'écran *Détails de NavPix* affiche les informations concernant votre NavPix. Tapez sur un NavPix pour afficher l'écran *Détails de la photo*.

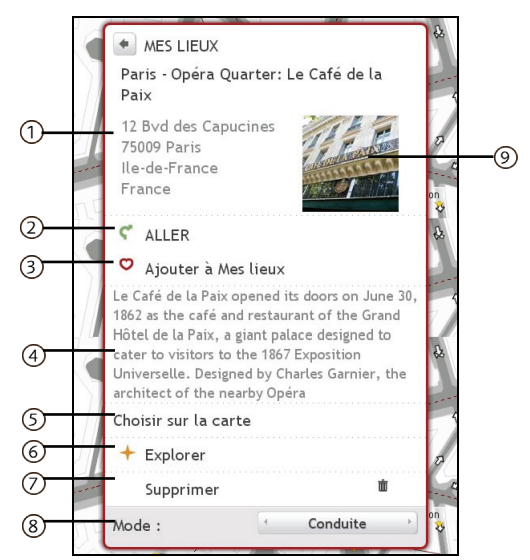

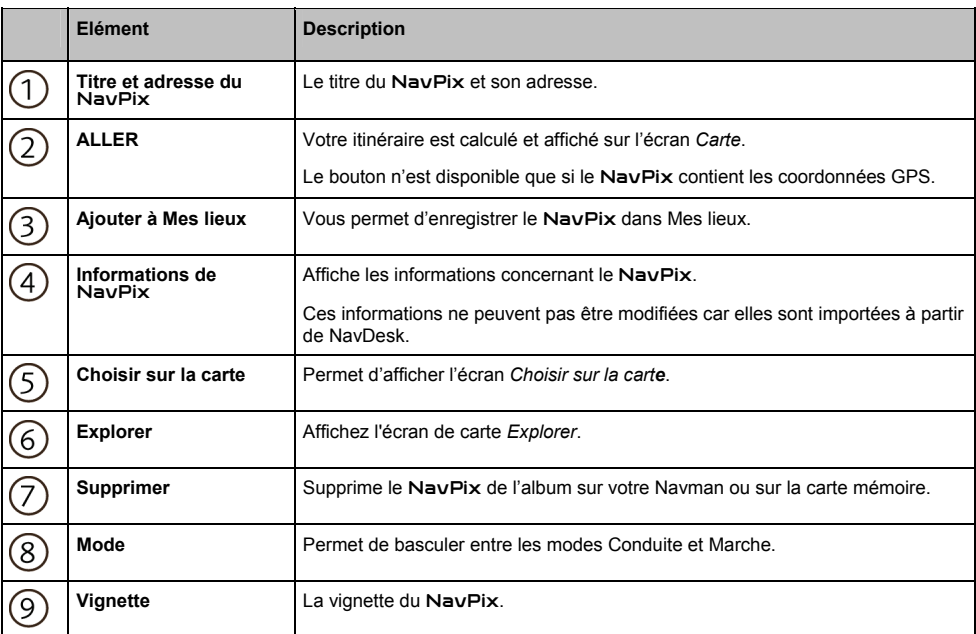

### **Comment faire pour afficher un** NavPix **en plein écran ?**

1. Sur l'écran *Détails de NavPix*, tapez sur la vignette du NavPix. Le NavPix s'affiche en plein écran.

### OU BIEN

Sur l'écran *Détails de l'album*, tapez sur **Diaporama**. Le NavPix s'affiche en plein écran.

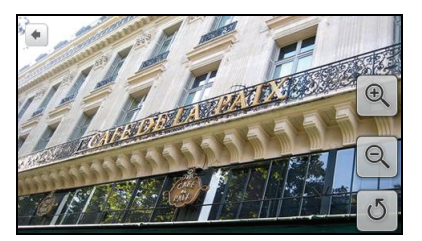

- 2. Les icônes disparaissent au bout de quelques secondes ; pour les réafficher, tapez sur l'écran.
- 3. Procédez de la façon suivante :

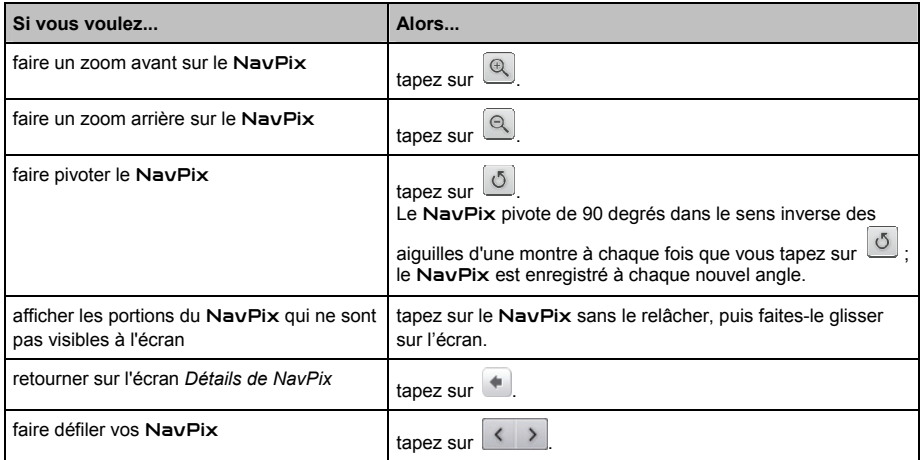

### **Comment faire pour supprimer un** NavPix **d'un Album ?**

Un NavPix peut être supprimé d'un Album qui se trouve dans la mémoire interne du Navman ou sur votre carte mémoire. Lorsqu'un NavPix a été enregistré en tant que destination parmi les Favoris, vous ne supprimez pas le Favori si vous supprimez ensuite le NavPix.

- 1. Sur l'écran *Album*, tapez sur un NavPix. L'écran *Détails de NavPix* s'affiche.
- 2. Tapez sur **Supprimer**.
- 3. Un écran de mise en garde s'affiche, vous demandant de confirmer ou d'annuler la procédure. Si vous confirmez, le NavPix est supprimé.

## **Comment faire pour enregistrer un** NavPix **sous** *Mes lieux* **?**

 $\mathbf Q$  Vous ne pouvez pas enregistrer un NavPix en tant que favori si les coordonnées GPS ne sont pas disponibles.

1. Sur l'écran *Album*, tapez sur un NavPix. L'écran *Détails de NavPix* s'affiche.

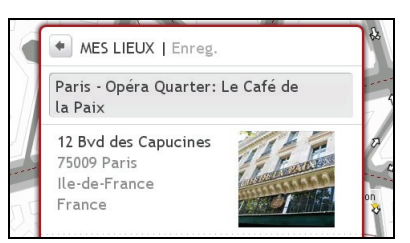

2. Tapez sur **Ajouter à Mes lieux**. L'écran *Enreg.* s'affiche.

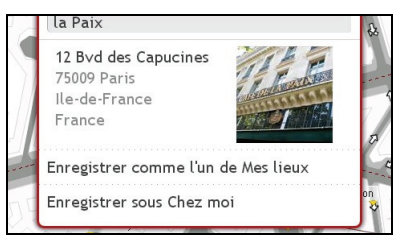

3. Procédez de la façon suivante :

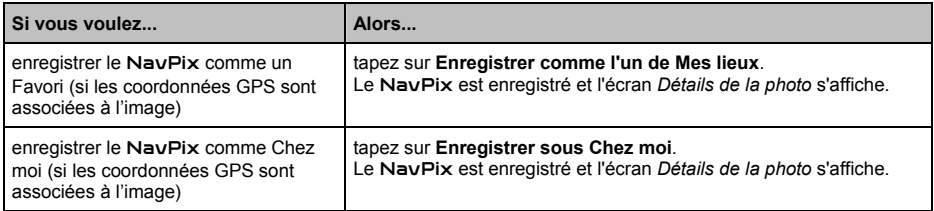

### **Comment faire pour ajouter ou modifier le titre d'un** NavPix **?**

Vous pouvez ajouter un titre à votre NavPix ou modifier un titre existant. Le titre peut comporter au maximum 34 caractères.

- 1. A partir de l'écran **Mes lieux**, tapez sur le NavPix que vous voulez modifier. L'écran d'aperçu s'affiche.
- 2. Tapez sur le nom du NavPix pour modifier son titre. L'écran *Clavier* s'affiche.
- 3. Après avoir modifié le titre, tapez sur **OK**. L'écran *Détails de NavPix* s'affiche.

## **Comment faire pour capturer les coordonnées GPS de mon endroit ?**

Votre Navman possède une fonction de capture qui vous permet d'enregistrer les coordonnées GPS d'un endroit et de les enregistrer de façon à pouvoir y retourner plus tard.

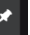

1. Appuyez sur  $\Box$  sur votre Navman.

Vous entendrez un déclic d'appareil photo qui indique que les coordonnées GPS ont été enregistrées. L'endroit est enregistré sous *Mes lieux*.

### **Comment faire pour naviguer vers un endroit que j'ai capturé ?**

1. Sur l'écran *Mes lieux*, tapez sur un endroit que vous avez enregistré. L'écran *Aperçu* s'affiche.

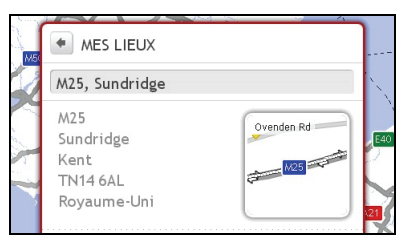

2. Faites l'une des actions suivantes :

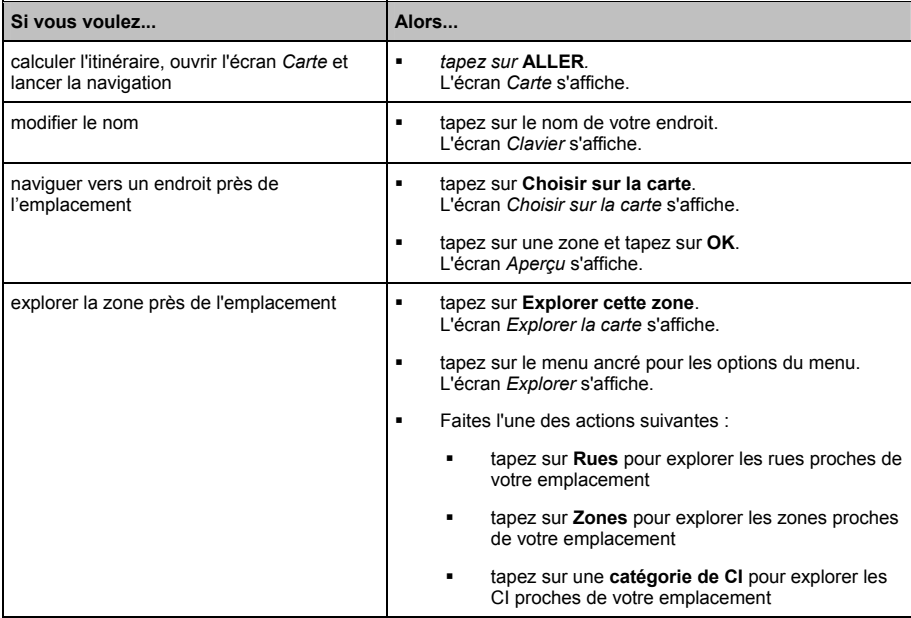

# **Qu'est-ce que Connexion (Recherche locale) ?**

#### **Connexion n'est pas disponible sur tous les modèles.**

Connexion vous permet de chercher en ligne des informations de CI en direct. Avec Connexion, vous pouvez rechercher et naviguer vers de CI à l'aide de votre Vanman, ou naviguer vers des CI que vous avez téléchargés avec NavDesk.

Pour rechercher des CI à l'aide de votre Navman, vous devez jumeler votre Navman avec votre téléphone mobile. Si votre Navman n'est pas jumelé avec votre téléphone mobile, l'écran *Bluetooth* s'affiche. Pour les informations concernant le jumelage, voir « Comment faire pour jumeler mon Navman avec un téléphone mobile Bluetooth ? » page 39.

## **Comment faire pour rechercher un CI à l'aide de Connexion ?**

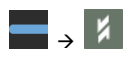

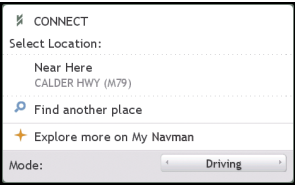

#### 1. Faites l'une des actions suivantes :

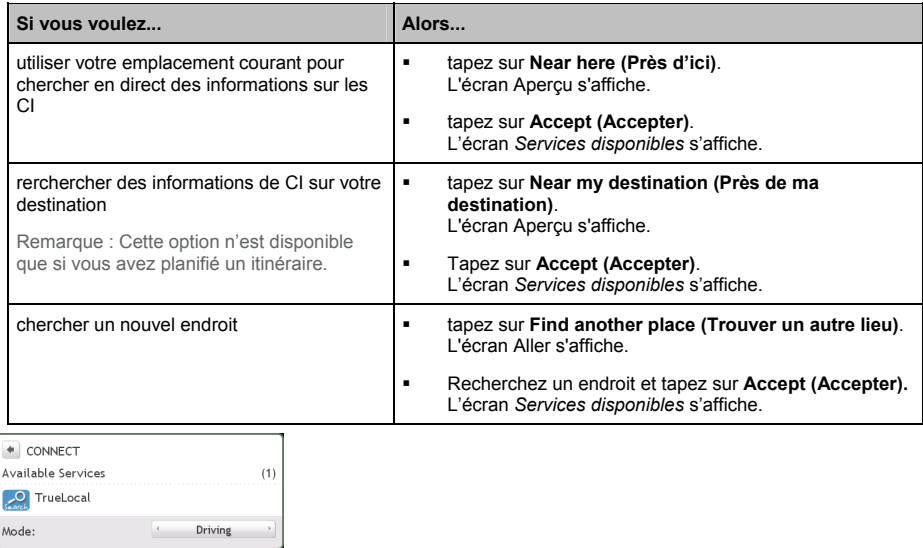

 $Q$  Selon le pays dans lequel vous naviguez, les services disponibles pour la recherche sont susceptibles de varier. Selon le service sélectionné, vous pouvez rechercher les CI par nom ou par catégorie.

2. Tapez sur et sélectionnez le service que vous recherchez. L'écran *Clavier* s'affiche.

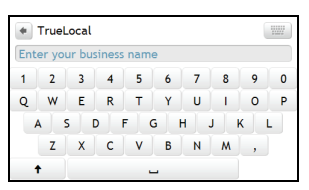

3. Utilisez l'écran *Clavier* pour recherchez un CI, puis tapez sur **OK**. L'écran *Liste des résultats* s'affiche.

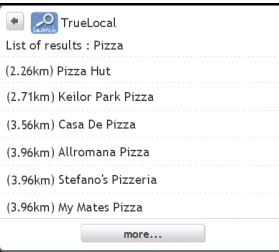

4. Sélectionnez un CI. L'écran *Aperçu* s'affiche.

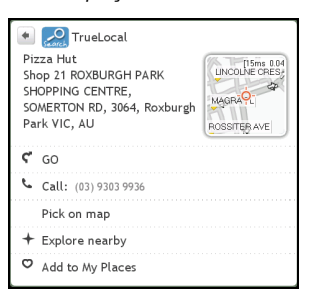

5. Faites l'une des actions suivantes :

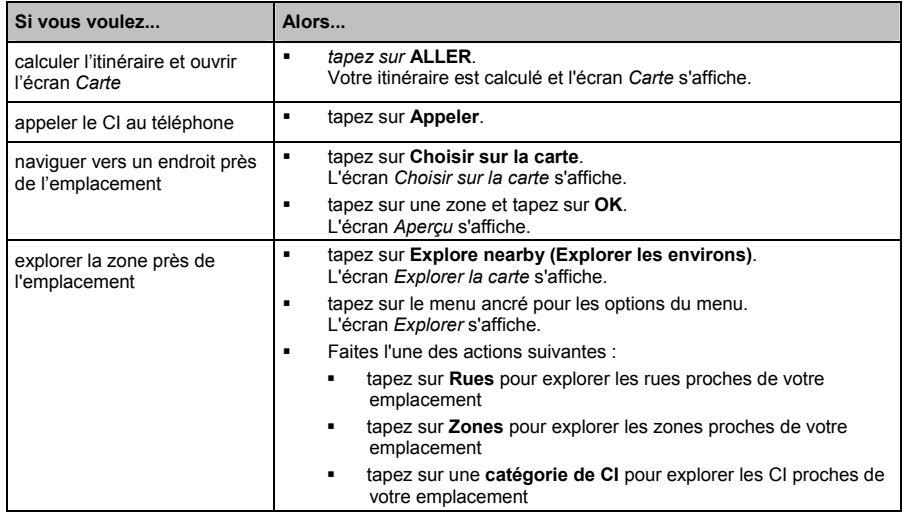

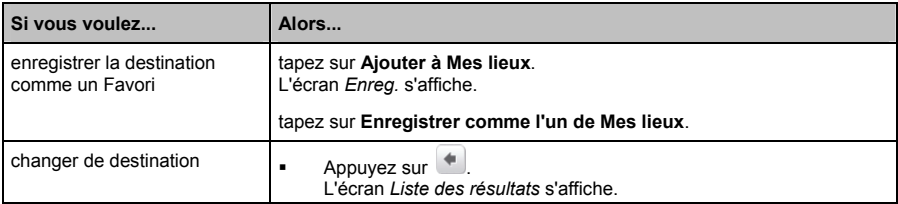

# **Comment faire pour placer un appel mains libres ?**

#### **La fonction d'appel mains libres n'est pas disponible sur tous les modèles.**

Si vous disposez d'un téléphone mobile avec technologie sans fil Bluetooth, vous pouvez utiliser votre Navman comme un kit de voiture mains libres ou pour obtenir une connexion Internet. Il peut aussi être utilisé pour connecter une oreillette mono/stéréo Bluetooth afin d'avoir une sortie audio. Les modèles avec capacité Bluetooth peuvent échanger des informations jusqu'à une distance d'environ 10 mètres (30 pieds) sans avoir besoin d'une connexion physique.

Avant de pouvoir utiliser cette fonction, vous devez jumeler votre téléphone mobile avec votre Navman. Assurez-vous que la fonction sans fil Bluetooth de votre téléphone mobile a bien été activée avant de lancer le jumelage. Lorsque vous recherchez ou établissez la connexion avec un téléphone mobile ou une oreillette, le Bluetooth de votre Navman est activé automatiquement. Pour économiser l'énergie, la fonction Bluetooth est **Désactivé** par défaut.

## **Comment faire pour jumeler mon Navman avec un téléphone mobile** *Bluetooth* **?**

- 1. Dans l'écran *Param*, tapez sur **Bluetooth**. L'écran *Bluetooth* s'affiche.
- 2. Tapez sur **Connecter au téléphone**. L'écran *Chercher* s'affiche.
- 3. Tapez sur **Chercher les périphériques**. L'écran *Chercher* affiche la liste des périphériques *Bluetooth* qui se trouvent à portée.
- 4. Sélectionnez un périphérique dans la liste. L'écran *Attente* s'affiche.

S'il vous est demandé de saisir un code de passe ou un code PIN de périphérique, tapez **1234**.

5. Tapez sur **OK**. L'écran *Détails du téléphone* s'affiche.

Lorsque vous jumelez votre téléphone mobile avec votre Navman, une connexion est établie entre les deux. Les 12 derniers téléphones jumelés sont affichés sur l'écran *Connecter au téléphone*.

### **Ecran avec les informations détaillées du téléphone jumelé**

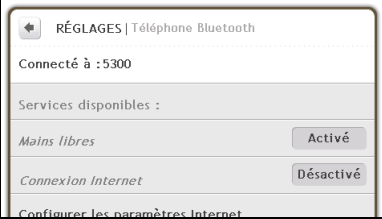

La fonction mains libres de votre Navman peut être Activé ou Désactivé. Lorsqu'elle est Activé, vous pouvez utiliser les fonctionnalités suivantes :

- Afficher le numéro de téléphone de l'appelant
- **Accepter ou ignorer un appel entrant**
- Composer un numéro par le biais des écrans *Composer*, *Répertoire* et *Historique des appels*

## **Configuration des paramètres Internet**

Lorsqu'elle est activée, la connexion Internet vous permet d'accéder aux informations en direct par le biais d'Internet.

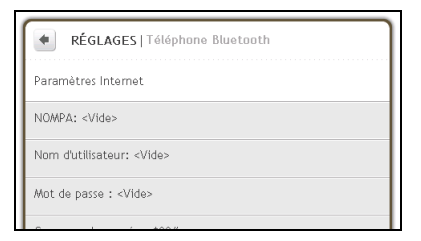

Les paramètres par défaut de votre opérateur de téléphonie mobile sont affichés. Lorsque les paramètres Internet ne sont pas disponibles, un message d'avertissement est affiché.

Pour saisir les paramètres Internet :

- Tapez sur n'importe quel champ pour accéder à l'écran clavier afin de modifier la configuration Internet. Lorsque vous saisissez le mot de passe, les caractères sont remplacés par des astérisques \* pour protéger les informations sur votre mot de passe.
- Tapez sur **Avancé** pour définir vos données d'adresse IP, de DNS et de DNS Alt.

 $\overline{a}$  Pour de plus amples informations, veuillez prendre contact avec votre opérateur de téléphonie mobile.

## **Comment faire pour jumeler mon Navman avec une oreillette**  *Bluetooth* **?**

- 1. Dans l'écran *Param*, tapez sur **Bluetooth**. L'écran *Bluetooth* s'affiche.
- 2. Tapez sur **Connecter à l'oreillette**. L'écran *Chercher* s'affiche.
- 3. Tapez sur **Chercher**. L'écran *Chercher* affiche la liste des périphériques *Bluetooth* qui se trouvent à portée.
- 4. Sélectionnez une oreillette dans la liste. L'écran *Code secret* s'affiche.
- 5. Saisissez le code secret puis tapez sur **OK**. L'écran *Menu du téléphone* s'affiche.

Lorsque vous jumelez votre oreillette avec votre Navman, une connexion est établie entre les deux. Les 12 dernières oreillettes jumelées sont affichées sur l'écran *Connecter à l'oreillette*.

## **Comment faire pour placer un appel ?**

1. Dans l'écran *Téléphone*, tapez sur **Composer**. L'écran *Composer* s'affiche.

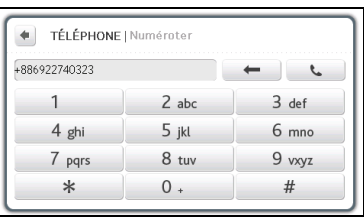

2. Entrez le numéro que vous voulez appeler.

 $Q$  Le numéro de votre dernier appel s'affichera à nouveau la prochaine fois que vous accéderez à l'écran *Composer*. Le numéro est effacé lorsque vous commencez à saisir un nouveau numéro.

3. Pour supprimer le dernier chiffre entré, tapez sur  $\overline{\phantom{a}}$ Pour effacer l'ensemble du numéro, tapez sur  $\leftarrow$  sans relâcher.

 $\Omega$  Les appels internationaux nécessitent un code de pays qui doit être inclus dans le numéro de téléphone. Sur votre Navman, le code de pays est séparé du reste de la séquence de chiffres par un **+**. Si vous placez un appel international, tapez sur **0** sans relâcher jusqu'à ce que le signe **+** s'affiche.

4. Tapez sur pour placer l'appel. L'écran *Composition en cours* s'affiche. Lorsque l'appel est pris, l'écran *Appel en cours* s'affiche.

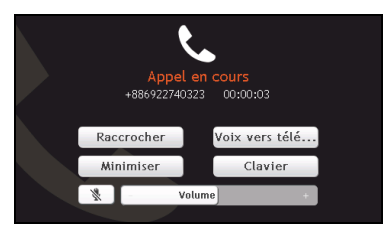

5. Procédez de la façon suivante :

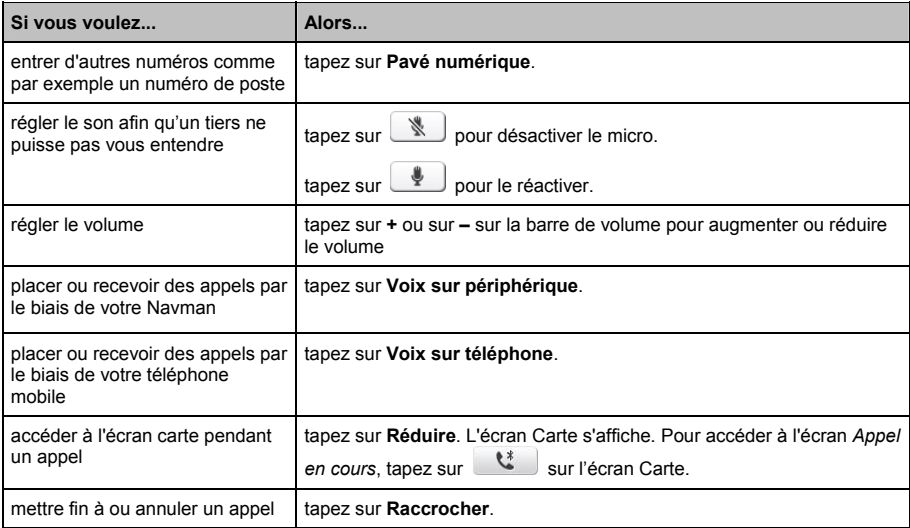

## **Comment faire pour recevoir un appel téléphonique ?**

Lorsque vous recevez un appel, l'écran *Appel entrant* s'affiche.

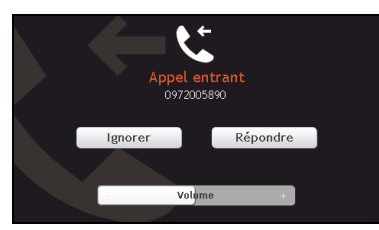

- Tapez sur **Répondre** pour répondre à l'appel, ou sur **Ignorer** pour rejeter l'appel.
- Tapez sur **–** ou sur **+** pour régler le volume
- Tapez sur **Raccrocher** pour mettre fin à l'appel auquel vous avez répondu.

## **Comment faire pour ajouter un contact à mon Navman ?**

Votre Navman utilise les contacts créés sur votre téléphone mobile. Pour ajouter un nouveau contact à votre Navman, vous devez d'abord l'ajouter à votre téléphone mobile. Veuillez vous reporter au manuel de l'utilisateur de votre téléphone pour de plus amples informations.

 $\overline{a}$  Si votre Navman ne contient pas de contact, il vous est demandé de transférer la liste des contacts à partir de votre téléphone. Il se peut qu'en cours de transfert, votre téléphone se déconnecte de votre Navman puis s'y reconnecte.

 Sur l'écran *Téléphone*, tapez sur **Répertoire**. L'écran *Répertoire* s'affiche.

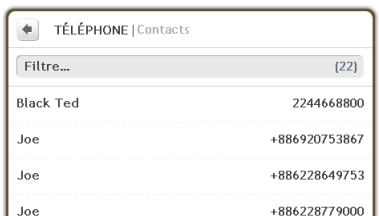

- Pour synchroniser la liste des contacts avec votre téléphone mobile, tapez sur **Récupérer le répertoire**. Il se peut qu'en cours de transfert, votre téléphone se déconnecte de votre Navman puis s'y reconnecte. Les noms des contacts sont affichés dans l'ordre alphabétique.
- Si un contact a plus d'un numéro de téléphone, les numéros seront répartis sur plusieurs entrées partageant le même nom mais avec un numéro différent à chaque fois. Votre Navman peut stocker les répertoires de trois téléphones jumelés au maximum.

#### **Comment faire pour chercher un contact dans mon répertoire ?**

Sur votre Navman, les noms de vos contacts sont affichés dans l'ordre alphabétique.

- 1. Pour chercher un contact, tapez sur **Filtre**. L'écran clavier s'affiche.
- 2. Entez le nom de votre contact, puis tapez sur **OK**. L'écran *Résultats du répertoire* s'affiche.
- 3. Tapez sur un contact dans la liste. L'écran *Composition en cours* s'affiche.

## **Comment faire pour placer un appel téléphonique vers un contact ?**

1. Sur l'écran *Téléphone*, tapez sur **Répertoire**. L'écran *Répertoire* s'affiche.

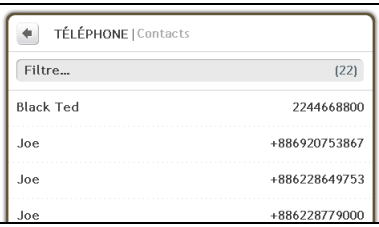

- 2. Sélectionnez un contact dans la liste. L'écran *Numérotation* s'affiche et lorsque l'appel est pris, l'écran *Appel en cours* s'affiche.
- 3. Procédez de la façon suivante :

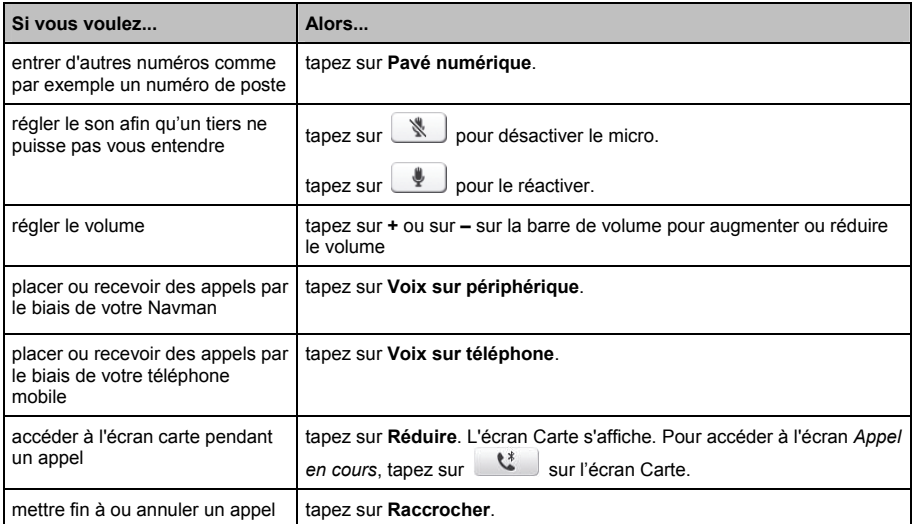

## **Comment faire pour visualiser l'historique de mes appels ?**

A partir de l'écran *Historique*, vous pouvez afficher les listes *Appels entrants*, *Appels sortants* et *Appels en absence*.

L'historique des appels donne la liste des appels qui ont été placés pendant que votre Navman était connecté à un téléphone mobile. Les numéros s'affichent dans l'ordre chronologique, le plus récent étant placé au sommet de la liste. Votre Navman peut enregistrer jusqu'à 30 numéros ; la limite est de 10 entrées par catégorie : appels entrants, sortants et en absence.

1. Sur l'écran *Téléphone*, tapez sur **Historique**. L'écran *Historique des appels* s'affiche.

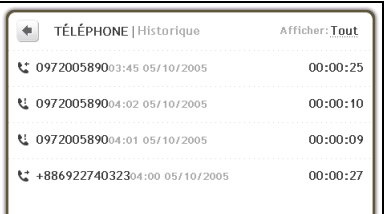

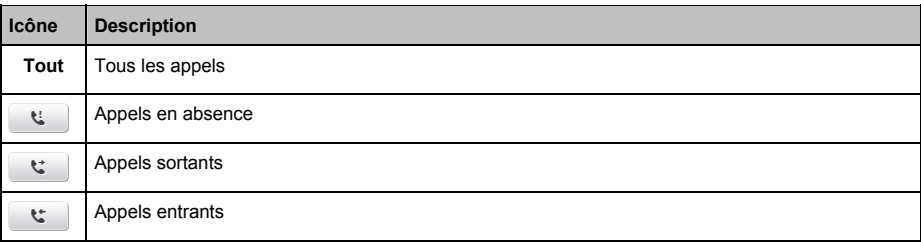

2. Pour appel un numéro qui se trouve dans l'historique de vos appels, tapez sur un contact dans la liste.

3. Tapez sur l'icône qui se trouve dans le coin supérieur droit de l'écran *Historique des appels* pour faire le tri entre les *Appels entrants*, les *Appels sortants* et les *Appels en absence*.

# **Comment faire pour lire des médias ?**

#### **Média n'est pas disponible sur tous les modèles.**

Média permet à l'utilisateur de lire des fichiers vidéo et audio enregistrés stockés sur votre Navman ou sur une carte mémoire. Cette fonction permet aussi d'écouter la radio FM.

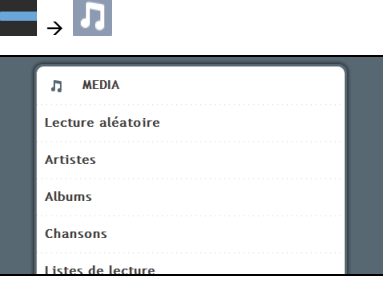

## **Lecture des fichiers audio**

Si vos fichiers se trouvent sur une carte de stockage, insérez la carte dans votre Navman. Seuls les formats audio mp3, wma et wav sont prise en charge par la fonction audio.

Vous pouvez lire les fichiers musicaux que vous avez stockés sur votre Navman en ordre aléatoire, par artiste ou par album.

### **Comment faire pour écouter un fichier musical sur mon Navman ?**

Il y a plusieurs méthodes pour lire les fichiers audio sur votre Navman.

1. Faites l'une des actions suivantes :

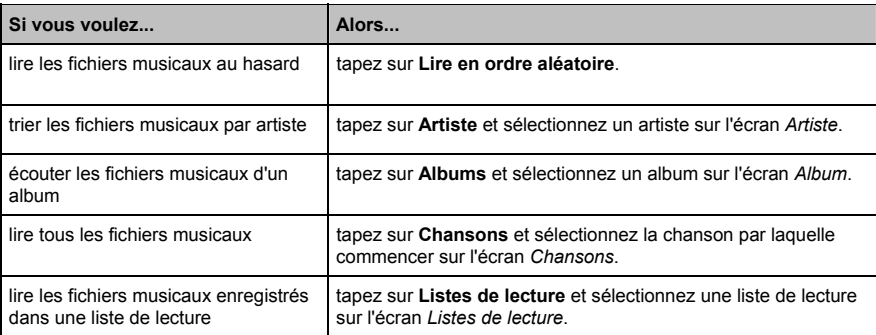

### 2. L'écran *Chansons* s'affiche.

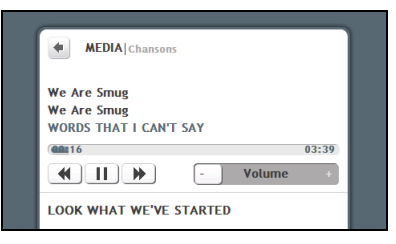

3. Procédez de la façon suivante :

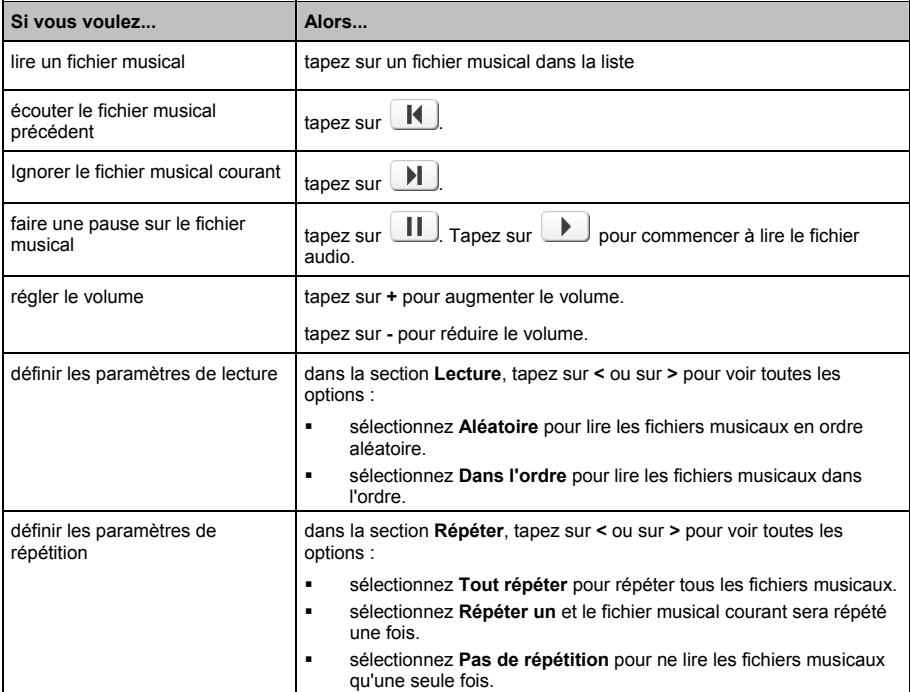

# **Lire les fichiers vidéo**

Si vos fichiers se trouvent sur une carte de stockage, insérez la carte dans votre Navman. Seuls les formats vidéo mp4, 3gp, m4v, asf, wmv et avi sont pris en charge par la fonction vidéo.

**Comment faire pour visualiser un fichier vidéo sur mon Navman ?**

1. Sur l'écran *Médias* tapez sur **Vidéos**. L'écran *Vidéos* s'affiche.

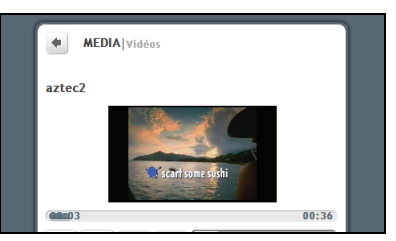

2. Procédez de la façon suivante :

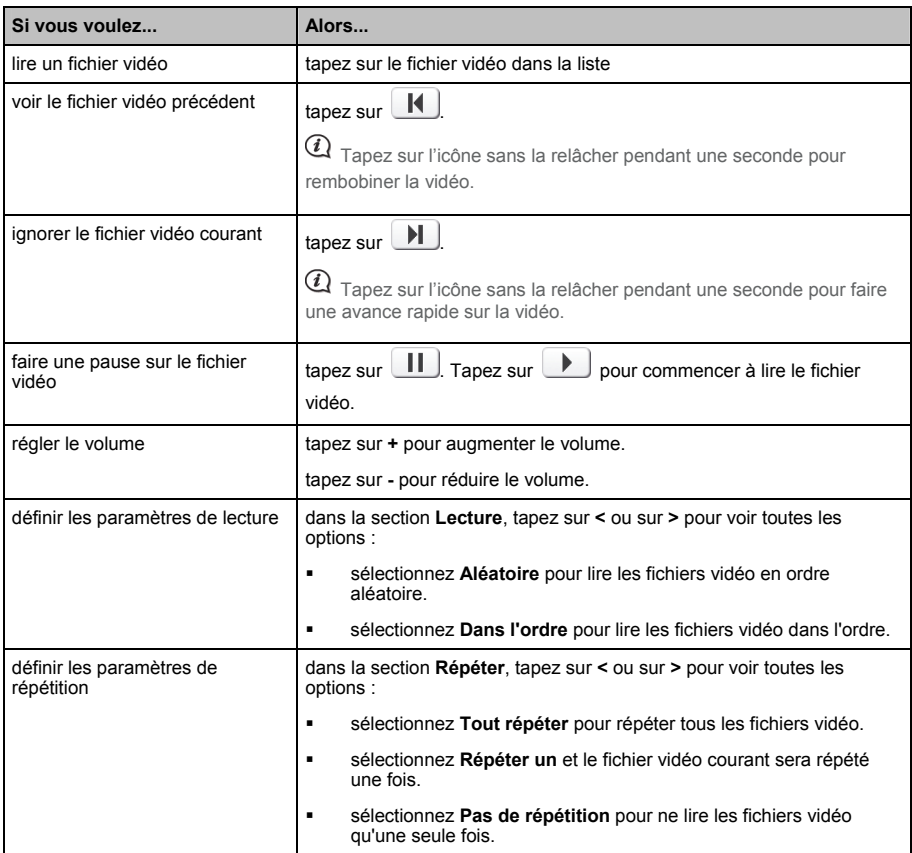

## **Comment faire pour visualiser un fichier vidéo en plein écran ?**

- 1. Sur l'écran *Vidéo*, sélectionnez et tapez sur le fichier vidéo que vous voulez visualiser en plein écran. Le fichier vidéo est lu en affichage normal.
- 2. Tapez sur le fichier vidéo. Le fichier vidéo peut être visualisé en plein écran.

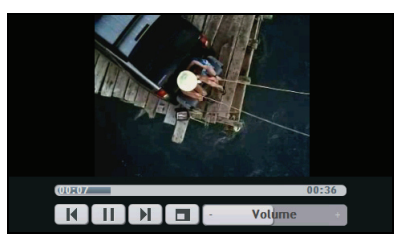

- 3. Les icônes disparaissent au bout de quelques secondes ; pour les réafficher, tapez sur l'écran.
- 4. Procédez de la façon suivante :

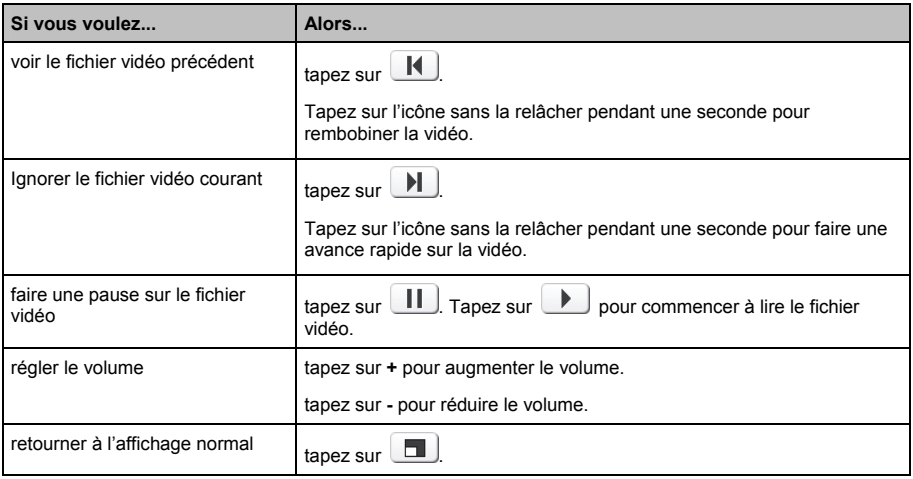

# **Radio FM**

Pour utiliser la radio FM

1. Sur l'écran *Médias* tapez sur **Radio FM**. L'écran *Radio FM* s'affiche.

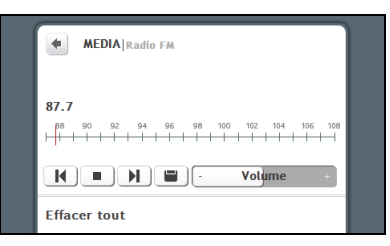

2. Procédez de la façon suivante :

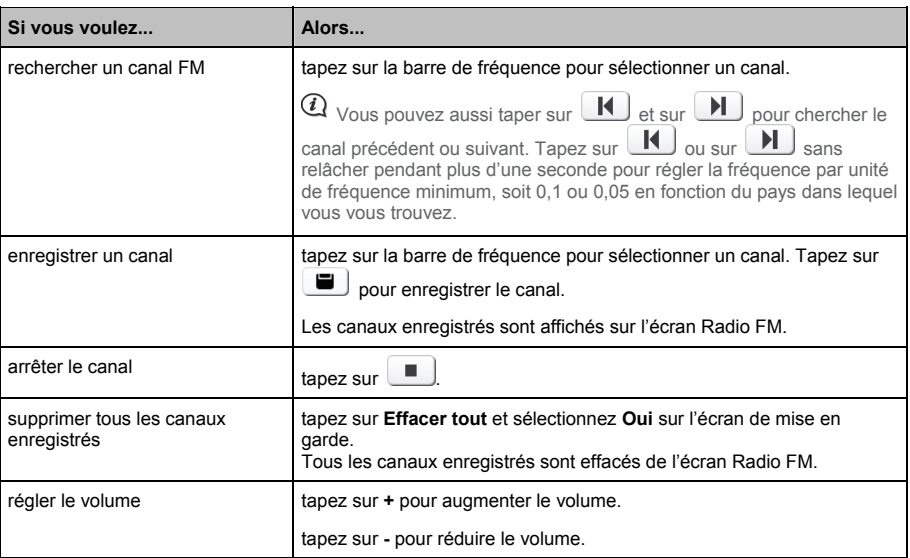

 $\bigcirc$  Lorsque vous êtes en mode Conduite, la radio FM est désactivée. Lorsque vous êtes en mode Marche ou si vous n'avez pas d'itinéraire planifié, il vous sera demandé de brancher des écouteurs. Si vous n'avez pas d'itinéraire planifié et essayez d'accéder à la radio FM, vous ne recevrez pas les informations TMC.

# **Comment faire pour écouter l'audio par le biais des haut-parleurs du véhicule ?**

**La réception FM n'est pas disponible sur tous les modèles.**

Votre Navman peut être configuré de façon à transmettre le son sur une fréquence FM déterminée que vous pouvez recevoir sur votre autoradio. Cela signifie que vous pouvez entendre fort et clair, par le biais des haut-parleurs de votre véhicule, les instructions de navigation audio de la carte, la radio, les fichiers mp3 et les fichiers audio vidéo.

## **Comment faire pour configurer le canal de sortie audio de mon Navman par le biais de la radio FM de ma voiture ?**

 Lorsque vous accédez pour la première fois à la sortie Audio, l'option **Haut-parleur interne** est sélectionnée par défaut. Si vous sélectionnez **Emetteur FM**, c'est la dernière fréquence FM écoutée qui est utilisée.

- 1. Dans l'écran *Param.*, tapez sur **Sortie audio**. L'écran *Sortie audio* s'affiche.
- 2. Sélectionnez l'option **Emetteur FM** puis tapez sur **Configuration** pour définir la fréquence. L'écran *Définir la fréquence* s'affiche.

 Lorsque vous sélectionnez **Sortie audio** sur **Paramètres** sur votre Navman, le message suivant s'affiche : « Do you want to disconnect the Bluetooth Stereo connection ? » ( Voulez-vous déconnecter la connexion stéréo Bluetooth ?) Sélectionnez **Oui** pour diffuser l'ensemble des sons par le biais de la radio FM. Sélectionnez **Non** pour diffuser la musique/la vidéo par le biais de votre Navman et les autres sons par le biais de la radio FM.

3. Tapez sur **Définir la fréquence** pour définir une nouvelle fréquence de sortie pour votre Navman. L'écran *Définir la fréquence* s'affiche.

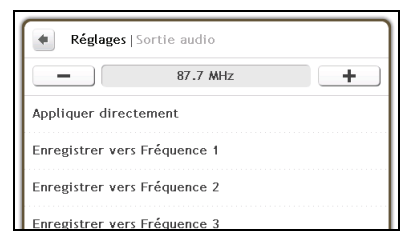

4. Tapez sur – ou sur + pour définir une fréquence.

 $\textcircled{1}$  Tapez sur -/+ sans relâcher pour réduire/augmenter par tranches de 1 MHz. L'unité d'ajustement de la fréquence est de 0,1 MHz.

5. Tapez sur l'une quelconque des options d'enregistrement. L'écran *FM* s'affiche avec la fréquence enregistrée.

 Vous ne pouvez enregistrer que quatre fréquences FM sur votre Navman. Tapez sur **Appliquer directement** pour appliquer directement la fréquence présente. L'option **Appliquer directement** vous permet d'appliquer automatiquement le canal de sortie audio à la FM (fréquence courante).

## 6. Tapez sur la fréquence que vous voulez utiliser pour la sélectionner.

 $Q$  Pour supprimer une fréquence enregistrée, vous devez définir une nouvelle fréquence et l'utiliser pour remplacer la fréquence dont vous n'avez plus besoin.

# **Comment faire pour recevoir les informations courantes sur le trafic ?**

**Les informations de trafic ne sont pas disponibles sur tous les modèles et ne sont disponibles que dans certains pays.**

Votre Navman peut recevoir les informations courantes sur le trafic pour toutes les routes principales et autoroutes, pour vous permettre d'éviter les retards potentiels sur la route. Les messages concernant les évènements et les icônes de trafic s'affichent au fur et à mesure des évènements. Si un message concernant un évènement cache votre position courante, la carte s'ajuste de façon à pouvoir afficher à la fois le message et votre position.

## **Comment mon Navman reçoit-il les informations sur le trafic ?**

Selon le modèle que vous possédez, vous pouvoir recevoir les informations courantes sur le trafic sur votre Navman soit à l'aide du récepteur TMC intégré, soir par le biais du kit accessoire trafic Navman. Le kit accessoire trafic est peut-être vendu à part.

Le TMC (Traffic Message Channel : Canal des messages de trafic) diffuse en temps réel les informations de trafic et météo via le système RDS (Radio Data System : Système de données radio) FM. Les stations de radio FM transmettent les données TMC selon un cycle de plusieurs minutes, et des centaines d'évènements peuvent être diffusés vers les récepteurs TMC, comme le kit d'accessoire trafic Navman.

## **Etat du trafic**

L'état courant du trafic est indiqué par la couleur de l'ícône TMC.

Pour voir l'état courant du trafic, à partir du *Menu principal*, tapez sur .

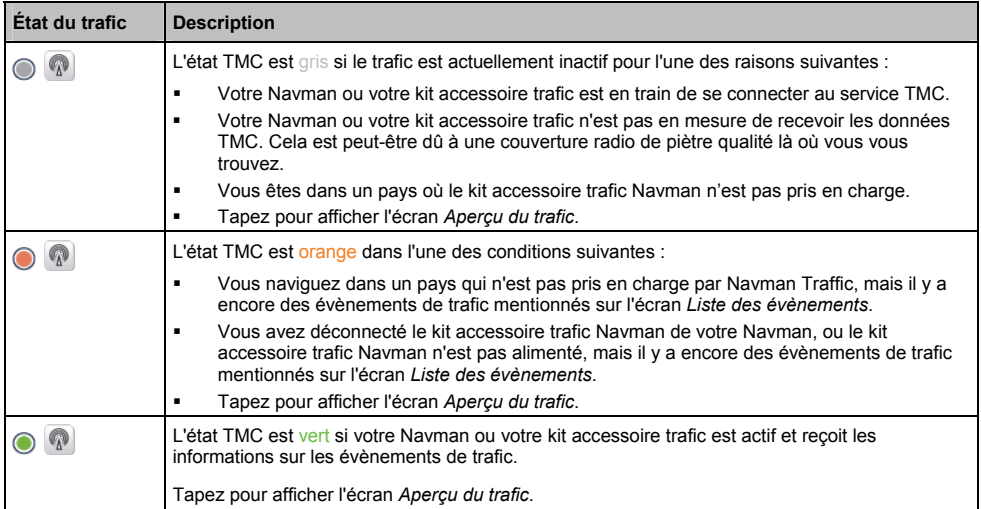

Le tableau qui suit décrit les trois icônes d'état du trafic :

L'état du trafic est affiché de façon plus détaillée sur l'écran *Etat système trafic*.

# **Comment vais-je savoir qu'un Évènement de trafic se produit ?**

Les évènements entrants sont traités en fonction de vos préférences de trafic. Pour de plus amples informations, voir « Préférences de trafic » page 58.

Lorsque vous voyagez dans une zone dans laquelle vous pouvez recevoir des mises à jour concernant le trafic, votre Navman décode ces évènements et les affiche à l'écran. Une icône s'affiche sur l'emplacement de l'évènement sur les écrans de carte, avec un avertissement audible si l'évènement se trouve sur votre chemin. Lorsqu'un évènement s'étend sur une certaine distance, l'itinéraire est mis en surbrillance et des flèches indiquent la direction affectée par l'évènement.

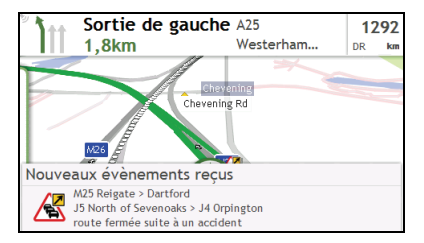

Un message s'affiche sur le bas de l'écran avec le nom de la route, la section de la route qui est affectée, et le type d'évènement qui s'est produit. Le message reste affiché à l'écran pendant huit secondes et est ajouté à la *Liste des évènements*.
### **Ecran Aperçu du trafic**

Selon le modèle de Navman que vous avez, il se peut que les informations de trafic ne soient pas disponibles, qu'un abonnement soit nécessaire, ou que vous deviez acquérir le Kit Accessoire trafic (vendu à part).

L'écran *Aperçu du trafic* affiche une vue générale de la situation du trafic sur votre itinéraire, avec notamment tous les évènements qui se sont produits dans le voisinage immédiat.

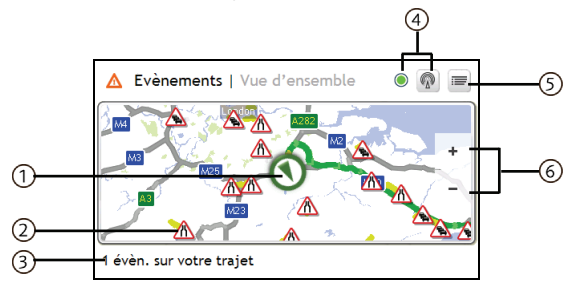

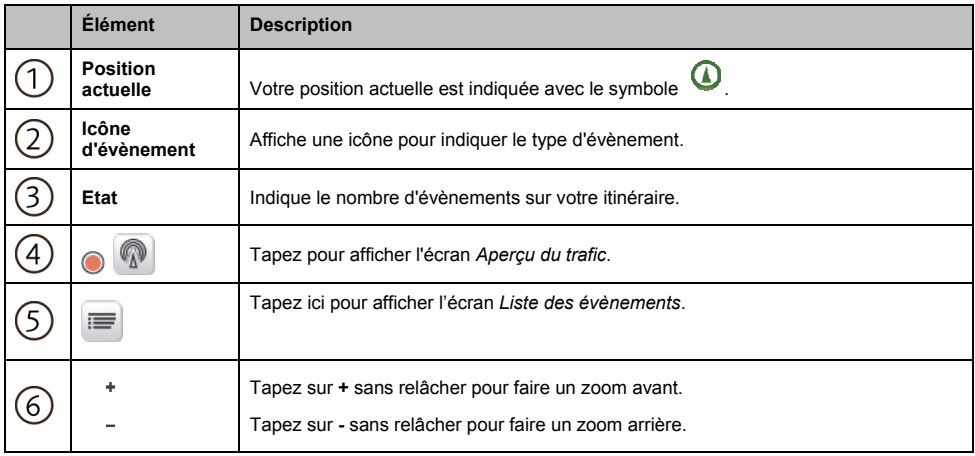

#### **Comment faire pour afficher la liste de tous les évènements sur mon itinéraire ?**

Votre Navman crée une liste des évènements au fur et à mesure qu'ils sont reçus ; cette liste est affichée sur l'écran *Liste des évènements*. Cet écran n'est visible que si l'icône TMC est verte ou orange.

Sur l'écran *Aperçu du trafic*, tapez sur .

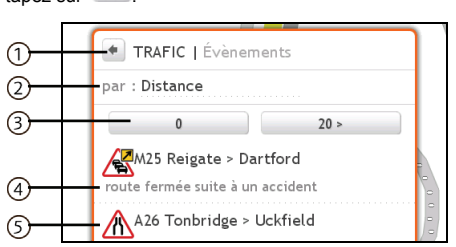

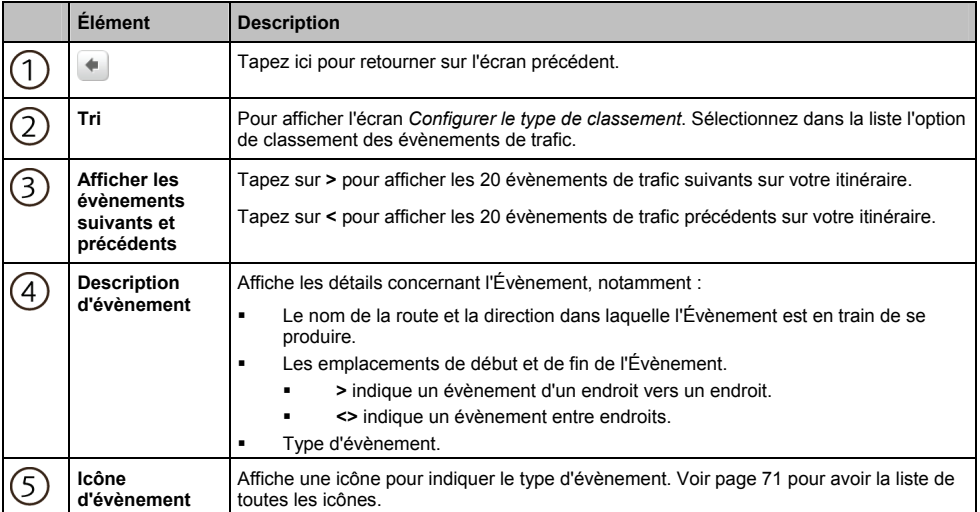

#### **Comment faire pour visualiser les détails du trafic ?**

Il existe plusieurs méthodes pour visualiser les informations détaillées concernant un évènement reçu par votre Navman.

Faites l'une des actions suivantes :

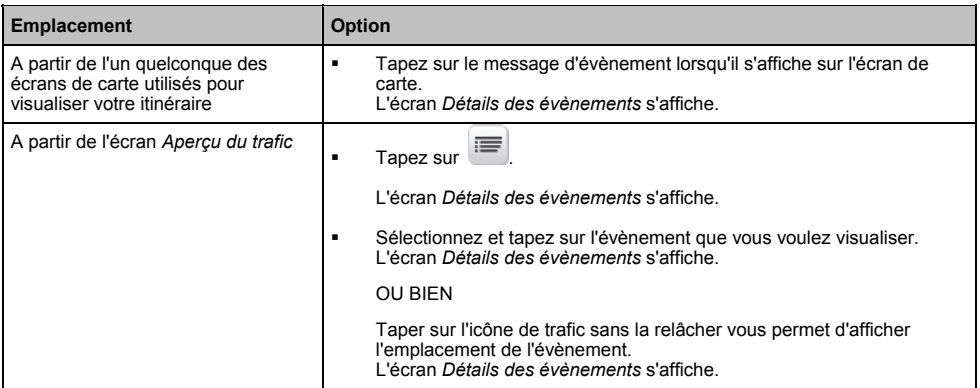

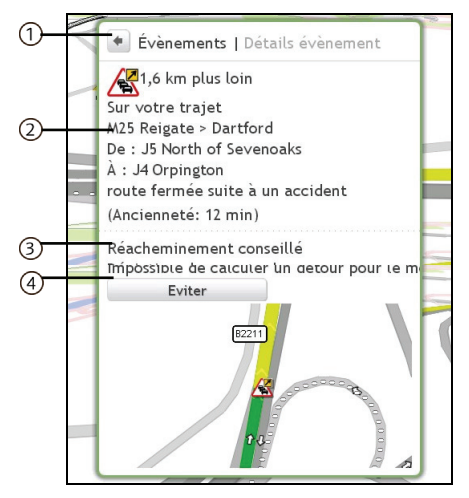

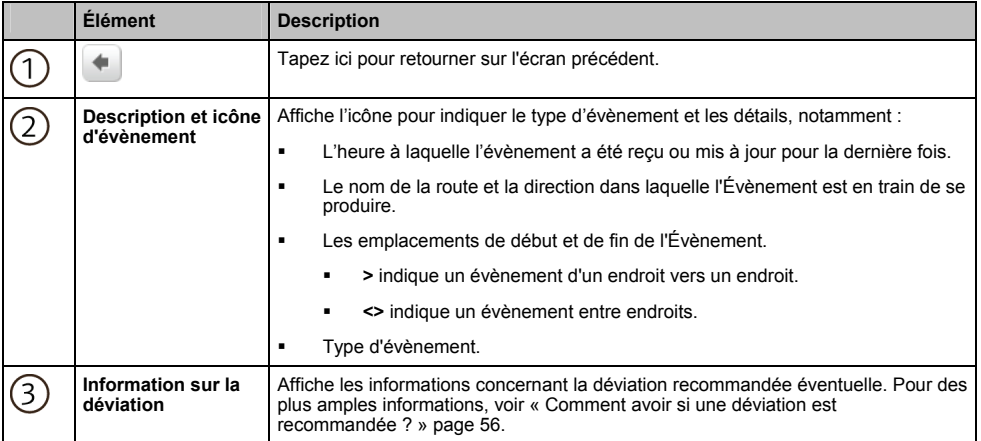

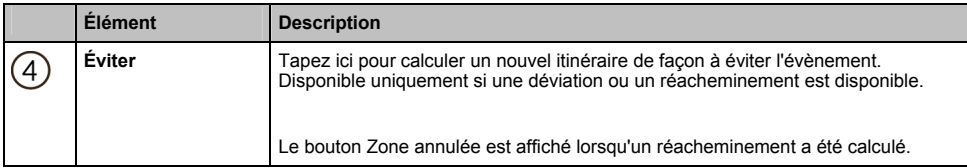

#### **Comment avoir si une déviation est recommandée ?**

Lorsqu'un évènement de Trafic ou de Dégagement se produit, une déviation est souvent recommandée. Le message d'évènement de déviation s'affiche sur la barre d'état sur les écrans de carte.

 $@$  Les déviations ne sont recommandées que pour les Évènements de trafic ou de dégagement sur un itinéraire calculé.

#### **Comment éviter un évènement sur mon itinéraire ?**

A partir de l'écran *Aperçu du trafic*, tapez sur .

- 1. Sur l'écran *Liste des évènements, tapez sur l'évènement*. L'écran *Détails des évènements* s'affiche.
- 2. Si une déviation a été calculée pour éviter un évènement sur votre itinéraire, **Éviter** est disponible ; tapez pour accepter le nouvel itinéraire et éviter l'évènement. L'écran *Carte* s'affiche.

#### **Comment annuler un détour d'évènement sur mon itinéraire ?**

Si vous avez choisir d'éviter un évènement et qu'un nouvel itinéraire a été calculé, vous pouvez annuler le détour de l'évènement et retourner sur votre itinéraire d'origine.

- 1. Sur l'écran *Liste des évènements*, tapez sur l'Évènement que vous ne voulez plus contourner. L'écran *Détails des évènements* s'affiche.
- 2. Les informations de réacheminement s'affichent sur le bas de l'écran.
- Si un réacheminement a été calculé, **Annuler** est disponible ; tapez pour accepter le nouvel itinéraire. L'écran *Carte* s'affiche.

### **Messages de trafic**

L'écran *Détails sur les évènements* affiche les informations d'état de la déviation.

#### **Messages Déviation non disponible**

SI aucune déviation n'est disponible, l'un des messages suivants s'affiche :

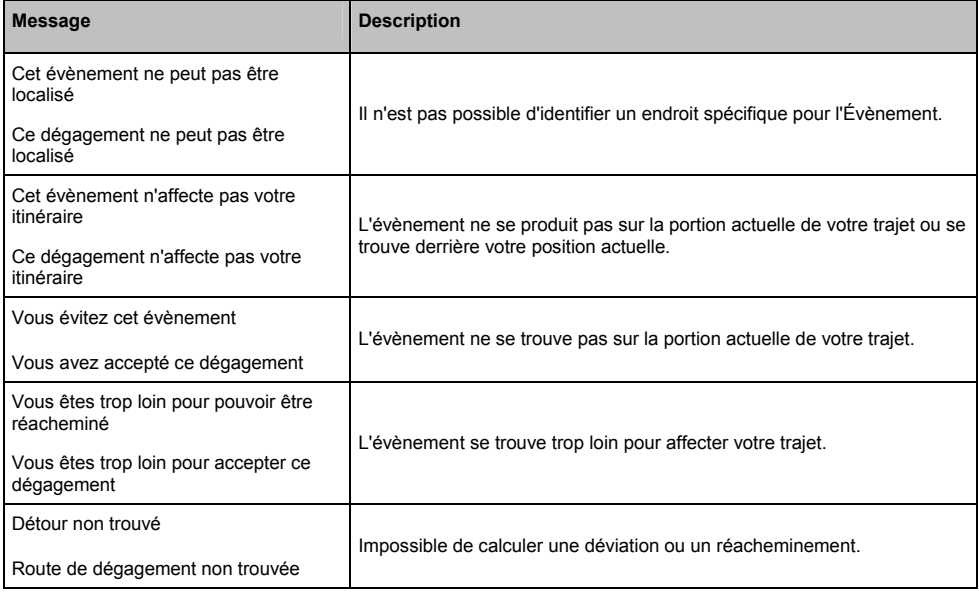

#### **Déviation recommandée**

SI une déviation est recommandée, l'un des messages suivants s'affiche :

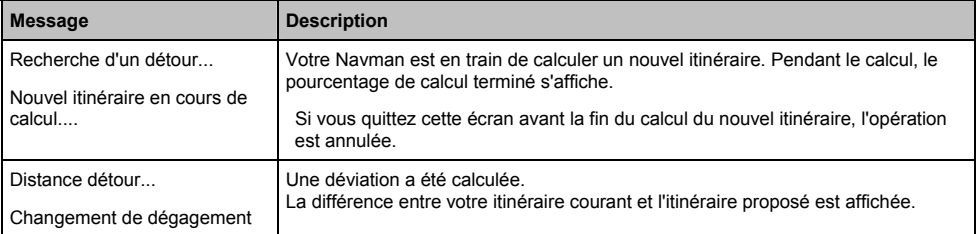

### **Préférences de trafic**

Vous pouvez visualiser l'état de votre système de trafic actuel et modifier les options en personnalisant les préférences de trafic.

#### **Service TMC**

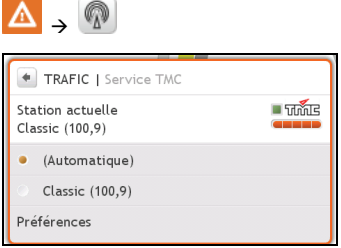

L'écran Service TMC affiche la fréquence de la station de radio utilisée actuellement pour recevoir les informations concernant les évènements de trafic. Une barre montre la puissance du signal de trafic en cours de réception ; plus il y a de barres vertes, plus le signal est puissant.

Procédez de la façon suivante :

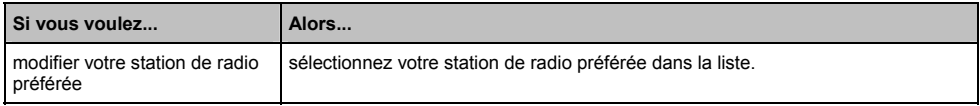

#### **Notification d'évènements liés à la circulation**

1. Sur l'écran *Liste des évènements,* tapez sur **Préférences**. L'écran **Préférences** s'affiche.

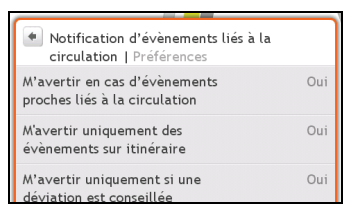

#### 2. Procédez de la façon suivante :

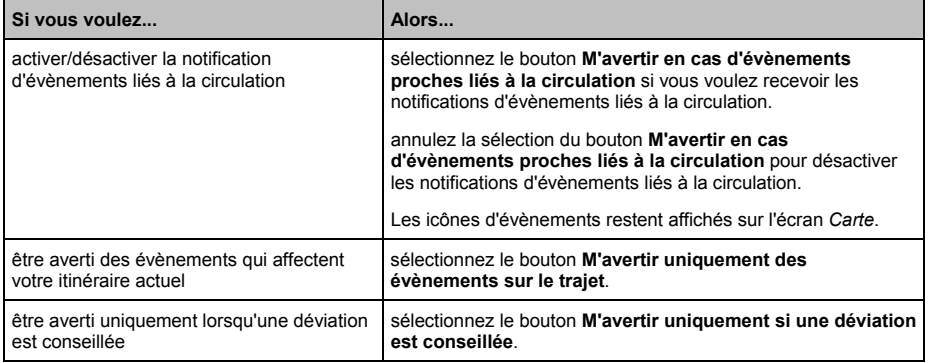

#### **Sélection du type de classement des évènements**

1. Sur l'écran *Évènements de trafic*, tapez sur le champ Classer. L'écran *Configurer le type de classement* s'affiche.

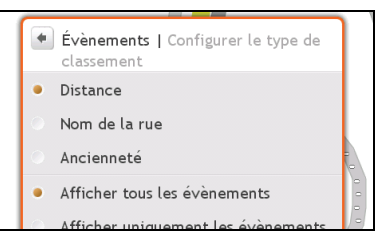

2. Procédez de la façon suivante :

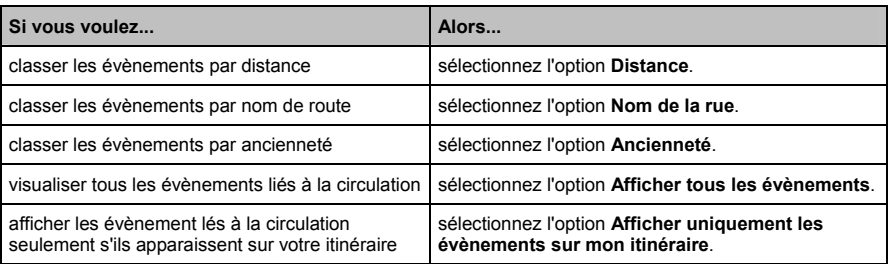

# **Mode Marche**

Le mode Marche vous permet de naviguer vers votre destination en utilisant les routes et les chemins adaptés à un piéton, notamment les segments non accessibles aux véhicules.

 $\overline{a}$  Lorsque vous êtes en mode Marche, vous ne serez pas orienté vers les autoroutes ni vers leurs voies d'accès. Si votre destination est située à plus de 10 kilomètres (6,3 miles), un message d'avertissement s'affiche qui indique que l'itinéraire est trop long pour la marche.

### **Comment faire pour choisir la marche pour mon mode de navigation ?**

- 1. Planifiez un itinéraire à partir de l'écran *ALLER*, *Trouver* ou *Explorer*.
- 2. Dans la section **Mode**, tapez sur **<** ou sur **>** pour sélectionner **Marche**.

Votre itinéraire est calculé et l'écran *Carte* s'affiche avec l'icône de marche : .

 $\mathcal Q$  Si votre destination est située à plus de 10 kilomètres (6,3 miles), un message d'avertissement s'affiche qui indique que l'itinéraire est trop long pour la marche.

# **Que puis-je personnaliser ?**

Plusieurs options de personnalisation sont disponibles pour enrichir votre expérience de navigation.

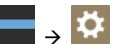

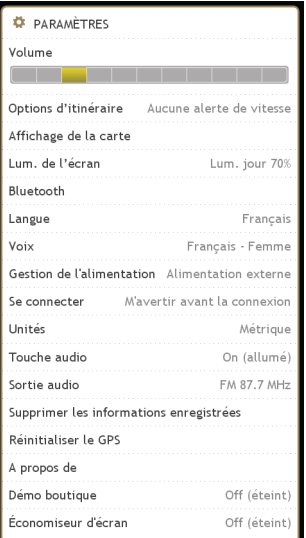

### **Volume**

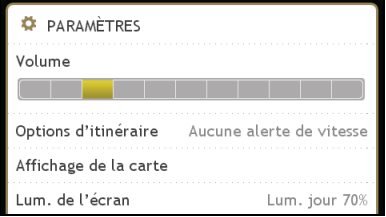

#### Procédez de la façon suivante :

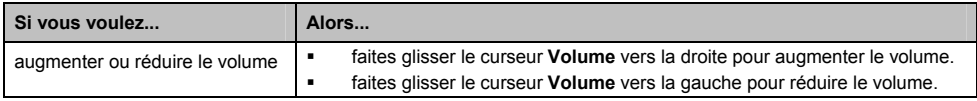

### **Options d'itinéraire**

Vous pouvez enrichir votre expérience de navigation en modifiant des aspects de votre itinéraire et des calculs d'itinéraire.

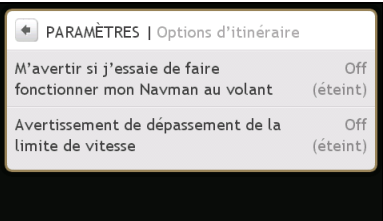

Procédez de la façon suivante :

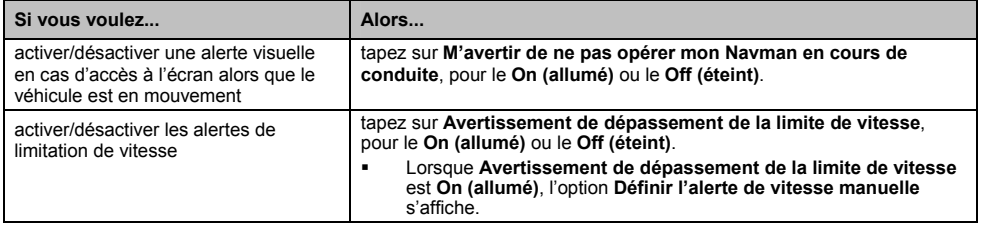

Vos préférences sont enregistrées automatiquement.

### **Affichage des cartes**

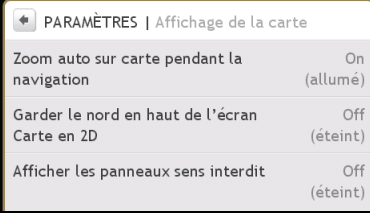

#### Procédez de la façon suivante :

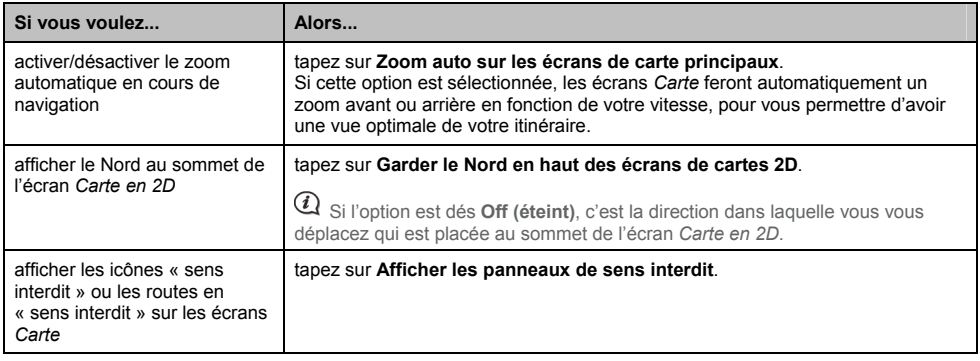

### **Luminosité de l'écran**

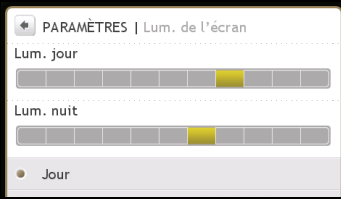

Procédez de la façon suivante :

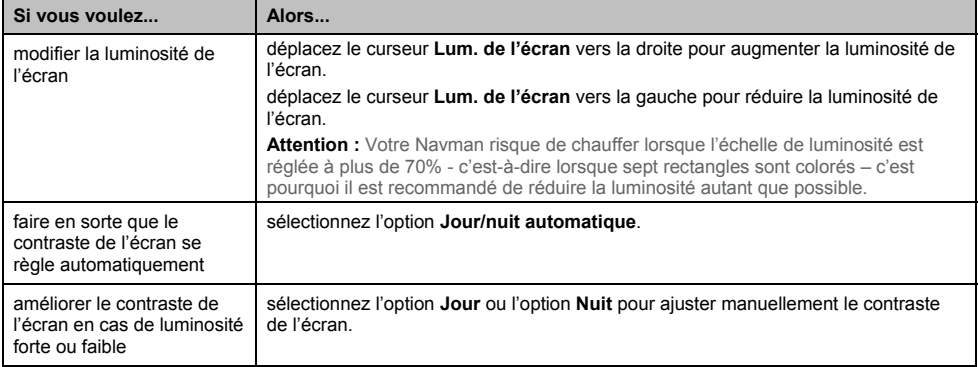

Vos préférences sont enregistrées automatiquement.

### **Bluetooth**

L'option Bluetooth vous permet de jumeler et de sélectionner un téléphone mobile ou une oreillette avec votre Navman.

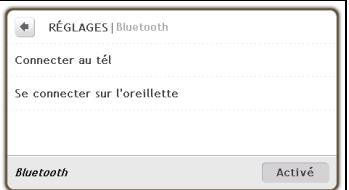

Procédez de la façon suivante :

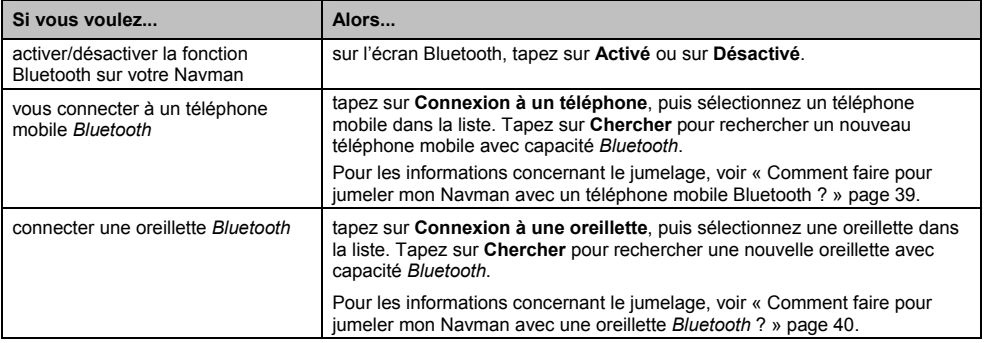

### **Langue**

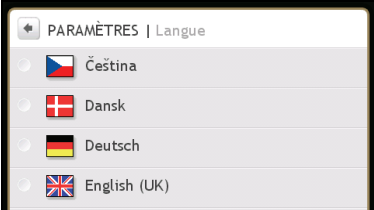

Procédez de la façon suivante :

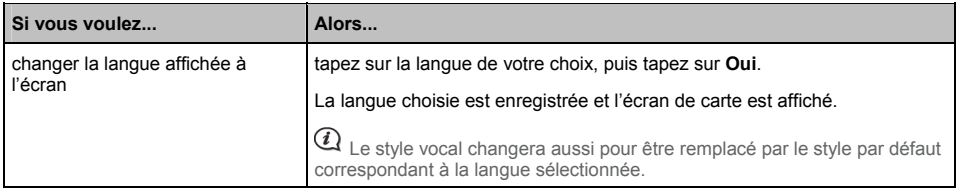

Vos préférences sont enregistrées automatiquement.

## **Voix**

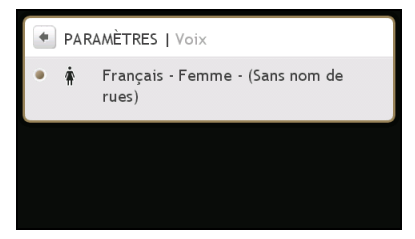

#### Procédez de la façon suivante :

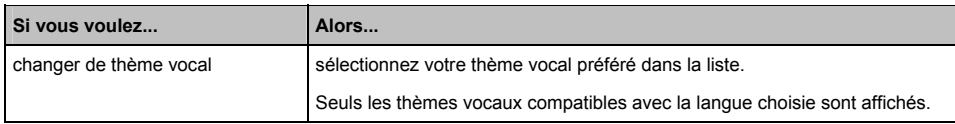

### **Gestion de l'alimentation**

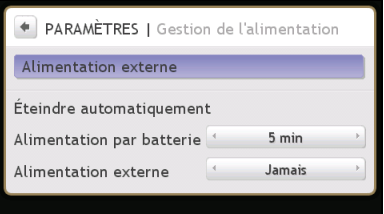

La barre **Etat de la batterie** montre le pourcentage d'énergie qui reste dans la batterie du Navman ; les mots **Alimentation externe** s'affichent lorsque la batterie est en charge à partir d'une source d'alimentation externe.

Pour recharger la batterie, veuillez vous reporter au *Manuel de l'utilisateur du matériel*.

Procédez de la façon suivante :

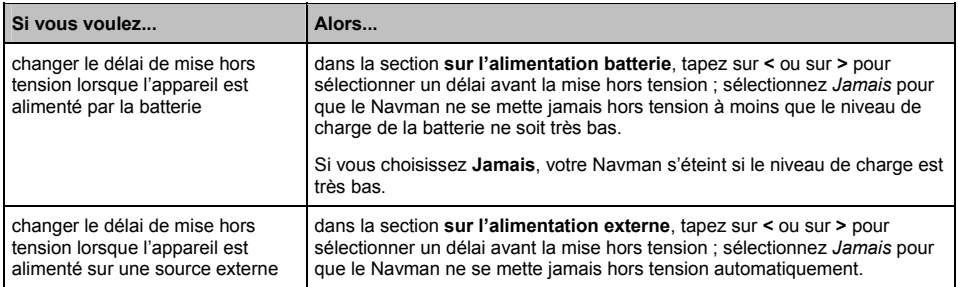

Vos préférences sont enregistrées automatiquement.

### **Connexion**

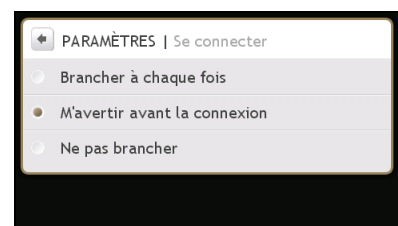

Procédez de la façon suivante :

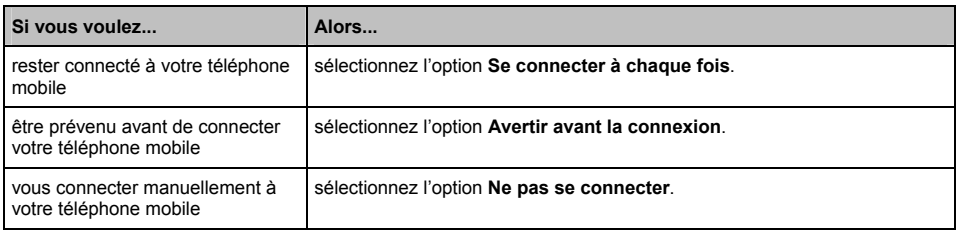

### **Unités**

Vous pouvez changer l'unité utilisée par votre Navman en personnalisant les préférences de mesure.

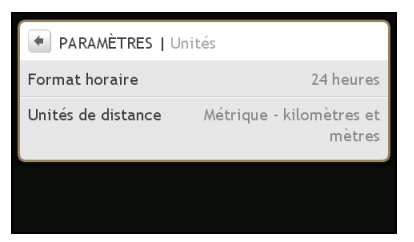

Procédez de la façon suivante :

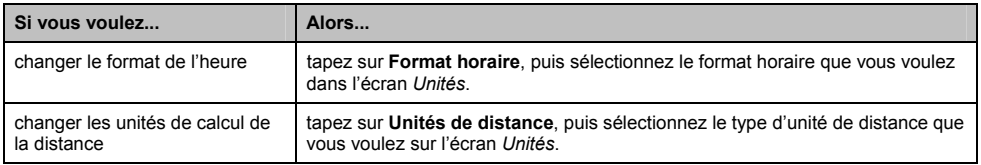

Vos préférences sont enregistrées automatiquement.

### **Touche audio**

L'option Touche audio vous permet d'entendre un bip lorsque vous tapez sur l'écran tactile.

Procédez de la façon suivante :

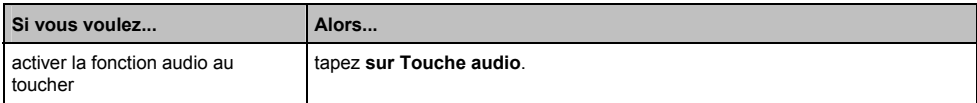

### **Sortie audio**

**Cette fonction n'est pas disponible sur tous les modèles.**

Sortie audio vous permet de modifier la sortie audio de votre Navman.

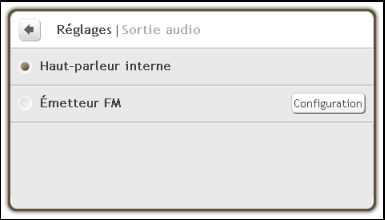

Procédez de la façon suivante :

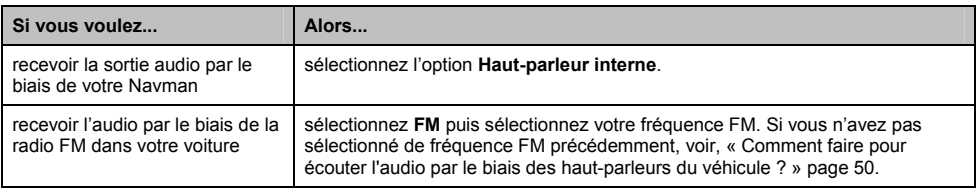

### **Supprimer les informations enregistrées**

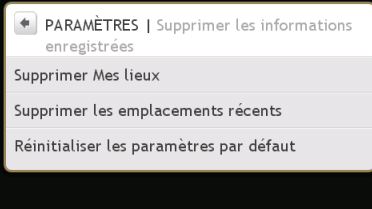

Procédez de la façon suivante :

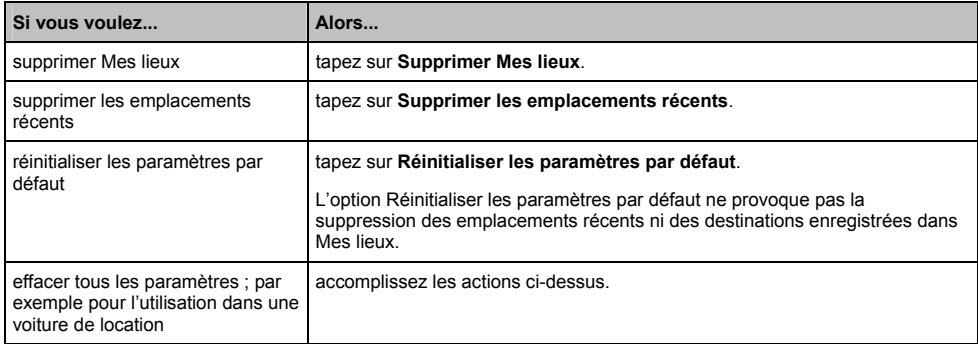

Lorsque la boîte de dialogue de mise en garde s'affiche, tapez sur **Oui**.

## **Réinitialiser le GPS**

Il peut arriver parfois que le positionnement GPS doive être réinitialisé. Cela peut être le cas si le récepteur a été transporté sur une longue distance depuis sa dernière utilisation, par exemple dans un autre pays, et s'il essaie de rétablir la position précédente.

Procédez de la façon suivante :

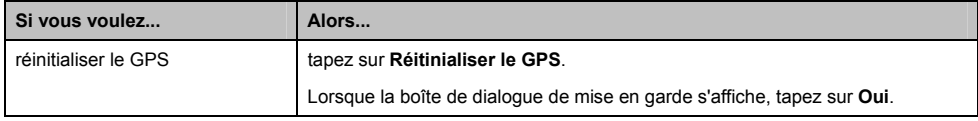

## **À propos de**

Tapez sur **À propos de** pour afficher les informations de copyright et de marque commerciale.

### **Démo boutique**

Procédez de la façon suivante :

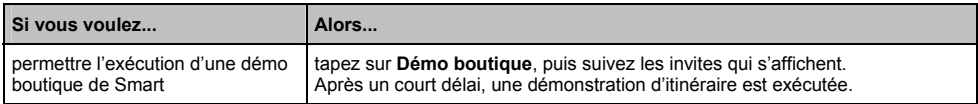

## **Économiseur d'écran**

Procédez de la façon suivante :

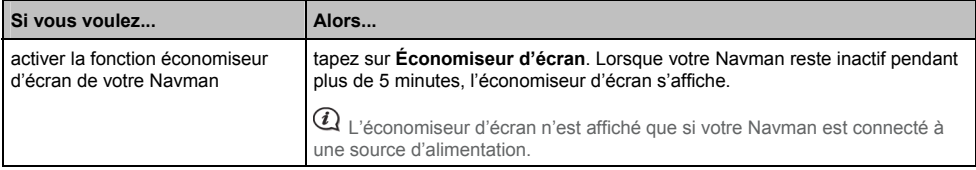

## **Catégories des Centres d'intérêt**

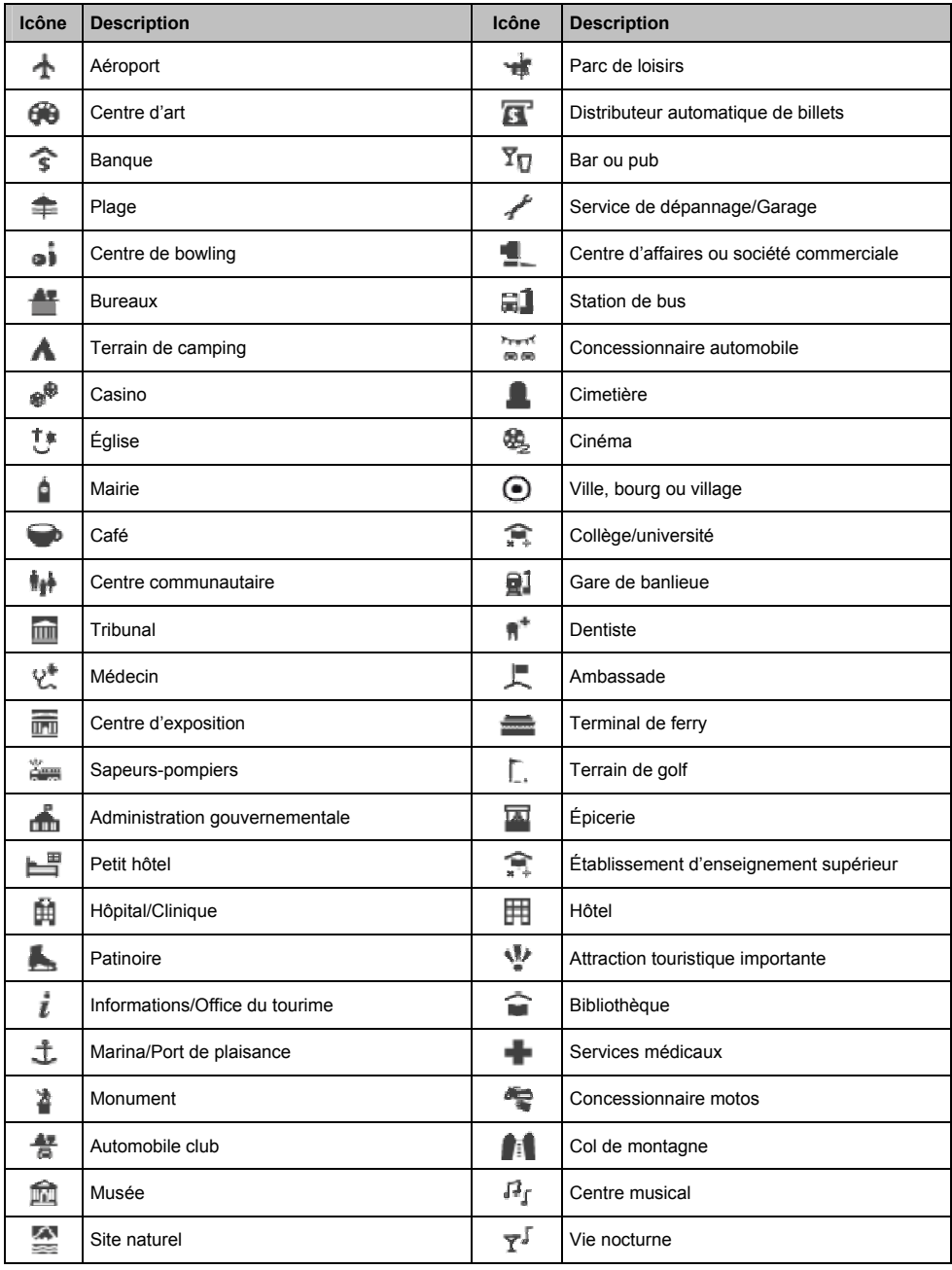

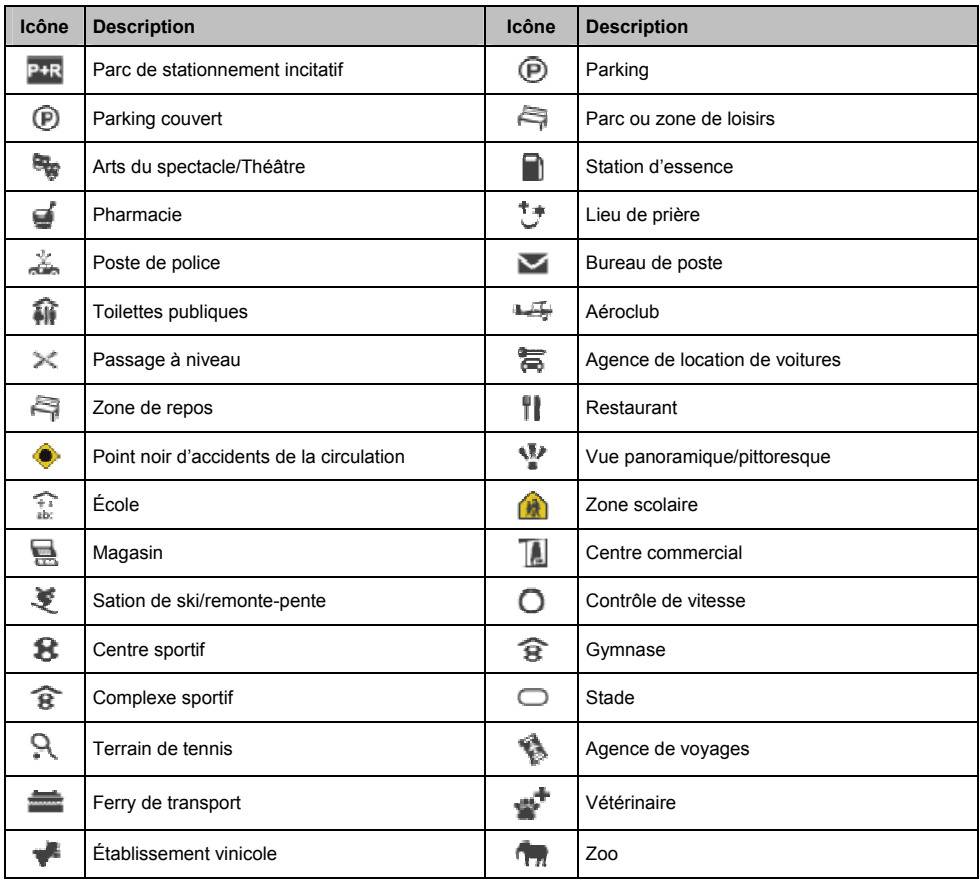

#### **Catégories de centres d'intérêt par abonnement**

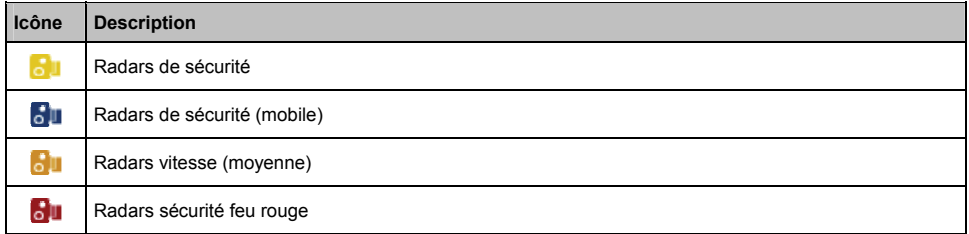

### **Catégories Mes lieux pour Navman**

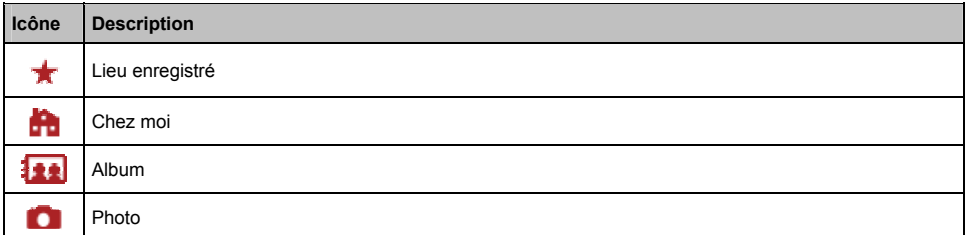

## **Évènements de circulation et autres Évènements TMC**

Chaque Évènement TMC est classé dans l'une de neuf catégories. Lorsqu'un évènement est reçu, l'une des icônes suivantes s'affiche :

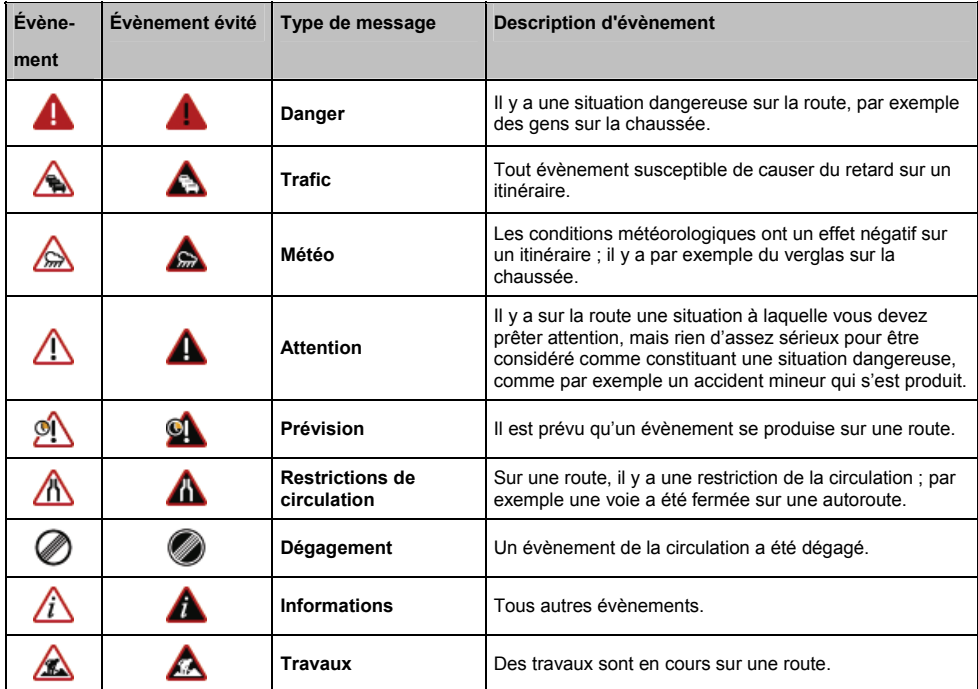

Si un évènement de *Trafic* ou de *Dégagement* donne lieu à un détour recommandé, les icônes suivantes s'affichent :

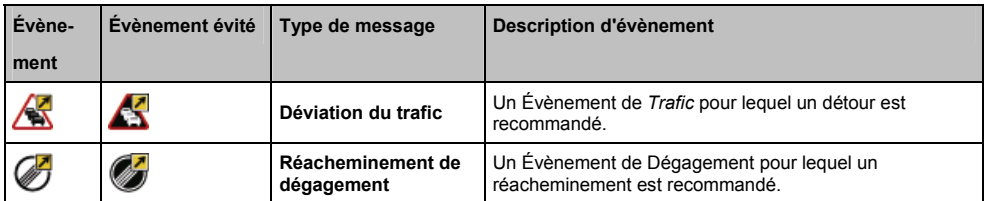

Les icônes Évènement évité ne s'affichent que sur l'écran *Carte 2D* et *Carte 3D*, là où l'évènement a lieu.

### **Pour de plus amples informations**

#### **Assistance en ligne**

Pour l'aide et l'assistance 7 jours sur 7, 24 heures sur 24, concernant les produits Navman, veuillez visiter notre site web d'Assistance technique à : *support.navman.com*

#### **Assistance téléphonique**

Si votre produit est défectueux ou si souhaitez parler à un membre de notre équipe d'Assistance technique, veuillez appeler le numéro suivant :

#### **France**

+33 (0) 8 21 23 10 39

### **CI radars automatiques**

Les produits Navman ont été conçus pour aider à une conduite plus sûre. Vous pouvez recevoir des messages qui vous alertent sur l'emplacement des radars de sécurité, ce qui vous permet de surveiller votre vitesse lorsque vous passez dans les zones concernées. Navman ne garantit pas que toutes les données concernant les types et les emplacements des radars de sécurité sont disponibles, si les radars ont été enlevés ou déplacés, ou si de nouveaux radars ont été installés. Navman n'approuve pas les excès de vitesse ni tout autre manquement au code de la route local. Il est de votre responsabilité de conduire à tout moment à une vitesse inférieure à la vitesse maximum autorisée et de conduire avec prudence. Navman n'accepte AUCUNE responsabilité quelle qu'elle soit si vous vous voyez imposer des amendes ou des retraits de points de votre permis de conduire pour excès de vitesse pendant que vous utilisez cet appareil. Navman ne garantit pas l'exactitude des données contenues dans cette base de données, que ce soit explicitement ou implicitement. En aucun cas, si vous recevez une amende ou subissez une autre pénalité pour excès de vitesse ou non respect du code de la route, ou si vous êtes impliqué dans un accident, Navman ne pourra être tenu responsable pour quelque dommage que ce soit. Dans certains pays, il est possible que les informations concernant la sécurité ou les radars de sécurité soient en conflit avec les lois et/ou la règlementation locales. Il est de votre responsabilité de vous assurer que vous utilisez bien les données dans le respect des lois et/ou de la règlementation locales. L'utilisation de l'appareil se fait à vos risques et périls.

### **Limitations de vitesse**

Les produits Navman ont été conçus pour aider à une conduite plus sûre. Navman n'approuve pas les excès de vitesse ni tout autre manquement au code de la route local. Il est de votre responsabilité de conduire à tout moment à une vitesse inférieure à la vitesse maximum autorisée et de conduire avec prudence. Navman n'accepte AUCUNE responsabilité quelle qu'elle soit si vous vous voyez imposer des amendes ou des retraits de points de votre permis de conduire pour excès de vitesse pendant que vous utilisez cet appareil. Navman ne garantit pas l'exactitude des données contenues dans cette base de données, que ce soit explicitement ou implicitement. En aucun cas, si vous recevez une amende ou subissez une autre pénalité pour excès de vitesse ou non respect du code de la route, ou si vous êtes impliqué dans un accident, Navman ne pourra être tenu responsable pour quelque dommage que ce soit. Dans certains pays, il est possible que les informations concernant les limitations de vitesse soient en conflit avec les lois et/ou la règlementation locales. Il est de votre responsabilité de vous assurer que vous utilisez bien les données dans le respect des lois et/ou de la règlementation locales. L'utilisation de l'appareil se fait à vos risques et périls.

### **Déclaration de non responsabilité**

Navman applique une politique de développement continu. Navman se réserve le droit d'apporter des modification et des améliorations à tous les produits décrits dans le présent document, et ceci sans préavis. Navman ne garantit pas que le présent document ne comporte pas d'erreurs. Les captures d'écrans et autres présentations données dans le présent manuel sont susceptibles de différer des écrans et présentations réels générés par le produit lui-même. Ces différences sont cependant minimes et le produit lui-même proposera les fonctionnalités présentées dans le présent Manuel de l'utilisateur sur tous les aspects matériels.

### **Conformité**

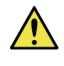

**MISE EN GARDE** Ce produit, son emballage et ses composants contiennent des produits chimiques dont l'Etat de Californie a reconnu qu'ils pouvaient causer des cancers, des défauts congénitaux ou des troubles du système reproducteur. Cet avis est donné conformément aux dispositions de la Proposition 65 de la Californie.

 $\overline{a}$  Pour des besoins d'identification règlementaire, Navman S-Series s'est vu attribuer le numéro de modèle N214.

Le fabricant n'est en aucun cas responsable des interférences qui seraient causées à la réception radio et télévision par des modifications de cet équipement. De telles modifications pourraient être de nature à priver l'utilisateur de son droit d'utiliser cet équipement.

**Les étiquettes appliquées sur l'extérieur de votre Navman indiquent les règlementations que respecte votre modèle. Veullez lire les étiquettes sur votre Navman et vous reporter aux déclarations correspondantes dans le présent chapitre. Certaines notices ne s'appliquent qu'à des modèles spécifiques.** 

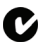

L'utilisateur doit mettre le Navman hors tension lorsqu'il se trouve dans les zones avec des atmosphères potentiellement explosives, comme les stations d'essence, les dépôts de produits chimique et les zones où des explosions sont déclenchées.

Les logiciels se basent en partie sur les travaux du Independent JPEG Group.

Les applications logicielles utilisent des versions modifiées de la Minimal XML Library, de la Flickr Library et de la Python Library. Ces documents et leur utilisation sont couverts par la Licence publique générale limitée GNU (www.gnu.org/licenses/lgpl.html). Le code source modifié est disponible aux adresses URL suivantes :

- Minimal XML Library : www.navman.com/files/mxml.zip
- Flickr Library : www.navman.com/files/flickrnet.zip
- Python Library : www.navman.com/files/python25.zip

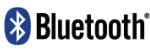

**Bluetooth QD ID B014607** 

## **Copyright**

© 2009 MiTAC International Corporation. Navman est soit une marque déposée soit une marque de commerce de MiTAC International Corporation, utilisée sous licence par Navman Technology Limited. Tous droits réservés.

Les logiciels contiennent des informations propriétaires de MiTAC International Corporation ; elles sont fournies dans le cadre d'un accord de licence qui définit des limites quant à l'usage et à la divulgation et sont également protégées par les lois sur le copyright. Toute ingénierie inverse du logiciel est interdite.

Aucune portion de la présente publication ne peut être reproduite, stockée dans un système de restitution ni transmise sous quelque forme ou par quelque moyen que ce soit, électronique, mécanique, photocopie, enregistrement ou autre, sans l'accord préalable écrit de Navman.

Back-On-Track, Drive-Away, NavDesk, NavPix, Smart ST et Turn-by-Turn sont soit des marques déposées soit des marques de commerce de MiTAC International Corporation et sont utilisées sous licence par Navman Technology Ltd. Tous droits réservés.

Microsoft, Windows, Windows Vista et Internet Explorer sont soit des marques déposées soit des marques de commerce de Microsoft Corporation aux Etats-Unis et/ou dans les autres pays. Tous droits réservés.

Le nom de marque et les logos *Bluetooth* sont la propriété de Bluetooth SIG, Inc. et toute utilisation de ces marques par Navman Technology Limited se fait sous licence.

Identificateurs d'emplacements © 2005 Association internationale du transport aérien.

Données de CI © 2007 InfoUSA.

Toutes les autres marques de commerce et marques déposées demeurent la propriété de leurs détenteurs respectifs.

Publié en Nouvelle-Zélande.

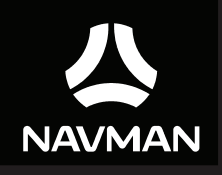

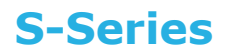

# **Manuel de l'utilisateur de NavDesk**

# Table des matières

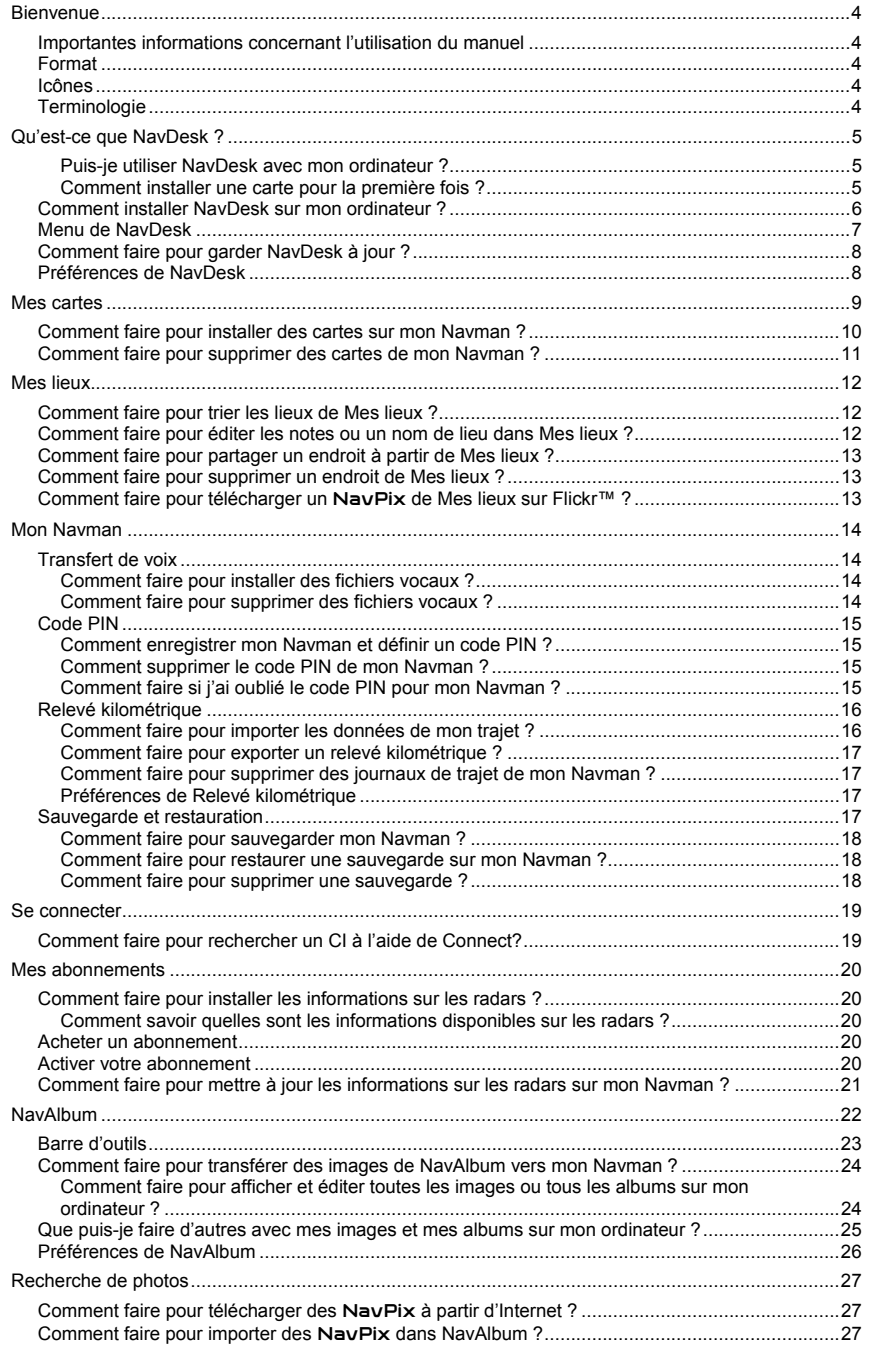

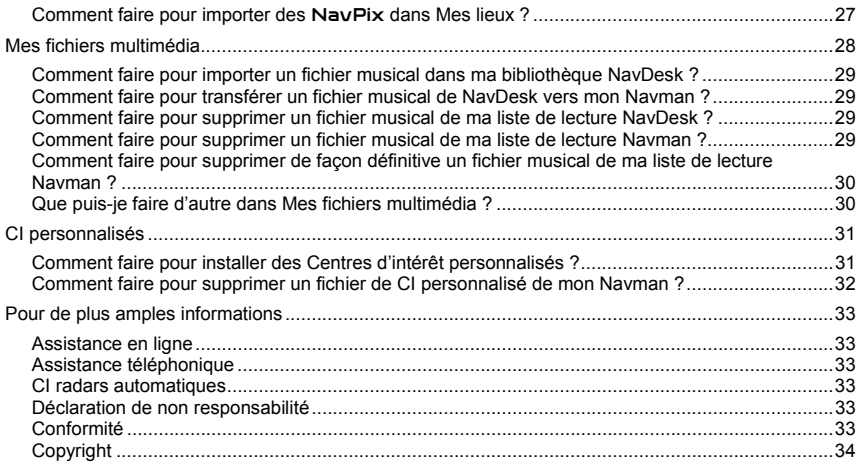

# **Bienvenue**

Merci d'avoir choisi ce logiciel NavDesk. Veuillez lire attentivement le présent manuel avant d'utiliser NavDesk pour la première fois. Conservez ce manuel en lieu sûr et servez-vous en comme premier document de référence.

### **Importantes informations concernant l'utilisation du manuel**

Il est important de comprendre les termes et conventions typographiques utilisés dans ce manuel.

### **Format**

Les formats de texte signalés ci-dessous permettent d'identifier des informations particulières :

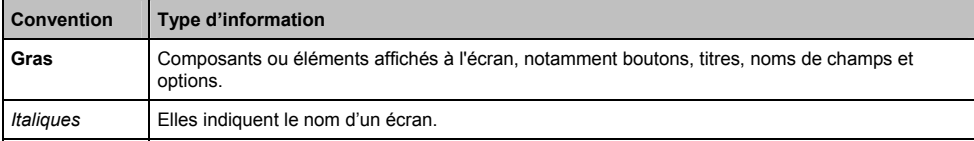

### **Icônes**

Les icônes suivantes sont utilisées tout au long du présent manuel :

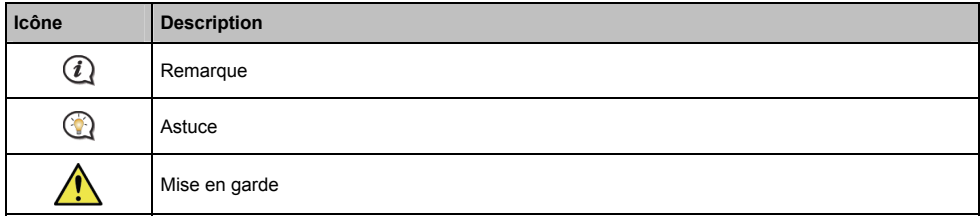

### **Terminologie**

Les termes suivants sont utilisés tout au long du présent manuel pour décrire les actions accomplies par l'utilisateur.

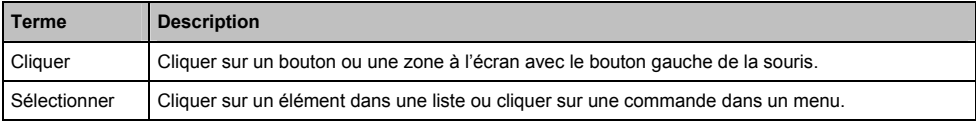

# **Qu'est-ce que NavDesk ?**

NavDesk est une suite d'outils que vous pouvez utiliser pour accéder à des fonctionnalités supplémentaires et aux informations produit par le biais de votre ordinateur.

NavDesk vous permet de :

- obtenir des mises à jour logicielles
- rechercher en ligne les CI locaux
- gérer les cartes
- gérer les CI personnalisés
- gérer les abonnements aux informations sur les radars
- récapituler le kilométrage des trajets
- transferére des images sur votre Navman avec NavAlbum
- parcourir le site web Navman pour connaître les offres spéciales.

#### **Puis-je utiliser NavDesk avec mon ordinateur ?**

Vérifiez que votre ordinateur possède bien la configuration système *minimum* suivante avant d'installer NavDesk :

- PC compatible IBM ;
- Microsoft**®** Windows XP SP2 ou Vista x32 ;
- Internet Explorer 6 ou version ultérieure ;
- Lecteur DVD :
- **•** port USB :
- connexion Internet pour l'activation.

 $\overline{a}$  Si vous utilisez Windows 2000 ou XP, Microsoft .NET 2.0 sera installé sur votre ordinateur pendant l'installation de NavDesk.

#### **Comment installer une carte pour la première fois ?**

La tâche la plus courante effectuée avec NavDesk est l'installation d'une nouvelle carte sur la mémoire interne de votre Navman ou sur une carte mémoire. Procédez de la façon suivante :

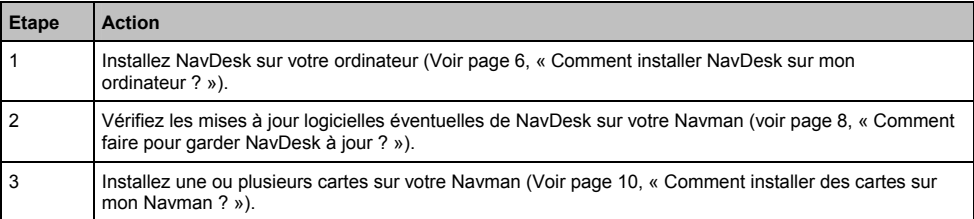

### **Comment installer NavDesk sur mon ordinateur ?**

**Avant de commencer :** Vérifiez que votre ordinateur a bien la configuration système minimum requise pour NavDesk, notamment :

i. Vérifiez que *Internet Explorer 6* ou une version ultérieure est bien installé sur votre ordinateur avant d'installer NavDesk, même si ce n'est pas votre navigateur par défaut.

ii. Si vous utilisez Windows XP, assurez-vous que *Windows XP Service Pack 2* ou une version ultérieure a bien été appliqué avant d'installer NavDesk.

**ATTENTION :** Lorsque votre Navman est allumé et connecté à un ordinateur, ce dernier le reconnaît comme étant un périphérique de stockage de masse externe. Ne PAS supprimer quelque fichier préinstallé que ce soit sur votre Navman. La suppression des fichiers risque de provoquer un dysfonctionnement de votre Navman.

- 1. Fermez tous les programmes sur votre ordinateur.
- 2. Insérez le DVD Installateur d'application NavDesk dans l'unité DVD de votre ordinateur. Le programme d'installation de NavDesk démarre.

Si votre ordinateur ne lance par automatiquement le DVD, lancez manuellement l'installation : *Démarrer* → *Exécuter*.

Tapez **D:\Install.exe**, « **D »** étant la lettre d'unité de votre unité DVD, puis cliquez sur **OK**.

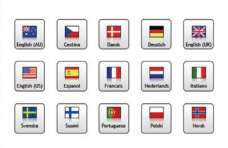

- 3. Sélectionnez la langue de votre choix pour NavDesk.
- 4. Cliquez sur **Install software (Installer le logiciel)**, puis sur **Install NavDesk 2009 (Installer NavDesk 2009)**.
- 5. Pour installer NavDesk, suivez les instructions qui s'affichent à l'écran :
- Lisez et acceptez l'Accord de licence de NavDesk lorsque vous y êtes invité.
- Sélectionnez un dossier de destination pour NavDesk lorsque vous y êtes invité.
- **Lorsque l'installation est terminée, cliquez sur Terminer.** NavDesk s'ouvre.
- 6. Si vous êtes invité à connecter votre Navman à l'ordinateur, procédez de la façon suivante :
- Placez la plus grande extrémité du câble USB directement sur un port USB de votre ordinateur (pas sur un hub USB) et branchez l'extrémité plus petite sur la **Prise USB** ( $\leq$ <sup>+</sup>) à la base de votre Navman.

Si possible, branchez le câble USB sur un port USB à l'*arrière* de votre ordinateur.

Appuyez sur  $\Phi$  pendant deux secondes pour allumer votre Navman. L'écran suivant s'affiche sur votre Navman.

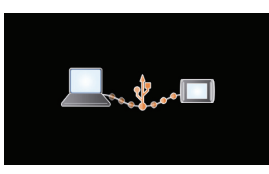

7. Si vous êtes invité à mettre à jour les logiciels de votre Navman, suivez les instructions qui s'affichent à l'écran.

Vous voilà maintenant prêt à utiliser NavDesk pour installer des cartes sur votre Navman.

A partir de maintenant, vous pouvez accéder à NavDesk via : *Démarrer Programmes Navman NavDesk 2009*

### **Menu de NavDesk**

**Selon le modèle de votre Navman, il se peut que certaines options du menu NavDesk ne soient pas disponibles.**

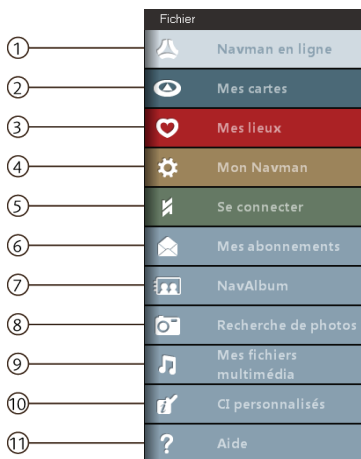

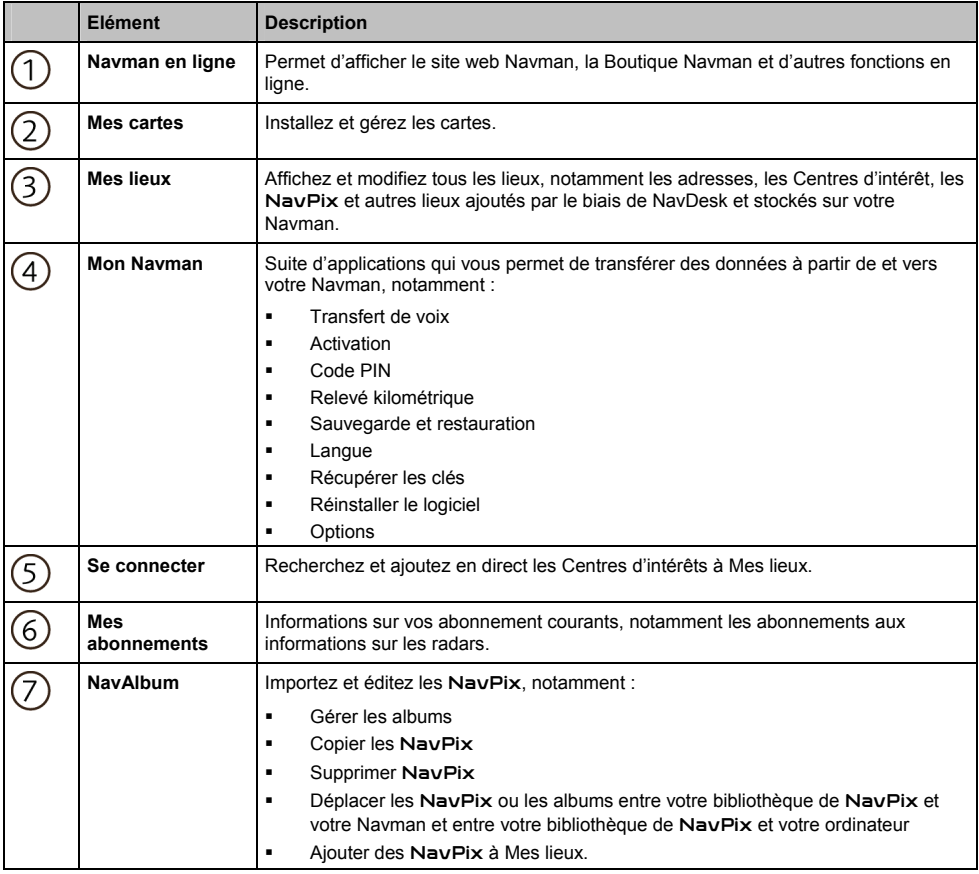

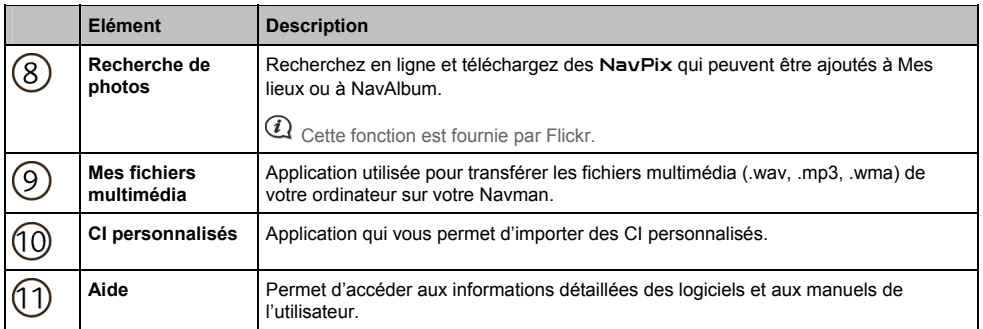

### **Comment faire pour garder NavDesk à jour ?**

#### *Mon Navman* → Options → Générale

#### Cochez la case **Vérification des mises à jour**.

Lorsque vous sélectionnez cette option, à chaque fois que vous ouvrez NavDesk, tout pack de service et correction de bug disponible est téléchargé à partir du serveur Navman et appliqué à votre Navman.

*La mise à jour* des logiciels est différente de la *mise à niveau* des logiciels. Pour *mettre* NavDesk *à niveau*, vous devez d'abord acheter une nouvelle version de NavDesk chez un revendeur, puis l'installer sur votre Navman.

### **Préférences de NavDesk**

#### *Mon Navman* → Options → Générale

Faites l'une des actions suivantes :

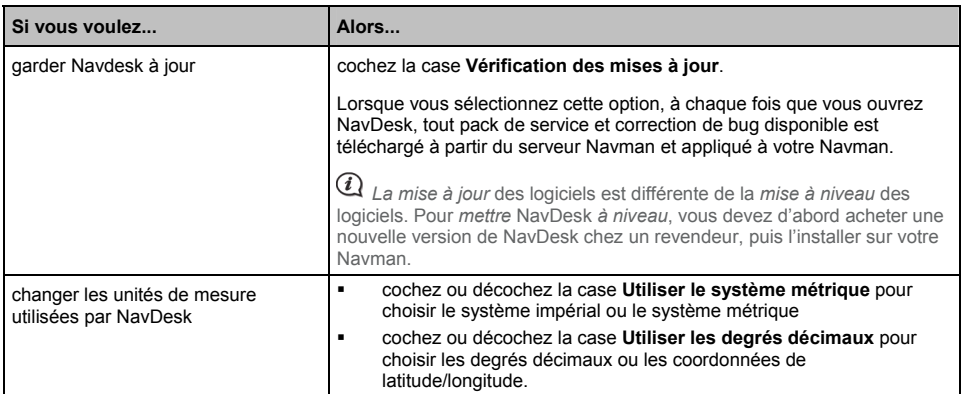

## **Mes cartes**

Mes cartes vous permet d'installer de nouvelles cartes, de supprimer des cartes de votre Navman et d'acheter de nouvelles cartes.

#### $NavDesk \rightarrow Mes$  *cartes*

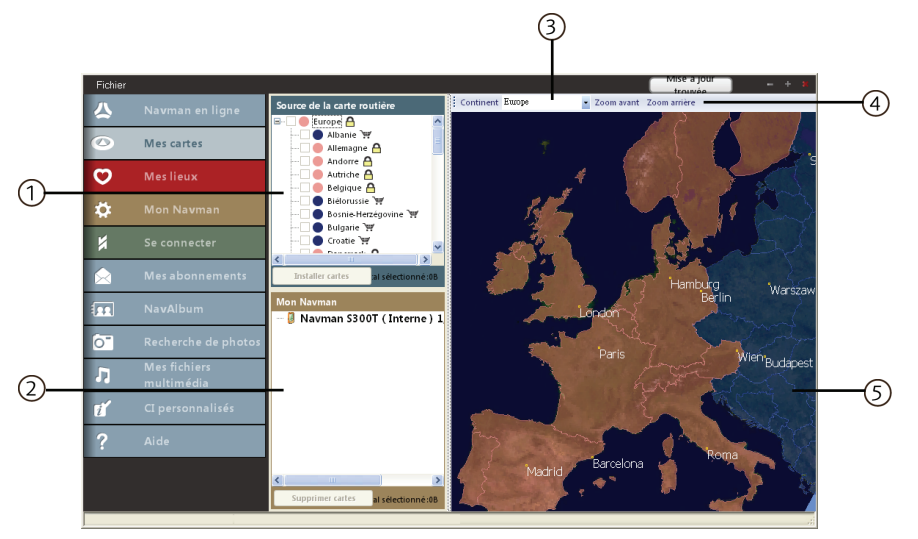

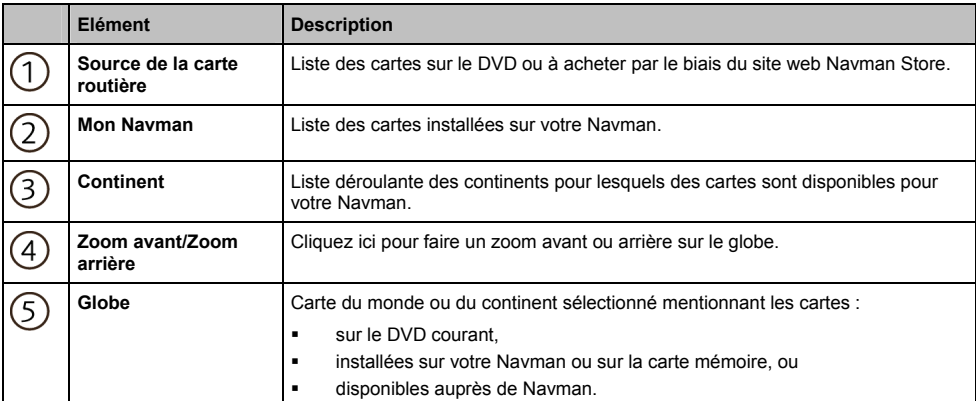

### **Comment faire pour installer des cartes sur mon Navman ?**

Votre Navman est livré avec une ou pusieurs cartes préactivées.

Vous pouvez installer des cartes à partir du DVD d'accompagnement sur une carte mémoire ou sur la mémoire interne de votre Navman ; cependant, vous devez acquérir une Clé de produit de carte routière pour activer ces cartes.

- 1. Si NavDesk n'est pas ouvert, ouvrez-le : *Démarrer → Programes* → Navman → NavDesk
- 2. Cliquez sur **Mes cartes**. L'application *Mes cartes* s'affiche.
- 3. Insérez un DVD de cartes dans l'unité DVD de votre ordinateur.
- Les cartes déjà installées sur votre Navman sont en **vert**.
- Les cartes déverrouillées et prêtes à être installées sur votre Navman sont en **jaune**.
- Les cartes qui doivent être activées avant d'être installées sur votre Navman sont en **rouge**.
- Les cartes actuellement proposées à l'achat pour votre Navman sont en **bleu**.

 $\mathcal{U}$  Si votre ordinateur ouvre Windows Explorer lorsque le DVD est inséré, fermez la fenêtre de Windows Explorer.

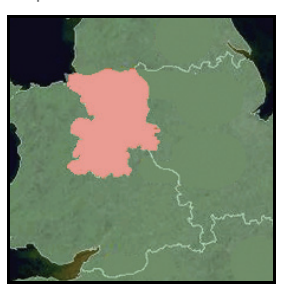

4. Procédez de la façon suivante :

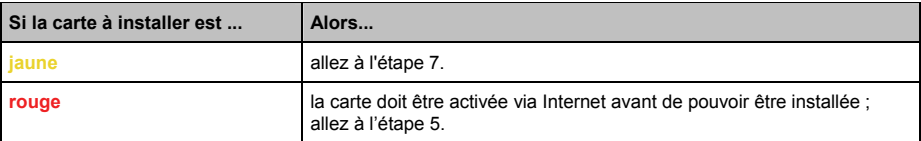

- 5. Si vous vous connectez à Internet par le biais d'un connexion commutée, connectez-vous maintenant à Internet.
- 6. Suivez les instructions qui s'affichent pour activer votre Clé de produit de carte routière, notamment :
- Entrez la Clé de produit de carte routière lorsque vous y êtes invité.

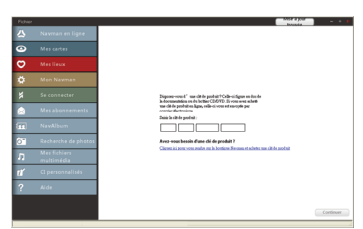

Votre ordinateur se connectera à Internet et activera votre Clé de produit de carte routière.

Lorsque l'activation est terminée, la carte prend une couleur **jaune** ; continuez en allant à l'étape 7.

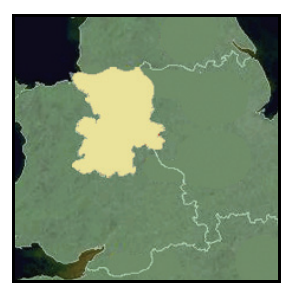

- 7. Cliquez sur la carte que vous voulez installer sur votre Navman. La carte prend une couleur **jaune** plus claire pour indiquer qu'elle a été sélectionnée.
- Pour annuler la sélection d'une carte, cliquez de nouveau sur la carte.

Vous voudrez peut-être installer plusieurs cartes pour couvrir la zone géographique requise.

8. Procédez de la façon suivante :

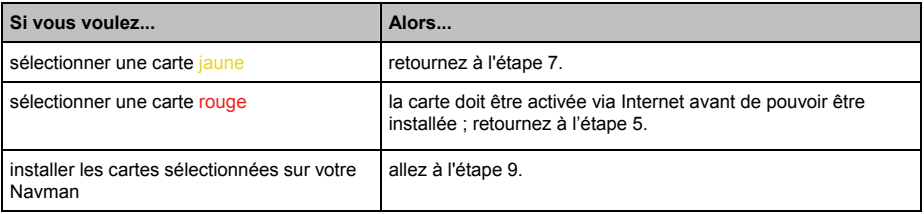

9. Sélectionnez le support de destination pour les cartes sélectionnées, puis cliquez sur **Transférer maintenant**. Les cartes sélectionnées sont installées et prennent une couleur verte.

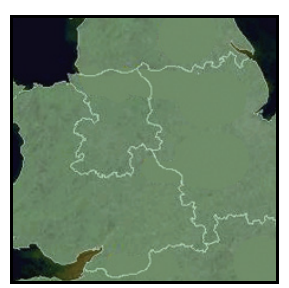

10. Pour utiliser votre Navman, débranchez le câble USB.

**MISE EN GARDE :** Ne pas débrancher le câble USB de la prise USB de votre Navman avant que la ou les cartes installées n'aient pris une couleur verte.

### **Comment faire pour supprimer des cartes de mon Navman ?**

- 1. Cliquez sur **Mes cartes**. L'application *Mes cartes* s'affiche.
- 2. A partir du panneau **Mon Navman**, décochez la case qui se trouve à côté de la carte que vous voulez supprimer.
- 3. Cliquez sur **Supprimer cartes**.
- 4. Lorsque vous y êtes invité, confirmez que vous voulez supprimer la carte sélectionnée. La carte est supprimée de votre Navman.

# **Mes lieux**

Mes lieux est une application NavDesk qui vous permet d'utiliser GOOGLE Maps**™** pour visualiser tous les lieux que vous avez enregistrés sur votre Navman.

Mes lieux comprend des adresses, des Centres d'intérêt, des NavPix et d'autres lieux. Vous pouvez sélectionner, modifier et supprimer les lieux. Vous pouvez aussi ajouter des lieux à Mes lieux à partir de Connect, NavAlbum et Recherche de photos.

 $@$   $\vee$ ous pouvez ajouter au maximum 99 lieux à votre Navman par le biais de Mes lieux.

#### *NavDesk → Mes lieux*

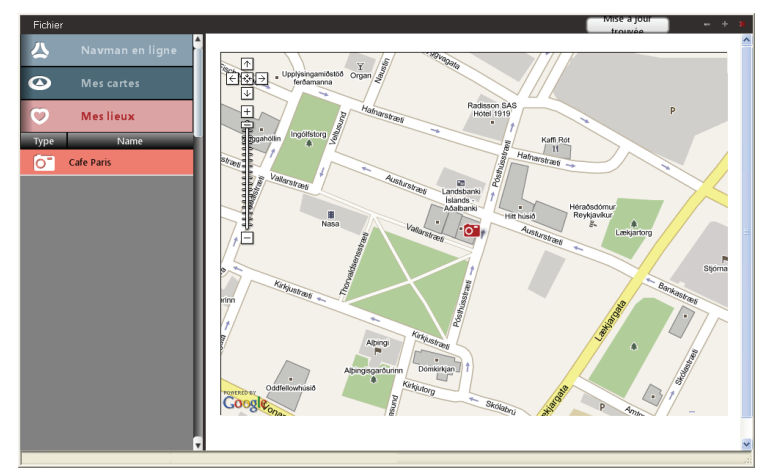

### **Comment faire pour trier les lieux de Mes lieux ?**

Vous pouvez trier les lieux de Mes lieux par type ou par nom :

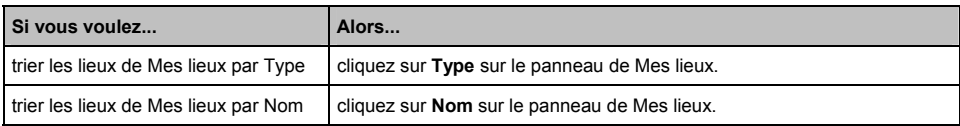

### **Comment faire pour éditer les notes ou un nom de lieu dans Mes lieux ?**

- 1. A partir du panneau Mes lieux, tapez sur le lieu que vous voulez éditer.
- 2. Cliquez sur l'icône du lieu sur la carte GOOGLE. La fenêtre surgissante de récapitulation du lieu s'affiche.
- 3. Faites l'une des actions suivantes :

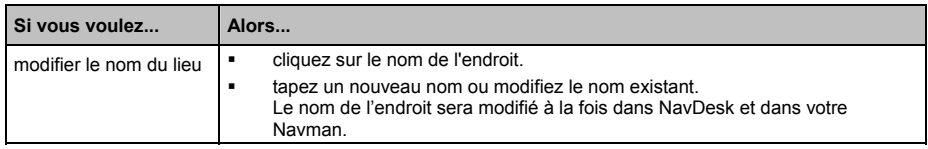

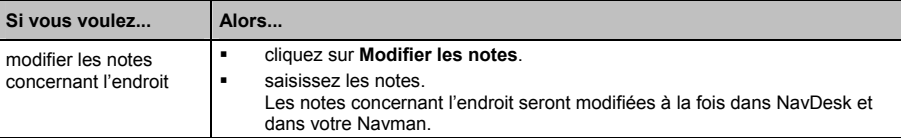

### **Comment faire pour partager un endroit à partir de Mes lieux ?**

- 1. A partir du panneau Mes lieux, sélectionnez l'endroit que vous voulez éditer.
- 2. Cliquez sur l'icône du lieu sur la carte GOOGLE. La fenêtre surgissante de récapitulation du lieu s'affiche.
- 3. Cliquez sur  $\boxtimes$

Un courriel s'ouvre prêt à être envoyé à vos amis.

Vos amis recevront le courriel avec des liens leur permettant d'enregistrer l'image ou l'endroit dans Mes lieux sur NavDesk. Si l'endroit est un NavPix, vos amis recevront également l'image correspondante sous forme de pièce jointe au courriel.

### **Comment faire pour supprimer un endroit de Mes lieux ?**

- 1. A partir du panneau Mes lieux, sélectionnez l'endroit que vous voulez éditer.
- 2. Cliquez sur l'icône du lieu sur la carte GOOGLE. La fenêtre surgissante de récapitulation du lieu s'affiche.
- 3. Cliquez sur  $\overline{1,}$ , puis sélectionnez **Oui** pour supprimer l'endroit. L'endroit est supprimé de Mes lieux.

 $\bigcirc$   $\bigcirc$   $\bigcirc$  vous pouvez supprimer tous les endroits de Mes lieux en cliquant sur  $\bigtimes$  sur le panneau de Mes lieux.

### **Comment faire pour télécharger un** NavPix **de Mes lieux sur Flickr™ ?**

- 1. A partir du panneau Mes lieux, sélectionnez l'endroit que vous voulez éditer.
- 2. Cliquez sur l'icône du lieu sur la carte GOOGLE. La fenêtre surgissante de récapitulation du lieu s'affiche.
- 3. Cliquez sur  $\overline{O}^{\bullet}$ , puis suivez les instructions qui s'affichent pour télécharger un NavPix sur Flickr.

(2) Pour pouvoir télécharger un NavPix, vous devez avoir un compte sur Flickr. Pour créer un compte sur Flickr, visitez www.flickr.com.
## **Mon Navman**

## **Transfert de voix**

### *Mon Navman → Transfert de voix*

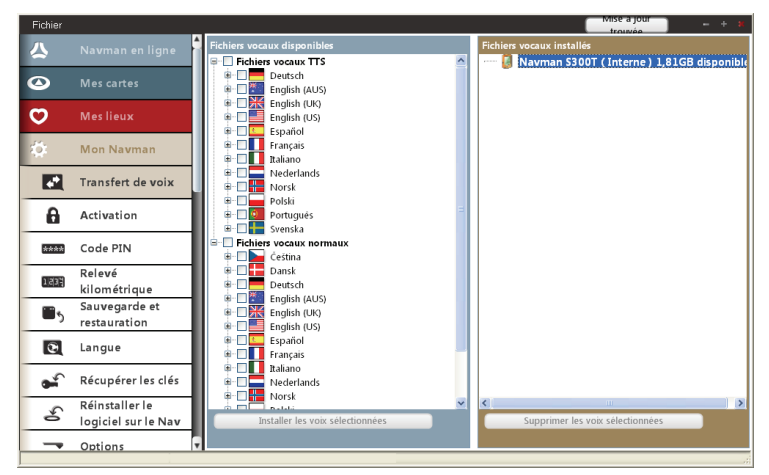

Transfert de voix est une application NavDesk qui vous permet d'installer ou de supprimer des fichiers vocaux.

Les fichiers vocaux occupent de la place sur la mémoire interne de votre Navman. Si vous n'utilisez pas un fichier vocal, vous pouvez le supprimer pour libérer de l'espace. Si nécessaire, vous pourrez le réinstaller plus tard sur votre Navman.

#### **Comment faire pour installer des fichiers vocaux ?**

Dans la section *Fichiers vocaux disponibles*, sélectionnez les fichiers vocaux que vous voulez installer, puis cliquez sur **Installer les voix sélectionnées**.

#### **Comment faire pour supprimer des fichiers vocaux ?**

Dans la section *Fichiers vocaux disponibles*, sélectionnez les fichiers vocaux que vous voulez supprimer, puis cliquez sur **Supprimer les voix sélectionnées**.

## **Code PIN**

Code PIN est une application NavDesk qui vous permet de définir un code PIN de sécurité sur votre Navman. Le code PIN permettra de désactiver votre Navman en cas de vol. Pour définir un code PIN, vous devez d'abord enregistrer votre Navman sur le serveur Navman.

*Mon Navman*  $\rightarrow$  *Code PIN* 

#### **Comment enregistrer mon Navman et définir un code PIN ?**

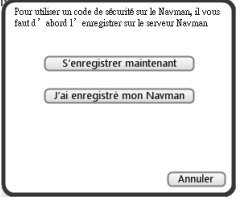

- 1. Cliquez sur **S'enregistrer maintenant** et suivez les instructions qui s'affichent pour mener à bien l'enregistrement en ligne.
- 2. Lorsque l'enregistrement est terminé, cliquez sur **J'ai enregistré mon Navman**. L'écran *Code PIN* s'affiche.
- 3. Dans les champs **Nom d'utilisateur** et **Mot de passe**, tapez le Nom d'utilisateur et le Mot de passe que vous avez saisis lors de l'enregistrement en ligne.
- 4. Dans le champ **Code PIN**, tapez le code PIN que vous voulez attribuer à votre Navman.

U Votre code PIN doit avoir entre trois et huit chiffres.

5. Cliquez sur **OK**. Le code PIN de votre Navman est défini.

 L'écran *Enter your PIN (Saisir votre code PIN)* s'affichera désormais sur votre Navman lorsque le Navman est allumé, ou une fois toutes les 24 heures.

### **Comment supprimer le code PIN de mon Navman ?**

- 1. Dans les champs **Nom d'utilisateur** et **Mot de passe**, tapez le nom d'utilisateur et le mot de passe que vous avez saisis lors de l'enregistrement en ligne.
- 2. Laissez le champ **Code PIN** vide.
- 3. Cliquez sur **OK**. Le code PIN est supprimé et votre Navman ne vous demandera plus de saisir le code PIN.

#### **Comment faire si j'ai oublié le code PIN pour mon Navman ?**

- 1. Dans les champs **Nom d'utilisateur** et **Mot de passe**, tapez le nom d'utilisateur et le mot de passe que vous avez saisis lors de l'enregistrement en ligne.
- 2. Dans le champ **Code PIN**, tapez le nouveau code PIN que vous voulez attribuer à votre Navman.

**4** Votre code PIN doit avoir entre trois et huit chiffres.

3. Cliquez sur **OK**. Le nouveau code PIN de votre Navman est défini.

## **Relevé kilométrique**

#### **Relevé kilométrique n'est pas disponible pour tous les modèles.**

Relevé kilométrique est une fonction NavDesk qui vous permet de créer des compte-rendus (au format .csv) qui se basent sur le kilométrage et le consommation de carburant estimée enregistrés par votre Navman.

#### *Mon Navman → Relevé kilométrique*

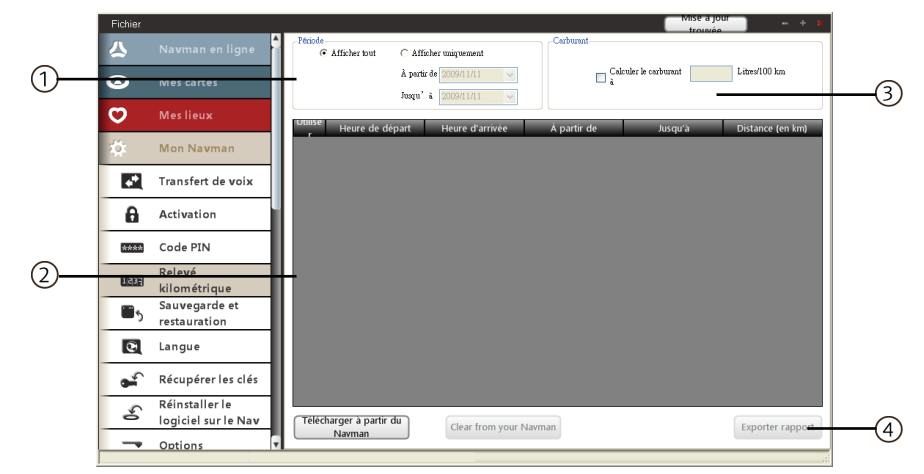

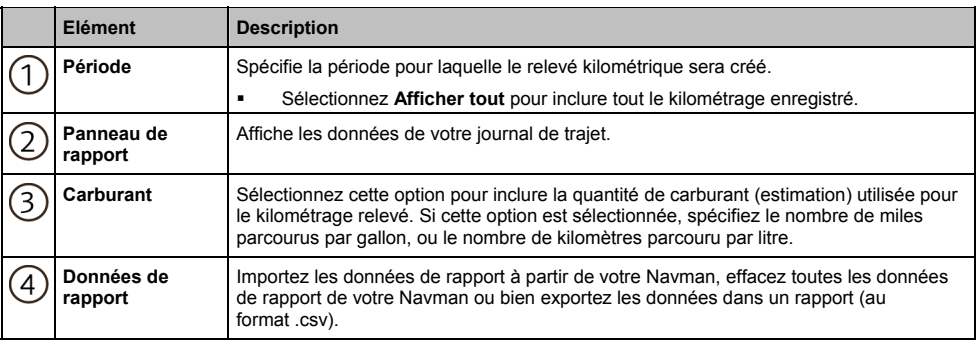

#### **Comment faire pour importer les données de mon trajet ?**

- 1. Sélectionnez **Afficher tout** dans la section *Période*.
- 2. Cochez la case **Calculer le carburant à** et tapez la consommation de carburant.
- 3. Cliquez sur **Télécharger à partir du Navman**. La barre de progression Transfert de journal s'affiche.

Tous vos journaux de trajet peuvent maintenant être visualisés dans la section **Panneau rapport**.

#### **Comment faire pour exporter un relevé kilométrique ?**

- 1. Sélectionnez le journal d'un trajet dans la section **Panneau de rapport**.
- 2. Cliquez sur **Exporter rapport**. La boîte de dialogue **Ouvrir** s'ouvre.
- 3. Sélectionnez le fichier sur votre unité locale ou sur le réseau, tapez un nom pour votre relevé kilométrique, puis cliquez sur **Enregistrer**. Le relevé kilométrique est enregistré au format .csv.

#### **Comment faire pour supprimer des journaux de trajet de mon Navman ?**

- 1. Sélectionnez le journal d'un trajet dans la section **Panneau de rapport**.
- 2. Cliquez sur **Clear from your Navman (Effacer de votre Navman)**.
- 3. Cliquez sur **Oui** pour supprimer tous les journaux de trajets.

#### **Préférences de Relevé kilométrique**

*Mon Navman* → Options → Relevé kilométrique

Procédez de la façon suivante :

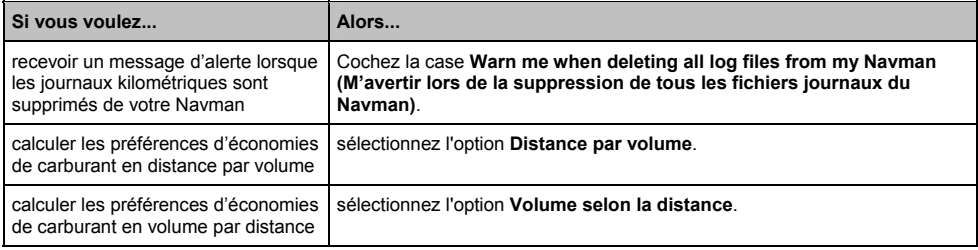

## **Sauvegarde et restauration**

Vous pouvez enregistrer des sauvegardes de données de votre Navman, et les restaurer plus tard si nécessaire.

*Mon Navman* → *Sauvegarde et restauration* 

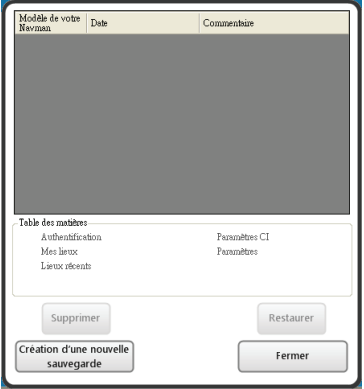

### **Comment faire pour sauvegarder mon Navman ?**

- 1. Cliquez sur **Création d'une nouvelle sauvegarde**.
- 2. Sélectionnez les données que vous voulez sauvegarder.
- 3. Cliquez sur **OK**. La sauvegarde sera enregistrée sur votre ordinateur. La sauvegarde sera affichée dans la fenêtre *Sauvegarde et restauration*.

**Comment faire pour restaurer une sauvegarde sur mon Navman ?**

- 1. Sélectionnez dans la liste la sauvegarde que vous voulez restaurer.
- 2. Cliquez sur **Restaurer**, puis cliquez sur **OK**. La sauvegarde sera restaurée sur votre Navman.

#### **Comment faire pour supprimer une sauvegarde ?**

- 1. Sélectionnez dans la liste la sauvegarde que vous voulez supprimer.
- 2. Cliquez sur **Supprimer**, puis cliquez sur **OK**. La sauvegarde sera supprimée.

## **Se connecter**

#### **Se connect n'est pas disponible sur tous les modèles.**

Se connecter est une application NavDesk qui vous permet de rechercher et d'installer les informations concernant les Centres d'intérêt (CI) locaux de votre ordinateur sur votre Navman. Les CI seront affichés dans Mes lieux.

Avant de commencer, vérifiez que votre Navman est correctement branché sur votre ordinateur : Placez la plus grande extrémité du câble USB directement sur un port USB de votre ordinateur (pas sur un hub USB) et branchez l'extrémité plus petite sur  $\stackrel{\bullet}{\longleftrightarrow}$  à la base de votre Navman.

#### $NavDesk$  → *Se connecter*

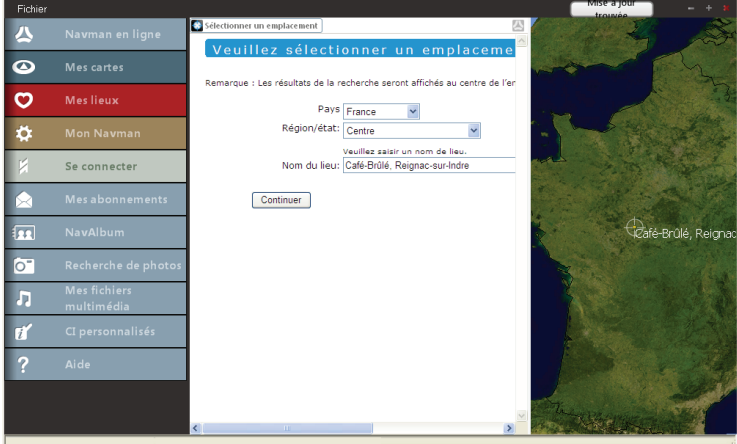

## **Comment faire pour rechercher un CI à l'aide de Connect?**

Vous pouvez soit rechercher en utilisant la dernière position connue sur votre Navman, soit rechercher un nouvel endroit en procédant de la façon suivante :

- 1. Dans la liste déroulante des pays, sélectionnez un **Pays**.
- 2. Dans la liste déroulante **Région/état** sélectionner une région ou un Etat si nécessaire.
- 3. Dans la case **Nom du lieu**, tapez les premières lettres d'une ville, puis sélectionnez vos préférences.
- 4. Cliquez sur **Continuer**. La page *Services disponibles* s'affiche.
- 5. Sélectionnez le service que vous recherchez. La page des services sélectionnés s'affiche.

 $\omega$  Selon le pays dans lequel vous naviguez, les services disponibles pour la recherche sont susceptibles de varier.

6. Tapez vos critères de recherche puis cliquez sur **Chercher**. La page Sélectionner la méthode de recherche s'affiche.

 $\mathcal{Q}$  Pour certains pays, vous devez accepter les conditions d'utilisation.

- 7. Sélectionnez votre méthode de recherche préférée, puis cliquez sur **Chercher**. La liste des résultats de la recherche s'affiche.
- 8. Cliquez sur **à la côté du CI que vous voulez installer sur votre Navman.** Le CI est ajouté à Mes lieux.
- 9. Répétez l'étape 8 pour installer des CI supplémentaires sur votre Navman.

## **Mes abonnements**

#### **Les informations concernant les radars ne sont disponibles que dans certains pays.**

Votre Navman contient, préchargées, les informations sur les radars. Pour vous abonner aux mises à jour des informations concernant les radars de Navman, utilisez l'application Mes abonnements dans NavDesk.

#### $NavDesk \rightarrow Mes$  *abonnements*

Pour les dernières informations concernant la couverture radar, pour vous abonner aux informations sur les radars et pour consulter nos dernières offres, visitez www.navmanstores.com.

#### **Alertes**

Les alertes radar peuvent être définies pour avoir une alerte sonore ou visuelle lorsque vous êtes sur la route.

## **Comment faire pour installer les informations sur les radars ?**

Appliquez la procédure ci-dessous pour installer les informations sur les radars sur votre Navman.

- 1. Achetez un abonnement.
- 2. Activez votre abonnement.

#### **Comment savoir quelles sont les informations disponibles sur les radars ?**

- 1. Dans la section **Abonnements disponibles**, sélectionnez le pays pour lequel vous voulez acheter un abonnement.
- 2. Faites un clic gauche et sélectionnez **Activer mon abonnement**. La fenêtre *Activation* s'affiche.

 $@$  Les abonnements ne sont disponibles que pour les pays pour lesquels vous avez acheté des cartes.

3. Tapez la clé du produit et suivez les instructions qui s'affichent pour activer votre abonnement.

### **Acheter un abonnement**

- 1. Pour acheter un abonnement aux informations sur les radars, dans le menu **Abonnements**, sélectionnez le pays pour lequel vous voulez acheter les informations sur les radars, puis sélectionnez **Acheter une clé d'activation sur la boutique Navman**. Le site de la boutique Navman s'ouvre.
- 2. Suivez les instructions qui s'affichent pour acheter votre abonnement.

Une clé de produit vous est envoyée par courriel une fois que vous vous êtes abonné. Vous avez besoin de cette clé de produit pour activer votre abonnement.

### **Activer votre abonnement**

- 1. Dans la section **Abonnements disponibles**, sélectionnez le pays pour lequel vous voulez activer les informations sur les radars.
- 2. Faites un clic droit et sélectionnez **Activer mon abonnement**. La fenêtre Activation s'affiche.
- 3. Tapez la clé de produit de l'abonnement dans le champ **Clé de produit**.

#### 4. Cliquez sur **Continuer**. Suivez les instructions qui s'affichent pour mettre votre abonnement à jour.

Votre logiciel sera mis à jour automatiquement.

## **Comment faire pour mettre à jour les informations sur les radars sur mon Navman ?**

La section Mon Navman affiche la liste des abonnements déjà installés sur votre appareil.

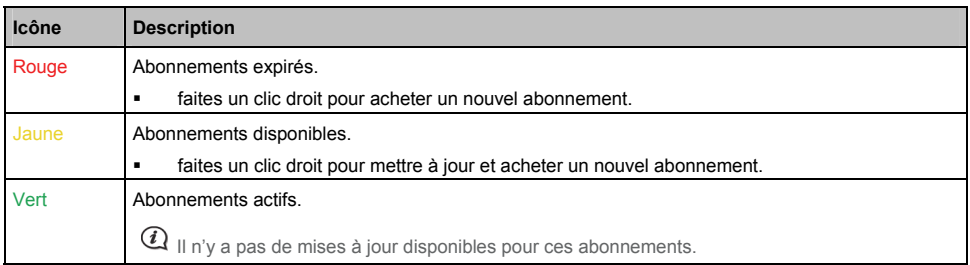

## **NavAlbum**

### **Selon le modèle de votre Navman, il se peut que certaines fonctions NavAlbum ne soient pas disponibles.**

NavAlbum est une application NavDesk qui vous permet de copier, de supprimer ou déplacer des images et des albums entre la bibliothèque NavPix de votre Navman et la bibliothèque NavPix sur votre ordinateur.

#### *NavDesk → NavAlbum*

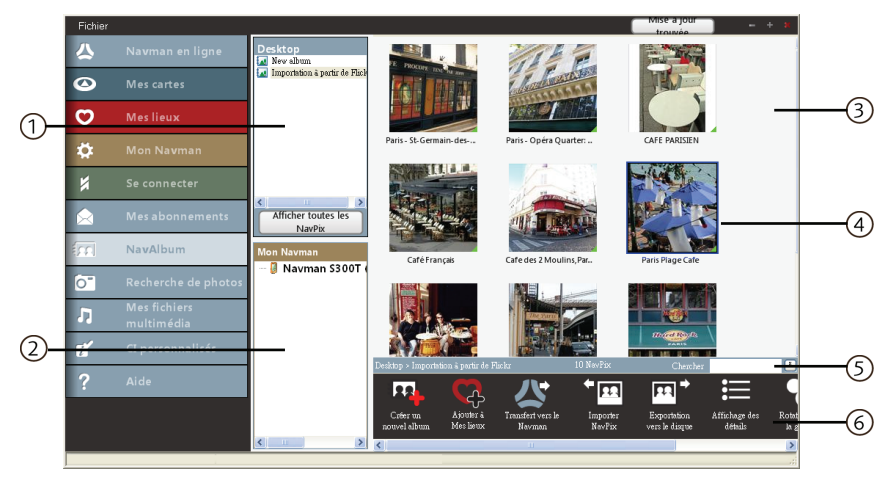

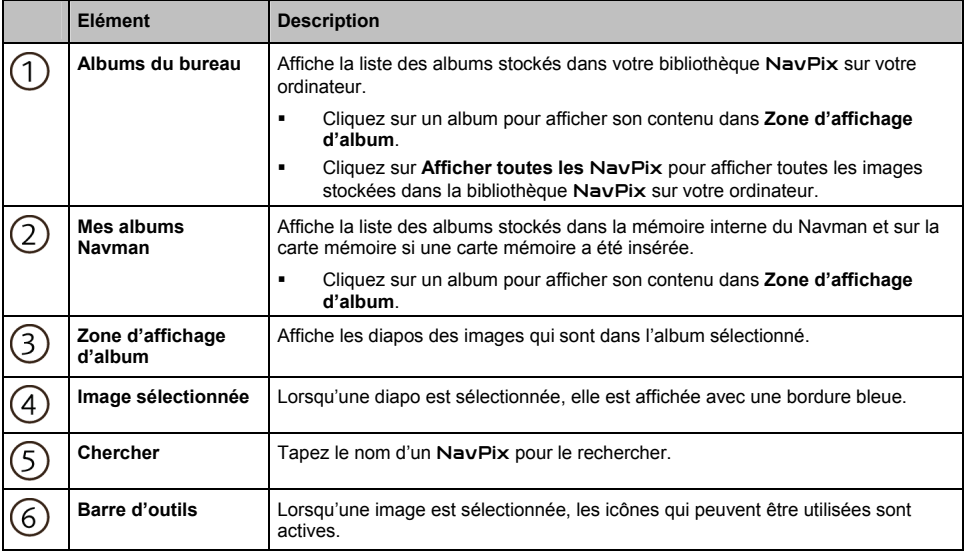

## **Barre d'outils**

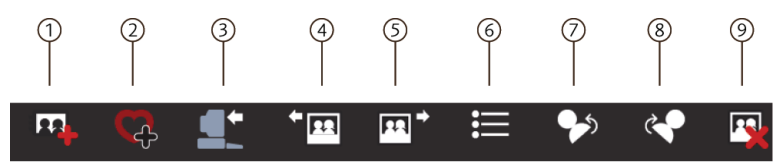

Les options suivantes sont disponibles sur la barre d'outils :

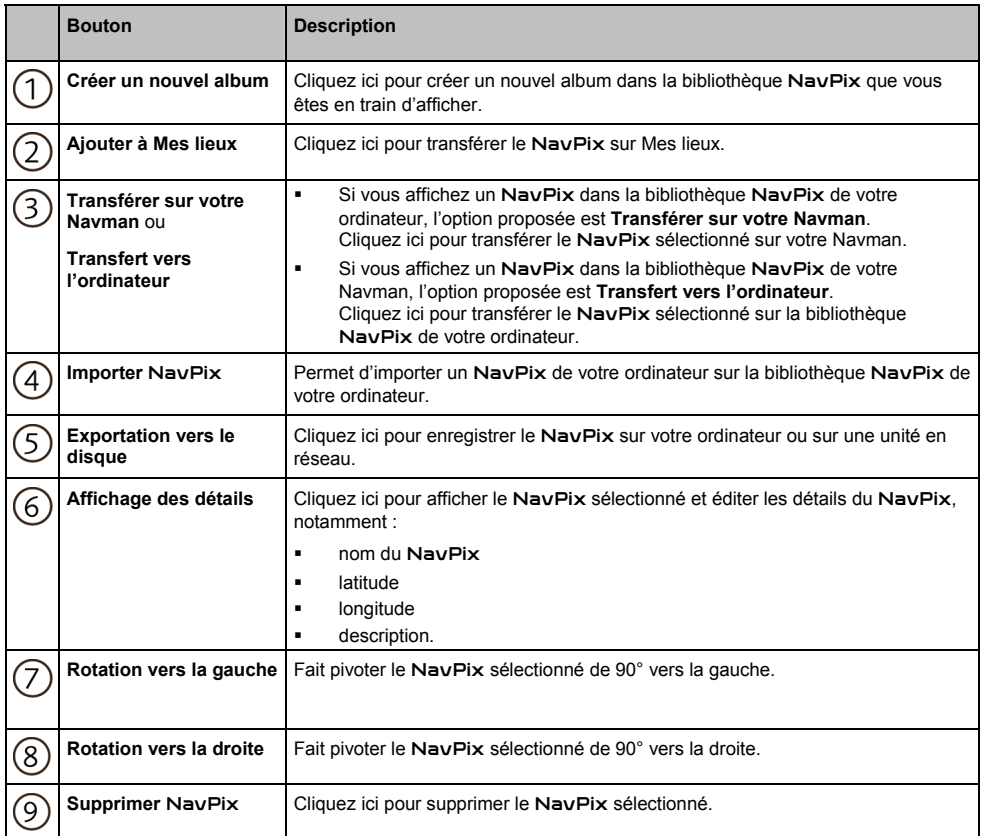

## **Comment faire pour transférer des images de NavAlbum vers mon Navman ?**

Vous pouvez transférer des images de votre ordinateur sur votre Navman. Vous pouvez importer tout fichier JPEG (.jpg) dans NavAlbum, ajouter ou éditer les informations GPS, puis copier l'image sur votre Navman.

- 1. Dans la section **Barre d'outils**, sélectionnez **Importer le NavPix**. La boîte de dialogue *Open (Ouvrir)* s'ouvre.
- 2. Naviguez pour sélectionner un NavPix dans un album sur votre ordinateur, puis cliquez sur Open (Ouvrir). Les diapos du NavPix s'affichent dans **Zone d'affichage d'album**.

 $@$  Vous pouvez aussi faire glisser et déposer un NavPix d'un album de votre ordinateur sur un Album de votre NavDesk.

3. Vous pouvez soit cliquer sur et faire glisser le NavPix voulu sur un album dans la section **Albums Navman**, soit cliquez sur l'icône **Transfert vers le Navman** sur la barre d'outils.

Si vous avez transféré un NavPix avec ses coordonnées GPS, vous pouvez naviguer jusqu'à l'endroit où la photo a été prise.

### **Comment faire pour afficher et éditer toutes les images ou tous les albums sur mon ordinateur ?**

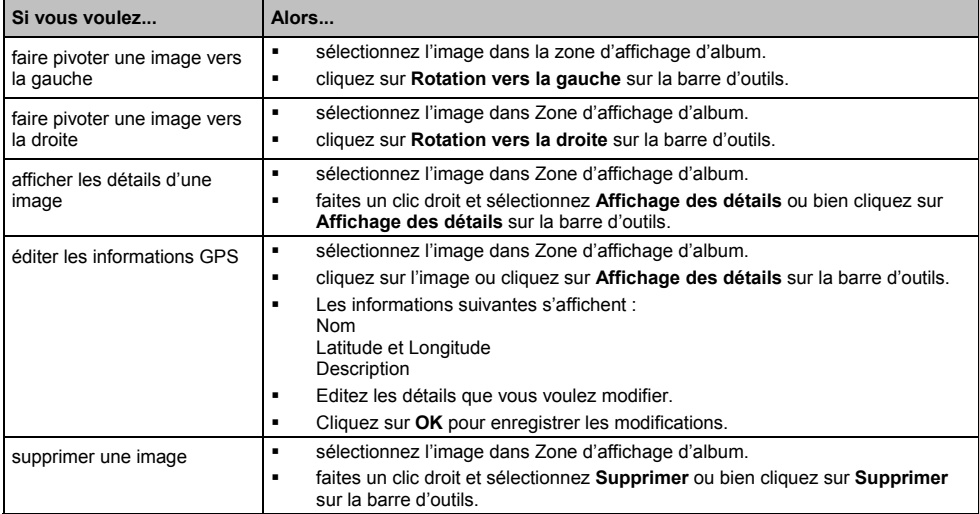

## **Que puis-je faire d'autres avec mes images et mes albums sur mon ordinateur ?**

A partir de la bibliothèque NavPix sur votre ordinateur, vous pouvez :

- ajouter une image à un autre album
- supprimer des images d'un album
- **ajouter un NavPix à Mes lieux**
- afficher et éditer les détails d'une image sélectionnée
- télécharger des images sur Flickr™
- exporter vers un disque
- exporter des images vers Google Earth™
- chercher des images
- afficher toutes les images dans la bibliothèque.

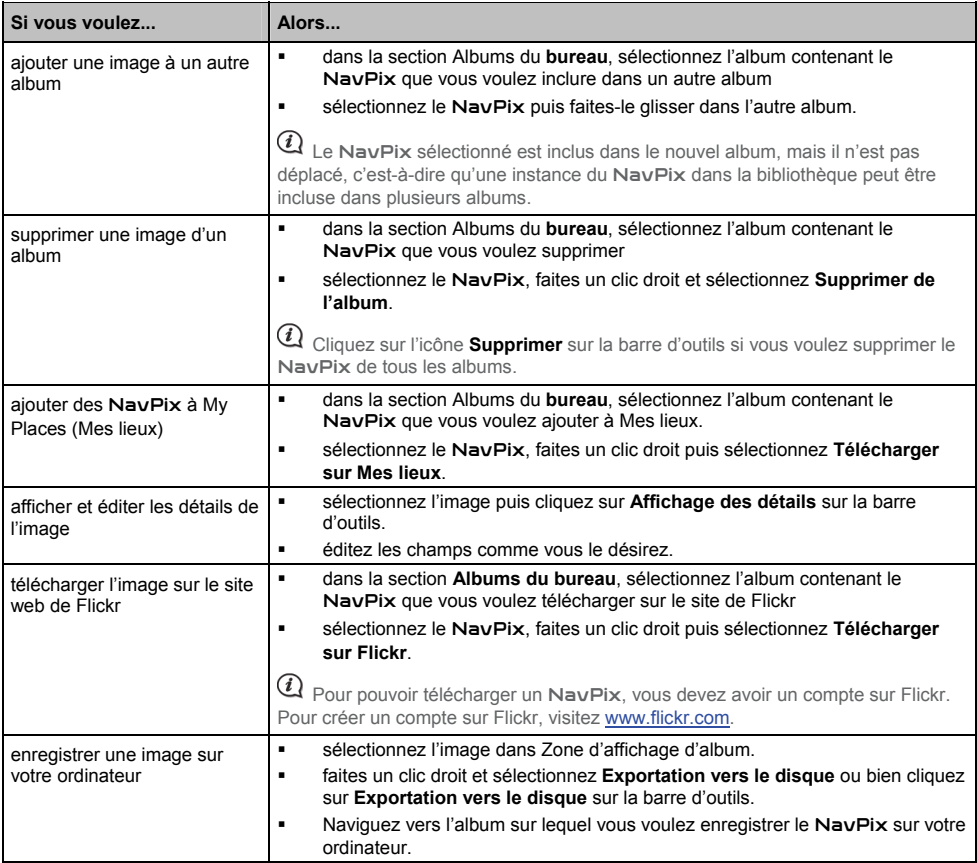

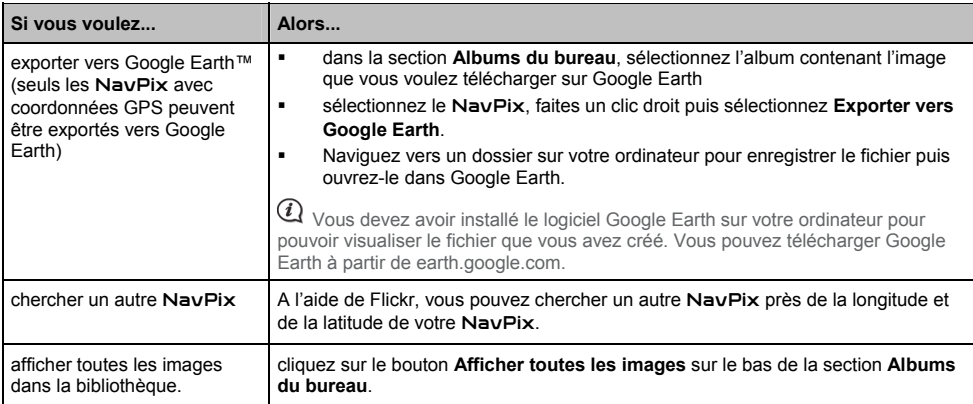

## **Préférences de NavAlbum**

*Mon Navman* → Options → NavAlbum

Faites l'une des actions suivantes :

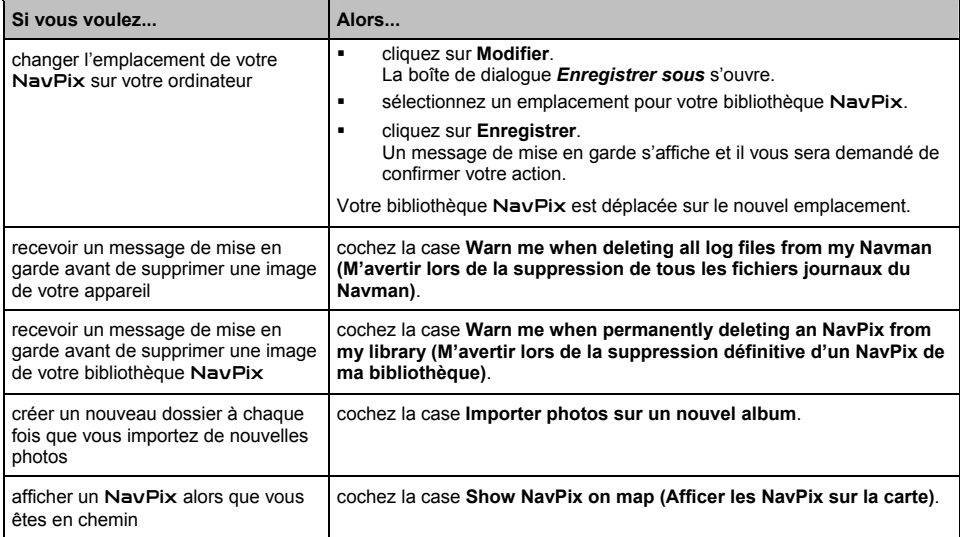

## **Recherche de photos**

Recherche de photos est une application NavDesk basée sur Flickr™ qui vous permet de télécharger des photos et de les importer dans NavAlbum. Vous pouvez alors télécharger les photos vers le site web de Flickr, transférer des photos sur votre Navman, exporter des images vers Google Earth ou rechercher d'autres NavPix près de la longitude et de la latitude de votre NavPix.

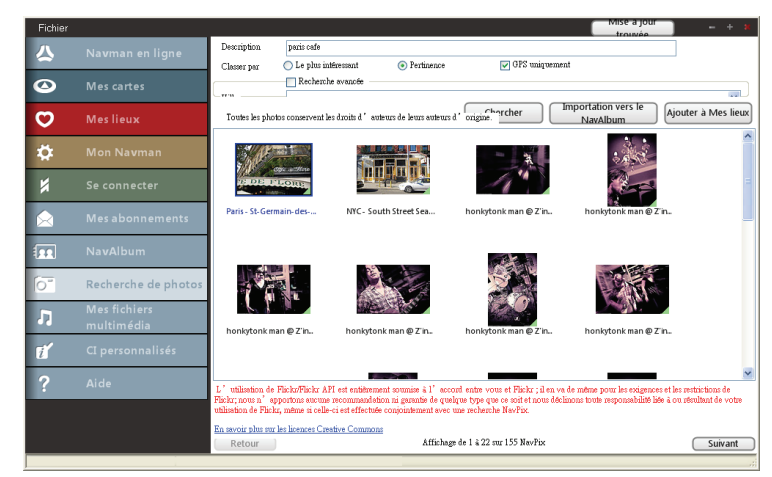

#### *NavDesk → Recherche de photos*

## **Comment faire pour télécharger des** NavPix **à partir d'Internet ?**

- 1. Dans le champ **Description**, entrez une description pour rechercher l'image qui vous intéresse.
- 2. Sélectionnez l'une des options **Classer par**.
- 3. Cliquez sur **Chercher**. Les diapos du NavPix s'affichent dans **Zone d'affichage de NavPix**.

Vous pouvez réduire le champ de votre recherche en cochant la case **Recherche avancée** puis en sélectionnant une ville dans la liste déroulante, ou bien en saisissant les informations de longitude et de latitude.

## **Comment faire pour importer des** NavPix **dans NavAlbum ?**

- 1. Sélectionnez l'image ou le groupe d'images que vous voulez ajouter à votre NavAlbum.
- 2. Cliquez sur **Importer vers NavAlbum**. Un nouvel album est créé dans la section **Albums du bureau** de NavAlbum.

Pour de plus amples informations, voir page 22 « Comment utiliser NavAlbum ? ».

## **Comment faire pour importer des** NavPix **dans Mes lieux ?**

- 1. Sélectionnez l'image ou le groupe d'images que vous voulez ajouter à Mes lieux.
- 2. Cliquez sur **Ajouter à Mes lieux**. L'image sélectionnée est ajoutée à Mes lieux.

# **Mes fichiers multimédia**

#### **Mes fichiers multimédia n'est pas disponible sur tous les modèles.**

#### Mes fichiers multimédia est une application NavDesk qui vous permet d'importer des fichiers musicaux (.wav, .mp3, .wma) et vidéo de votre ordinateur sur votre Navman.

Avant de commencer, vérifiez que votre Navman est correctement branché sur votre ordinateur : Placez la plus grande extrémité du câble USB directement sur un port USB de votre ordinateur (pas sur un hub USB) et branchez l'extrémité plus petite sur le côté de votre Navman.

#### $NavDesk$  → *Mes fichiers multimédia*

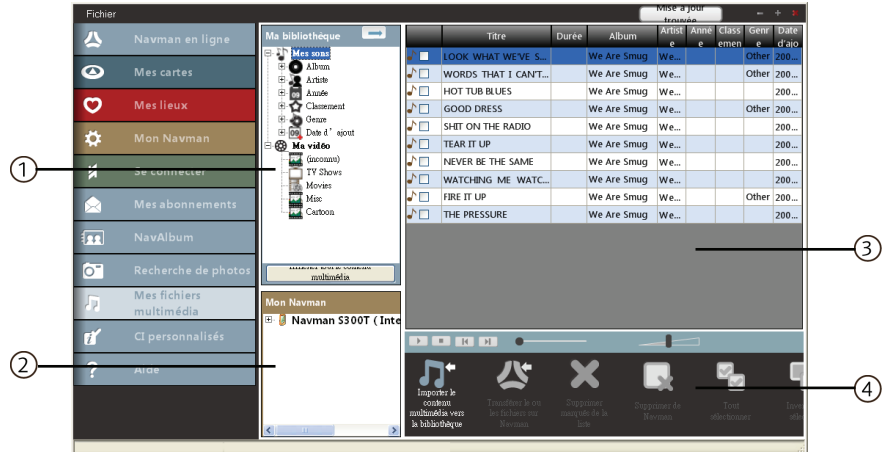

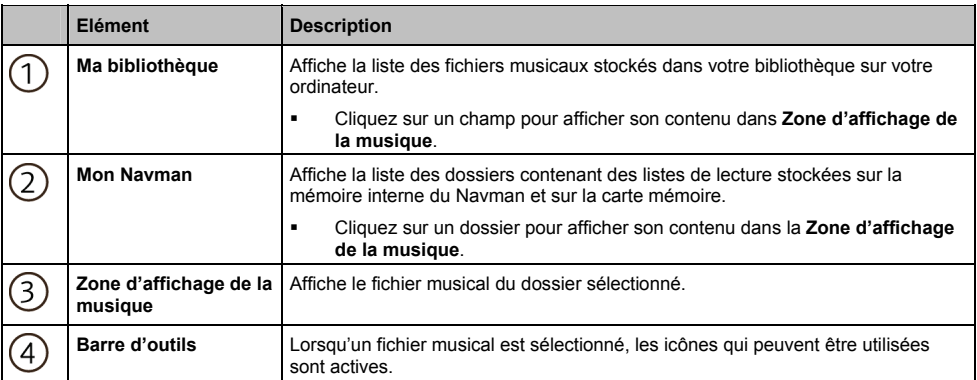

## **Comment faire pour importer un fichier musical dans ma bibliothèque NavDesk ?**

- 1. Dans la section **Barre d'outils**, sélectionnez **Importer le contenu multimédia vers la bibliothèque**. La boîte de dialogue *Ouvrir* s'ouvre.
- 2. Naviguez et sélectionnez un fichier musical que vous voulez transférer.
- 3. Cliquez sur **Ouvrir**. Le fichier musical sélectionné est importé et peut être visualisé dans la zone d'affichage.
- 4. Répétez les étapes 1 à 3 pour transférer d'autres fichiers musicaux.

## **Comment faire pour transférer un fichier musical de NavDesk vers mon Navman ?**

- 1. Sur la zone d'affichage, sélectionnez un fichier musical en cochant la case à cocher à côté de ce fichier.
- 2. Cliquez sur **Transférer le ou les fichiers sur Navman**. La fenêtre *Sélectionner un emplacement* s'affiche.
- 3. Sélectionnez le Navman ou la carte SD comme destination pour le fichier. Le fichier musical sélectionné est transféré sur votre Navman.
- 4. Répétez les étapes 1, 2 et 3 pour transférer des fichiers musicaux supplémentaires sur votre Navman.

 Vous pouvez aussi faire glisser et déposer le fichier musical sur votre Navman ou sur la carte mémoire. Vous pouvez enregistrer les fichiers musicaux sur la mémoire interne de votre Navman ou sur la carte mémoire si vous en avez inséré une.

### **Comment faire pour supprimer un fichier musical de ma liste de lecture NavDesk ?**

- 1. Sur la zone d'affichage, sélectionnez un fichier musical en cochant la case à cocher à côté de ce fichier.
- 2. Cliquez sur **Supprimer marqués de la liste**. Le fichier sélectionné est supprimé de la liste de lecture NavDesk.

Vous pouvez sélectionner plusieurs fichiers pour les supprimer de la liste.

3. Répétez les étapes 1 et 2 pour supprimer des fichiers musicaux supplémentaires de votre Navman.

 $\overline{u}$  La suppression des fichiers musicaux de la liste des lecture ne provoque pas leur suppression de votre ordinateur.

## **Comment faire pour supprimer un fichier musical de ma liste de lecture Navman ?**

- 1. Sur la section Mon Navman, sélectionnez **Albums**. Les fichiers musicaux sur votre Navman sont affichés dans la zone d'affichage.
- 2. Sélectionnez le fichier musical que vous voulez supprimer, puis cliquez sur **Supprimer marqués de la liste** dans la section barre d'outils. Le fichier musical sélectionné est supprimé de la liste de lecture.
- 3. Répétez la procédure pour supprimer des fichiers musicaux supplémentaires de votre Navman.

 $@$   $\vee$ ous pouvez sélectionner plusieurs fichiers pour les supprimer de la liste. La suppression des fichiers musicaux de la liste des lecture ne provoque pas leur suppression de votre Navman.

## **Comment faire pour supprimer de façon définitive un fichier musical de ma liste de lecture Navman ?**

- 1. Sur la section Mon Navman, sélectionnez **Albums**. Les fichiers musicaux sur votre Navman sont affichés dans la zone d'affichage.
- 2. Sélectionnez le fichier musical que vous voulez supprimer, faites un clic droit et sélectionnez **Supprimer**. Le fichier musical sélectionné est définitivement supprimé de la liste de lecture ainsi que de votre Navman.
- 3. Répétez les étapes 1 et 2 pour supprimer des fichiers musicaux supplémentaires de votre Navman.

## **Que puis-je faire d'autre dans Mes fichiers multimédia ?**

Dans la section Mes fichiers multimédia de NavDesk vous pouvez :

- trier les fichiers musicaux en fonction de leur classement, de leur date, de l'artiste, de l'album, etc.
- **Prévisualier un fichier musical**
- ajouter votre classement aux fichiers musicaux

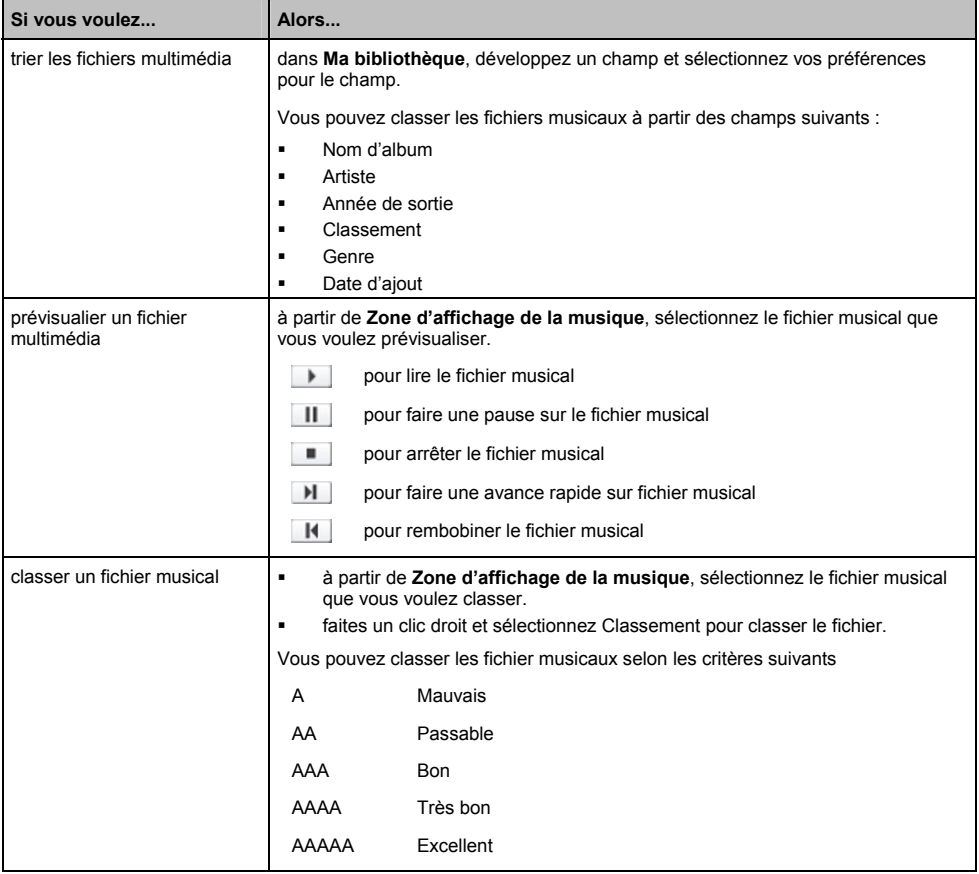

# **CI personnalisés**

**Selon le modèle de votre Navman, il se peut que certaines fonctions Custom POIs (CI personnalisés) ne soient pas disponibles.**

L'application Custom POIs (CI – Centres d'intérêt – personnalisés) vous permet de créer ou d'importer vos propres fichiers de CI. On parle alors de CI personnalisés. A la différence des CI préinstallés, les CI personnalisés peuvent être supprimés de votre Navman et vous pouvez y associer des alertes visuelles et audio.

 $NavDesk$  → *CI* personnalisés

## **Comment faire pour installer des Centres d'intérêt personnalisés ?**

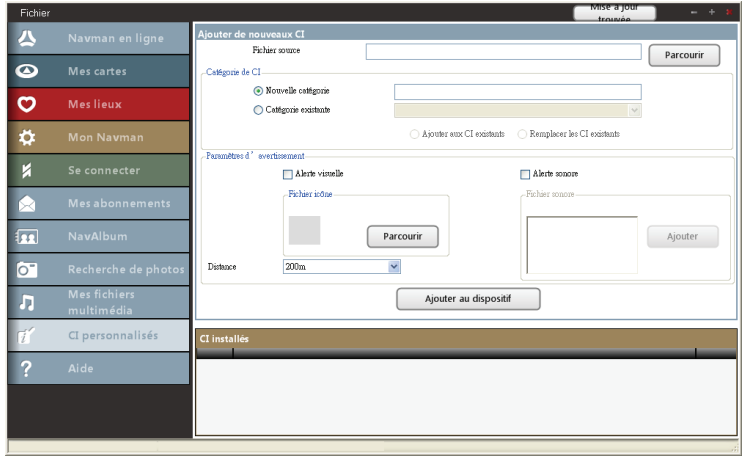

Différents fichiers De CI sont disponibles à télécharger gratuitement ou par abonnement à partir de sites web de tiers<sup>1</sup>. Vérifiez que les fichiers téléchargés sont bien au format .csv (Comma Separated Values).

- 1. Dans la section *Ajouter de nouveaux CI*, cliquez sur **Parcourir** pour sélectionner un fichier source. La boîte de dialogue *Ouvrir* s'ouvre.
- 2. Sélectionnez le fichier sur votre unité locale ou en réseau, puis cliquez sur **Ouvrir**.

#### 3. A partir de la section **Catégorie de CI** :

l

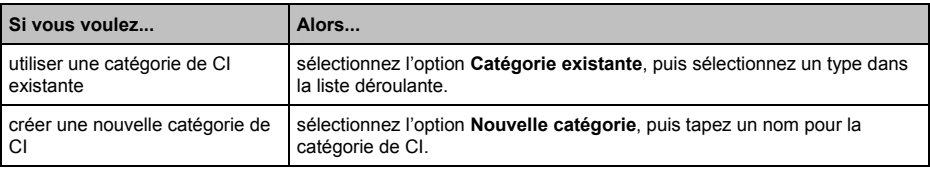

Navman n'est pas responsable du contenu ni de l'exactitude des informations, ni de la fiabilité ou de la disponibilité de ces sites web. L'utilisation des informations concernant l'emplacement des radars est sujette à la règlementation locale dans le pays d'utilisation. Il est de votre responsabilité de vérifier que vous pouvez utiliser légalement ces informations dans votre pays ou dans le pays dans lequel ces informations seront utilisées.

4. Procédez de la façon suivante :

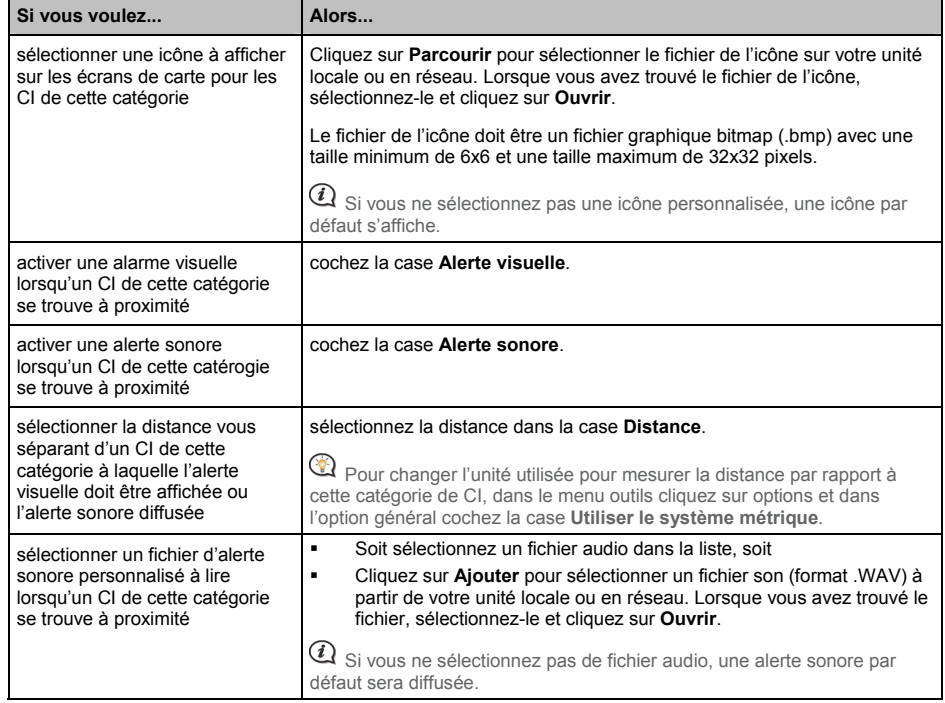

5. Cliquez sur le bouton **Ajouter au dispositif** pour ajouter le CI à votre Navman.

 $@$  Chaque fichier CI correspond à une catégorie de CI ; par exemple, Hotels.csv sera mentionné dans votre Navman pour la catégorie Hôtels.

## **Comment faire pour supprimer un fichier de CI personnalisé de mon Navman ?**

- 1. Dans la section **CI installés**, cliquez sur le bouton **Supprimer** qui se trouve à côté du nom de fichier. Le fichier est enlevé de la liste, mais pas encore supprimé.
- 2. Acceptez le message d'avertissement Le fichier sélectionné est supprimé.

# **Pour de plus amples informations**

## **Assistance en ligne**

Pour l'aide et l'assistance 7 jours sur 7, 24 heures sur 24, concernant les produits Navman, veuillez visiter notre site web d'Assistance technique à : support.navman.com

Vous y trouverez une section FAQ (Foire aux questions) interrogeable pour tous les produits Navman.

## **Assistance téléphonique**

Si votre produit est défectueux ou si souhaitez parler à un membre de notre équipe d'Assistance technique, veuillez appeler le numéro suivant dans votre région :

#### **France**

+33 (0) 8 21 23 10 39

### **CI radars automatiques**

Les produits Navman ont été conçus pour aider à une conduite plus sûre. Vous pouvez recevoir des messages qui vous alertent sur l'emplacement des radars de sécurité, ce qui vous permet de surveiller votre vitesse lorsque vous passez dans les zones concernées. Navman ne garantit pas que toutes les données concernant les types et les emplacements des radars de sécurité sont disponibles, si les radars ont été enlevés ou déplacés, ou si de nouveaux radars ont été installés. Navman n'approuve pas les excès de vitesse ni tout autre manquement au code de la route local. Il est de votre responsabilité de conduire à tout moment à une vitesse inférieure à la vitesse maximum autorisée et de conduire avec prudence. Navman n'accepte AUCUNE responsabilité quelle qu'elle soit si vous vous voyez imposer des amendes ou des retraits de points de votre permis de conduire pour excès de vitesse pendant que vous utilisez cet appareil. Navman ne garantit pas l'exactitude des données contenues dans cette base de données, que ce soit explicitement ou implicitement. En aucun cas, si vous recevez une amende ou subissez une autre pénalité pour excès de vitesse ou non respect du code de la route, ou si vous êtes impliqué dans un accident, Navman ne pourra être tenu responsable pour quelque dommage que ce soit. Dans certains pays, il est possible que les informations concernant la sécurité ou les radars de sécurité soient en conflit avec les lois et/ou la règlementation locales. Il est de votre responsabilité de vous assurer que vous utilisez bien les données dans le respect des lois et/ou de la règlementation locales. L'utilisation de l'appareil se fait à vos risques et périls.

## **Déclaration de non responsabilité**

Navman applique une politique de développement continu. Navman se réserve le droit d'apporter des modification et des améliorations à tous les produits décrits dans le présent document, et ceci sans préavis. Navman ne garantit pas que le présent document ne comporte pas d'erreurs. Les captures d'écrans et autres présentations données dans le présent manuel sont susceptibles de différer des écrans et présentations réels générés par le produit lui-même.

Ces différences sont cependant minimes et le produit lui-même proposera les fonctionnalités présentées dans le présent Manuel de l'utilisateur sur tous les aspects matériels.

## **Conformité**

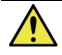

**MISE EN GARDE** Ce produit, son emballage et ses composants contiennent des produits chimiques dont l'Etat de Californie a reconnu qu'ils pouvaient causer des cancers, des défauts congénitaux ou des troubles du système reproducteur. Cet avis est donné conformément aux dispositions de la Proposition 65 de la Californie.

 $\overline{a}$  Pour des besoins d'identification règlementaire, Navman S-Series s'est vu attribuer le numéro de modèle N214.

Le fabricant n'est en aucun cas responsable des interférences qui seraient causées à la réception radio et télévision par des modifications de cet équipement. De telles modifications pourraient être de nature à priver l'utilisateur de son droit d'utiliser cet équipement.

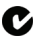

L'utilisateur doit mettre le Navmanm hors tension lorsqu'il se trouve dans les zones avec des atmosphères potentiellement explosives, comme les stations d'essence, les dépôts de produits chimique et les zones où des explosions sont déclenchées.

Les logiciels se basent en partie sur les travaux du Independent JPEG Group.

Les applications logicielles utilisent des versions modifiées de la Minimal XML Library, de la Flickr Library et de la Python Library. Ces documents et leur utilisation sont couverts par la Licence publique générale limitée GNU (www.gnu.org/licenses/lgpl.html). Le code source modifié est disponible aux adresses URL suivantes :

- Minimal XML Library : www.navman.com/files/mxml.zip
- Flickr Library : www.navman.com/files/flickrnet.zip
- Python Library : www.navman.com/files/python25.zip

## **Copyright**

© 2009 MiTAC International Corporation. Navman est soit une marque déposée soit une marque de commerce de MiTAC International Corporation, utilisée sous licence par Navman Technology Limited. Tous droits réservés.

Les logiciels contiennent des informations propriétaires de MiTAC International Corporation ; elles sont fournies dans le cadre d'un accord de licence qui définit des limites quant à l'usage et à la divulgation et sont également protégées par les lois sur le copyright. Toute ingénierie inverse du logiciel est interdite.

Aucune portion de la présente publication ne peut être reproduite, stockée dans un système de restitution ni transmise sous quelque forme ou par quelque moyen que ce soit, électronique, mécanique, photocopie, enregistrement ou autre, sans l'accord préalable écrit de Navman.

Back-On-Track, Drive-Away, NavDesk, NavPix, Smart et Turn-by-Turn sont soit des marques déposées soit des marques de commerce de MiTAC International Corporation et sont utilisées sous licence par Navman Technology Ltd. Tous droits réservés.

Microsoft, Windows, Windows Vista et Internet Explorer sont soit des marques déposées soit des marques de commerce de Microsoft Corporation aux Etats-Unis et/ou dans les autres pays. Tous droits réservés.

GOOGLE et Googe Earth sont des marques de commerce de Google Inc.

Ce produit utilise l'API Flickr mais n'est ni reconnu ni certifié par Flickr.

Le nom de marque et les logos *Bluetooth* sont la propriété de Bluetooth SIG, Inc. et toute utilisation de ces marques par Navman Technology Limited se fait sous licence.

Identificateurs d'emplacements © 2005 Association internationale du transport aérien.

Données de CI © 2007 InfoUSA.

Toutes les autres marques de commerce et marques déposées demeurent la propriété de leurs détenteurs respectifs. Publié en Nouvelle-Zélande.